# **Vostro 3710**

Instrukcja serwisowa

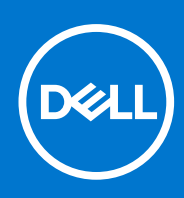

**Model regulacji: D17S Typ regulacji: D17S003 Marzec 2022 r. Wer. A00**

# Uwagi, przestrogi i ostrzeżenia

**UWAGA:** Napis UWAGA oznacza ważną wiadomość, która pomoże lepiej wykorzystać komputer.

**OSTRZEŻENIE: Napis PRZESTROGA informuje o sytuacjach, w których występuje ryzyko uszkodzenia sprzętu lub utraty danych, i przedstawia sposoby uniknięcia problemu.**

**PRZESTROGA: Napis OSTRZEŻENIE informuje o sytuacjach, w których występuje ryzyko uszkodzenia sprzętu, obrażeń ciała lub śmierci.**

© 2022 Dell Inc. lub podmioty zależne. Wszelkie prawa zastrzeżone. Dell, EMC i inne znaki towarowe są znakami towarowymi firmy Dell Inc. lub jej spółek zależnych. Inne znaki towarowe mogą być znakami towarowymi ich właścicieli.

# Spis treści

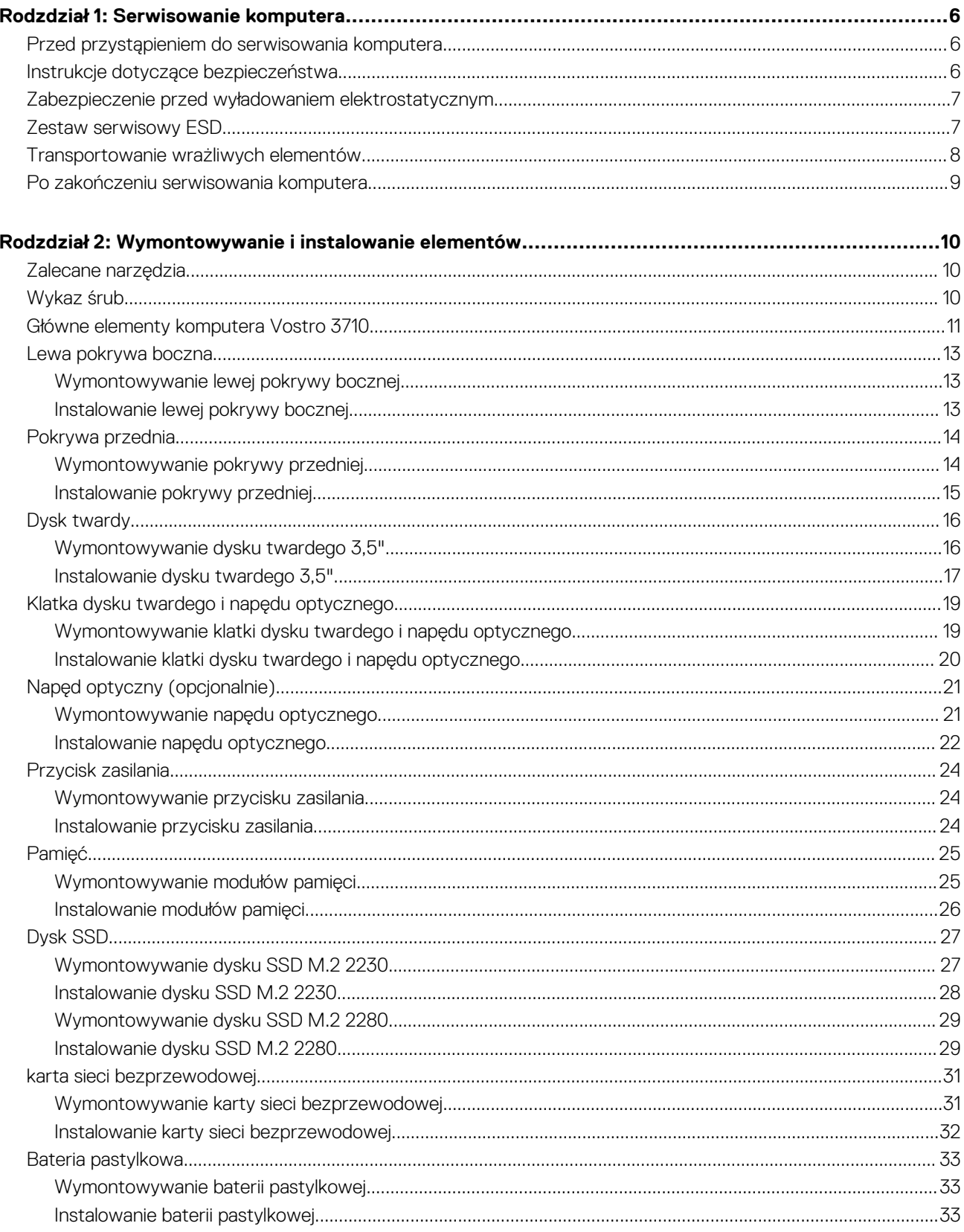

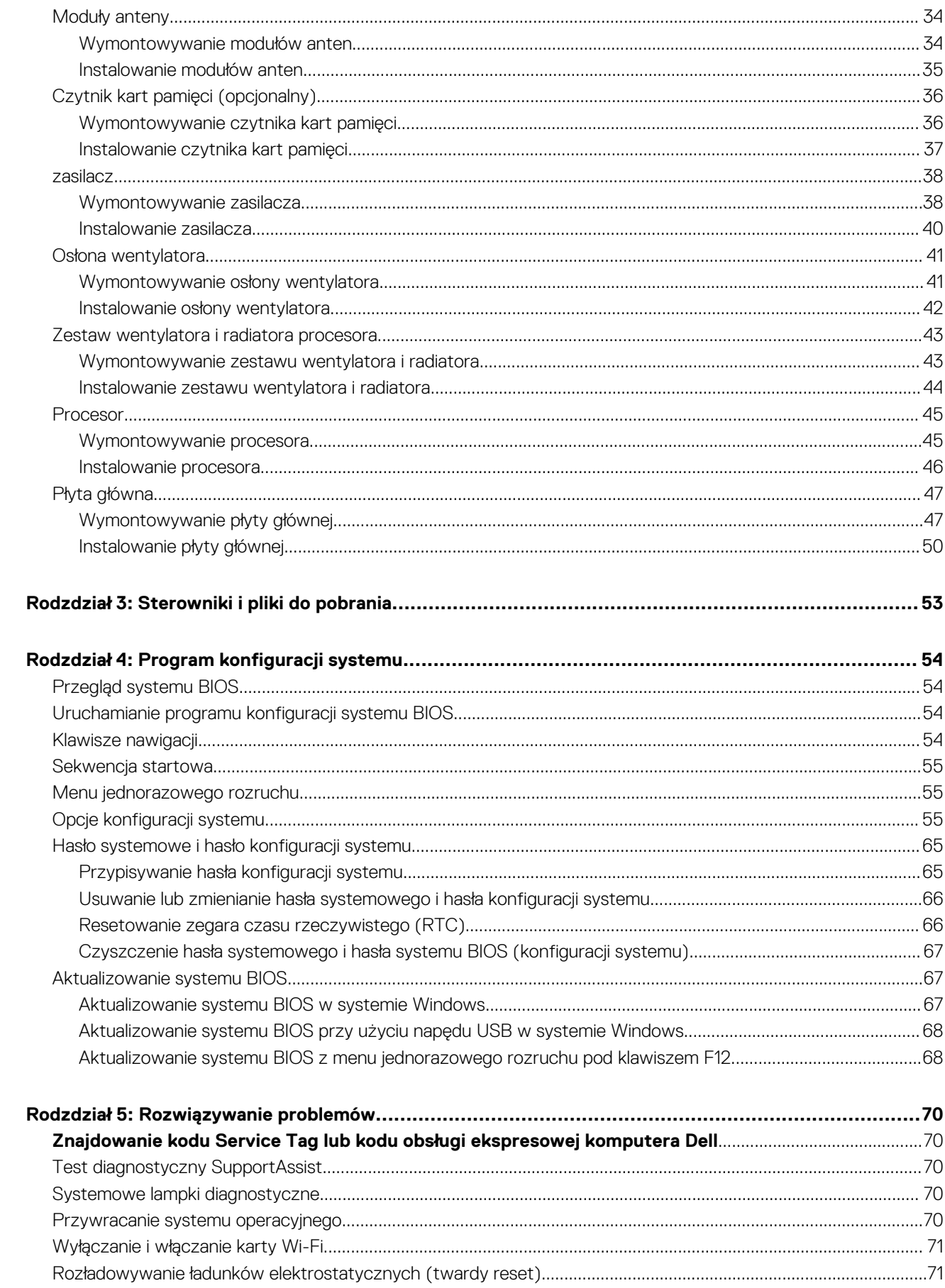

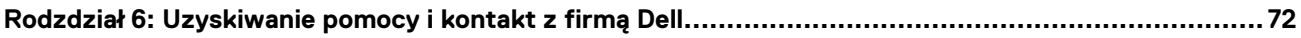

# <span id="page-5-0"></span>**Przed przystąpieniem do serwisowania komputera**

**Serwisowanie komputera**

#### **Informacje na temat zadania**

**UWAGA:** W zależności od zamówionej konfiguracji posiadany komputer może wyglądać nieco inaczej niż na ilustracjach w tym dokumencie.

#### **Kroki**

- 1. Zapisz i zamknij wszystkie otwarte pliki, a także zamknij wszystkie otwarte aplikacje.
- 2. Wyłącz komputer. Kliknij kolejno opcje **Start** > **Zasilanie** > **Wyłącz**.

**UWAGA:** Jeśli używasz innego systemu operacyjnego, wyłącz urządzenie zgodnie z instrukcjami odpowiednimi dla tego systemu.

- 3. Odłącz komputer i wszystkie urządzenia peryferyjne od gniazdek elektrycznych.
- 4. Odłącz od komputera wszystkie urządzenia sieciowe i peryferyjne, np. klawiaturę, mysz, monitor itd.

**OSTRZEŻENIE: Kabel sieciowy należy odłączyć najpierw od komputera, a następnie od urządzenia sieciowego.**

5. Wyjmij z komputera wszystkie karty pamięci i dyski optyczne.

# **Instrukcje dotyczące bezpieczeństwa**

Aby uchronić komputer przed uszkodzeniem i zapewnić sobie bezpieczeństwo, należy przestrzegać następujących zaleceń dotyczących bezpieczeństwa. O ile nie wskazano inaczej, każda procedura opisana w tym dokumencie zakłada, że użytkownik zapoznał się z informaciami dotyczącymi bezpieczeństwa dostarczonymi z komputerem.

- **PRZESTROGA: Przed przystąpieniem do wykonywania czynności wymagających otwarcia obudowy komputera należy** ∕N **zapoznać się z instrukcjami dotyczącymi bezpieczeństwa dostarczonymi z komputerem. Więcej informacji na temat postępowania zgodnego z zasadami bezpieczeństwa znajduje się na stronie dotyczącej przestrzegania zgodności z przepisami pod adresem [www.dell.com/regulatory\\_compliance](https://www.dell.com/regulatory_compliance).**
- **PRZESTROGA: Przed otwarciem jakichkolwiek pokryw lub paneli należy odłączyć komputer od wszystkich źródeł** ∕Ւ **zasilania. Po zakończeniu pracy wewnątrz komputera należy zainstalować pokrywy i panele oraz wkręcić śruby, a dopiero potem podłączyć komputer do gniazdka elektrycznego.**
- **OSTRZEŻENIE: Aby uniknąć uszkodzenia komputera, należy pracować na płaskiej, suchej i czystej powierzchni.**
- **OSTRZEŻENIE: Karty i podzespoły należy trzymać za krawędzie i unikać dotykania wtyków i złączy.**
- **OSTRZEŻENIE: Użytkownik powinien wykonać tylko czynności rozwiązywania problemów i naprawy, które zespół pomocy technicznej firmy Dell autoryzował, lub, o które poprosił. Uszkodzenia wynikające z napraw serwisowych nieautoryzowanych przez firmę Dell nie są objęte gwarancją. Należy zapoznać się z instrukcjami dotyczącymi bezpieczeństwa dostarczonymi z produktem lub dostępnymi pod adresem [www.dell.com/regulatory\\_compliance.](https://www.dell.com/regulatory_compliance)**
- **OSTRZEŻENIE: Przed dotknięciem dowolnego elementu wewnątrz komputera należy pozbyć się ładunków elektrostatycznych z ciała, dotykając dowolnej nielakierowanej powierzchni komputera, np. metalowych elementów z tyłu komputera. Podczas pracy należy okresowo dotykać niemalowanej powierzchni metalowej w celu odprowadzenia ładunków elektrostatycznych, które mogłyby spowodować uszkodzenie wewnętrznych części składowych.**

<span id="page-6-0"></span>**OSTRZEŻENIE: Przy odłączaniu kabla należy pociągnąć za wtyczkę lub uchwyt, a nie za sam kabel. Niektóre kable mają złącza z zatrzaskami lub pokrętła, które przed odłączeniem kabla należy otworzyć lub odkręcić. Podczas odłączania kabli należy je trzymać prosto, aby uniknąć wygięcia styków w złączach. Podczas podłączania kabli należy zwrócić uwagę na prawidłowe zorientowanie i wyrównanie złączy i portów.**

**OSTRZEŻENIE: Jeśli w czytniku kart pamięci znajduje się karta, należy ją nacisnąć i wyjąć.**

**OSTRZEŻENIE: Podczas obsługi baterii litowo-jonowej w notebooku zachowaj ostrożność. Spęczniałych baterii nie należy używać, lecz jak najszybciej je wymienić i prawidłowo zutylizować.**

 $(i)$ **UWAGA:** Kolor komputera i niektórych części może różnić się nieznacznie od pokazanych w tym dokumencie.

# **Zabezpieczenie przed wyładowaniem elektrostatycznym**

Wyładowania elektrostatyczne (ESD) to główny problem podczas korzystania z podzespołów elektronicznych, a zwłaszcza wrażliwych komponentów, takich jak karty rozszerzeń, procesory, moduły DIMM pamięci i płyty systemowe. Nawet najmniejsze wyładowania potrafią uszkodzić obwody w niezauważalny sposób, powodując sporadycznie występujące problemy lub skracając żywotność produktu. Ze względu na rosnące wymagania dotyczące energooszczędności i zagęszczenia układów ochrona przed wyładowaniami elektrostatycznymi staje się coraz poważniejszym problemem.

Z powodu większej gęstości półprzewodników w najnowszych produktach firmy Dell ich wrażliwość na uszkodzenia elektrostatyczne jest większa niż w przypadku wcześniejszych modeli. Dlatego niektóre wcześniej stosowane metody postępowania z częściami są już nieprzydatne.

Uszkodzenia spowodowane wyładowaniami elektrostatycznymi można podzielić na dwie kategorie: katastrofalne i przejściowe.

- **Katastrofalne** zdarzenia tego typu stanowią około 20 procent awarii związanych z wyładowaniami elektrostatycznymi. Uszkodzenie powoduje natychmiastową i całkowitą utratę funkcjonalności urządzenia. Przykładem katastrofalnej awarii może być moduł DIMM, który uległ wstrząsowi elektrostatycznemu i generuje błąd dotyczący braku testu POST lub braku sygnału wideo z sygnałem dźwiękowym oznaczającym niedziałającą pamięć.
- **Przejściowe** takie sporadyczne problemy stanowią około 80 procent awarii związanych z wyładowaniami elektrostatycznymi. Duża liczba przejściowych awarii oznacza, że w większości przypadków nie można ich natychmiast rozpoznać. Moduł DIMM ulega wstrząsowi elektrostatycznemu, ale ścieżki są tylko osłabione, więc podzespół nie powoduje bezpośrednich objawów związanych z uszkodzeniem. Faktyczne uszkodzenie osłabionych ścieżek może nastąpić po wielu tygodniach, a do tego czasu mogą występować pogorszenie integralności pamięci, sporadyczne błędy i inne problemy.

Awarie przejściowe (sporadyczne) są trudniejsze do wykrycia i usunięcia.

Aby zapobiec uszkodzeniom spowodowanym przez wyładowania elektrostatyczne, pamiętaj o następujących kwestiach:

- Korzystaj z opaski uziemiającej, która jest prawidłowo uziemiona. Używanie bezprzewodowych opasek uziemiających jest niedozwolone, ponieważ nie zapewniają one odpowiedniej ochrony. Dotknięcie obudowy przed dotknięciem części o zwiększonej wrażliwości na wyładowania elektrostatyczne nie zapewnia wystarczającej ochrony przed tymi zagrożeniami.
- Wszelkie czynności związane z komponentami wrażliwymi na ładunki statyczne wykonuj w obszarze zabezpieczonym przed ładunkiem. Jeżeli to możliwe, korzystaj z antystatycznych mat na podłogę i biurko.
- Podczas wyciągania z kartonu komponentów wrażliwych na ładunki statyczne nie wyciągaj ich z opakowania antystatycznego do momentu przygotowania się do ich montażu. Przed wyciągnięciem komponentu z opakowania antystatycznego rozładuj najpierw ładunki statyczne ze swojego ciała.
- W celu przetransportowania komponentu wrażliwego na ładunki statyczne umieść go w pojemniku lub opakowaniu antystatycznym.

# **Zestaw serwisowy ESD**

Najczęściej używany jest niemonitorowany zestaw serwisowy. Każdy zestaw serwisowy zawiera trzy głównie elementy — matę antystatyczną, pasek na nadgarstek i przewód łączący.

# Elementy zestawu serwisowego ESD

Zestaw serwisowy ESD zawiera następujące elementy:

- <span id="page-7-0"></span>● **Mata antystatyczna** — rozprasza ładunki elektrostatyczne i można na niej umieszczać części podczas serwisowania. W przypadku korzystania z maty antystatycznej należy założyć pasek na nadgarstek i połączyć matę przewodem z dowolną metalową częścią serwisowanego systemu. Po prawidłowym podłączeniu tych elementów części serwisowe można wyjąć z torby antyelektrostatycznej i położyć bezpośrednio na macie. Komponenty wrażliwe na ładunki elektrostatyczne można bezpiecznie trzymać w dłoni, na macie antystatycznej, w komputerze i w torbie.
- **Pasek na nadgarstek i przewód łączący** pasek i przewód można połączyć bezpośrednio z metalowym komponentem sprzętowym, jeśli mata antystatyczna nie jest wymagana, albo połączyć z matą, aby zabezpieczyć sprzęt tymczasowo umieszczony na macie. Fizyczne połączenie między paskiem na nadgarstek, przewodem łączącym, matą antystatyczną i sprzętem jest nazywane wiązaniem. Należy używać wyłącznie zestawów serwisowych zawierających pasek na nadgarstek, matę i przewód łączący. Nie wolno korzystać z opasek bez przewodów. Należy pamiętać, że wewnętrzne przewody paska na nadgarstek są podatne na uszkodzenia podczas normalnego użytkowania. Należy je regularnie sprawdzać za pomocą testera, aby uniknąć przypadkowego uszkodzenia sprzętu przez wyładowania elektrostatyczne. Zaleca się testowanie paska na nadgarstek i przewodu łączącego co najmniej raz w tygodniu.
- **Tester paska antystatycznego na nadgarstek** przewody wewnątrz paska są podatne na uszkodzenia. W przypadku korzystania z zestawu niemonitorowanego najlepiej jest testować pasek przed obsługą każdego zlecenia serwisowego, co najmniej raz w tygodniu. Najlepiej jest używać testera paska na nadgarstek. W przypadku braku takiego testera należy skontaktować się z biurem regionalnym. Aby przeprowadzić test, podłącz przewód łączący do testera założonego na nadgarstek, a następnie naciśnij przycisk. Świecąca zielona dioda LED oznacza, że test zakończył się pomyślnie. Czerwona dioda LED i sygnał dźwiękowy oznaczają niepowodzenie testu.
- **Elementy izolacyjne** urządzenia wrażliwe na wyładowania elektrostatyczne, takie jak obudowa radiatora z tworzywa sztucznego, należy trzymać z dala od wewnętrznych części o właściwościach izolujących, które często mają duży ładunek elektryczny.
- **Środowisko pracy** przed użyciem zestawu serwisowego ESD należy ocenić sytuację w lokalizacji klienta. Przykładowo sposób użycia zestawu w środowisku serwerów jest inny niż w przypadku komputerów stacjonarnych lub przenośnych. Serwery są zwykle montowane w stelażu w centrum danych, a komputery stacjonarne i przenośne zazwyczaj znajdują się na biurkach lub w boksach pracowników. Poszukaj dużej, otwartej i płaskiej powierzchni roboczej, która pomieści zestaw ESD i zapewni dodatkowe miejsce na naprawiany system. W tym miejscu nie powinno być także elementów izolacyjnych, które mogą powodować wyładowania elektrostatyczne. Przed rozpoczęciem pracy z elementami sprzętowymi izolatory w obszarze roboczym, takie jak styropian i inne tworzywa sztuczne, należy odsunąć co najmniej 30 cm od wrażliwych części.
- **Opakowanie antyelektrostatyczne**  wszystkie urządzenia wrażliwe na wyładowania elektrostatyczne należy wysyłać i dostarczać w odpowiednio bezpiecznym opakowaniu. Zalecane są metalowe torby ekranowane. Uszkodzone części należy zawsze zwracać w torbie elektrostatycznej i opakowaniu, w których zostały dostarczone. Torbę antyelektrostatyczną trzeba złożyć i szczelnie zakleić. Należy również użyć tej samej pianki i opakowania, w którym dostarczono nową część. Urządzenia wrażliwe na wyładowania elektrostatyczne należy po wyjęciu z opakowania umieścić na powierzchni roboczej zabezpieczonej przed ładunkami elektrostatycznymi. Nie wolno kłaść części na zewnętrznej powierzchni torby antyelektrostatycznej, ponieważ tylko jej wnętrze jest ekranowane. Części należy zawsze trzymać w ręce albo umieścić na macie antystatycznej, w systemie lub wewnątrz torby antyelektrostatycznej.
- **Transportowanie wrażliwych elementów** elementy wrażliwe na wyładowania elektrostatyczne, takie jak części zamienne lub zwracane do firmy Dell, należy bezpiecznie transportować w torbach antyelektrostatycznych.

# Ochrona przed ładunkami elektrostatycznymi — podsumowanie

Zaleca się, aby podczas naprawy produktów Dell wszyscy serwisanci używali tradycyjnego, przewodowego uziemiającego paska na nadgarstek i ochronnej maty antystatycznej. Ponadto podczas serwisowania części wrażliwe należy trzymać z dala od elementów izolacyjnych, a wrażliwe elementy trzeba transportować w torbach antyelektrostatycznych.

# **Transportowanie wrażliwych elementów**

Podczas transportowania komponentów wrażliwych na wyładowania elektryczne, takich jak lub części zamienne lub części zwracane do firmy Dell, należy koniecznie zapakować je w woreczki antystatyczne.

# Podnoszenie sprzętu

Podczas podnoszenia ciężkiego sprzętu stosuj się do następujących zaleceń:

### **OSTRZEŻENIE: Nie podnoś w pojedynkę ciężaru o wadze większej niż ok. 22 kg. Należy zawsze uzyskiwać pomoc lub korzystać z urządzenia do podnoszenia mechanicznego.**

- 1. Rozstaw stopy tak, aby zachować równowagę. Ustaw je szeroko i stabilnie, a palce skieruj na zewnątrz.
- 2. Napnij mięśnie brzucha. Mięśnie brzucha wspierają kręgosłup podczas unoszenia, przenosząc ciężar ładunku.
- 3. Ciężary podnoś nogami, a nie plecami.
- 4. Trzymaj ładunek blisko siebie. Im bliżej znajduje się on kręgosłupa, tym mniejszy wywiera nacisk na plecy.
- <span id="page-8-0"></span>5. Podczas podnoszenia i kładzenia ładunku miej wyprostowane plecy. Nie zwiększaj ciężaru ładunku ciężarem swojego ciała. Unikaj skręcania ciała i kręgosłupa.
- 6. Stosuj się do tych samych zaleceń w odwrotnej kolejności podczas kładzenia ładunku.

# **Po zakończeniu serwisowania komputera**

#### **Informacje na temat zadania**

**OSTRZEŻENIE: Pozostawienie nieużywanych lub nieprzykręconych śrub wewnątrz komputera może poważnie uszkodzić komputer.**

### **Kroki**

- 1. Przykręć wszystkie śruby i sprawdź, czy wewnątrz komputera nie pozostały żadne nieużywane śruby.
- 2. Podłącz do komputera wszelkie urządzenia zewnętrzne, peryferyjne i kable odłączone przed rozpoczęciem pracy.
- 3. Zainstaluj karty pamięci, dyski i wszelkie inne elementy wymontowane przed rozpoczęciem pracy.
- 4. Podłącz komputer i wszystkie urządzenia peryferyjne do gniazdek elektrycznych.
- 5. Włącz komputer.

# <span id="page-9-0"></span>**Wymontowywanie i instalowanie elementów**

**(i)** UWAGA: W zależności od zamówionej konfiguracji posiadany komputer może wyglądać nieco inaczej niż na ilustracjach w tym dokumencie.

# **Zalecane narzędzia**

Procedury przedstawione w tym dokumencie mogą wymagać użycia następujących narzędzi:

Wkrętak krzyżakowy Philips #1 i #2

# **Wykaz śrub**

- **UWAGA:** Przy wykręcaniu śrub z elementów zalecane jest, aby zanotować typ oraz liczbę śrub, a następnie umieścić je w pudełku na śruby. Umożliwia to przykręcenie właściwych śrub w odpowiedniej liczbie podczas ponownego instalowania elementu.
- **UWAGA:** Niektóre komputery mają powierzchnie magnetyczne. Przy instalowaniu elementów upewnij się, że na takich powierzchniach nie zostały śruby.
- **UWAGA:** Kolor śrub może się różnić w zależności od zamówionej konfiguracji.

# **Tabela 1. Wykaz śrub**

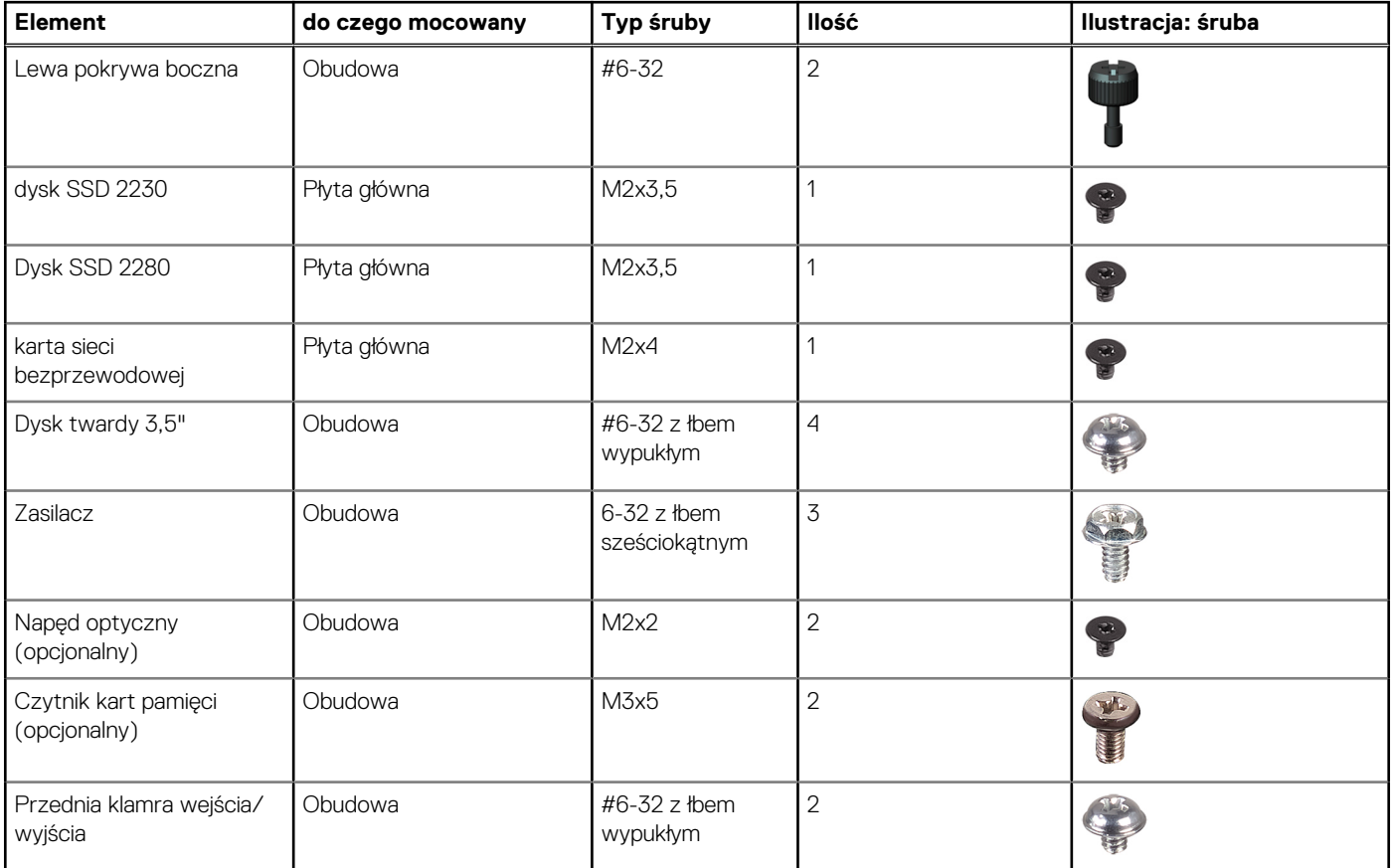

# <span id="page-10-0"></span>**Tabela 1. Wykaz śrub (cd.)**

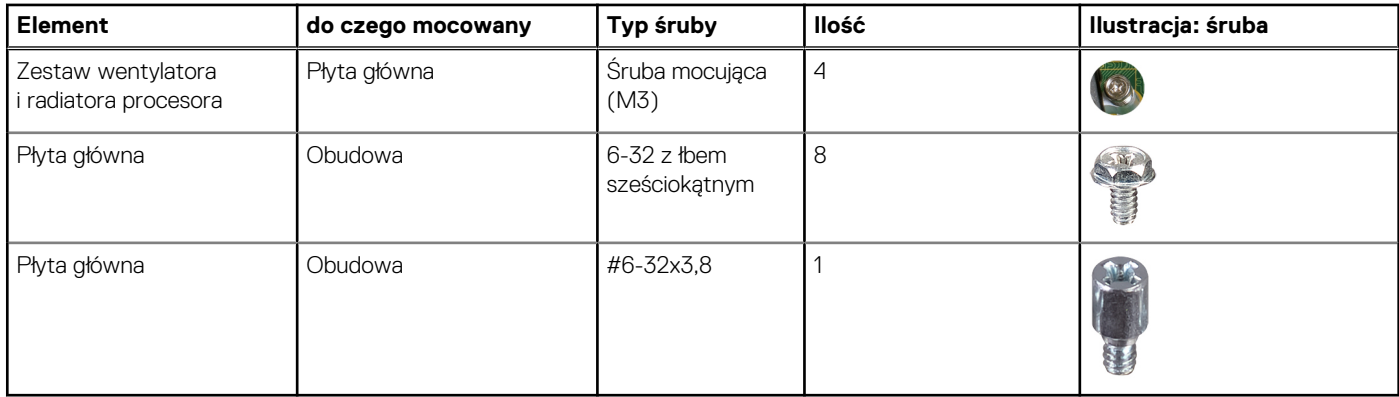

# **Główne elementy komputera Vostro 3710**

Na poniższej ilustracji przedstawiono główne elementy komputera Vostro 3710.

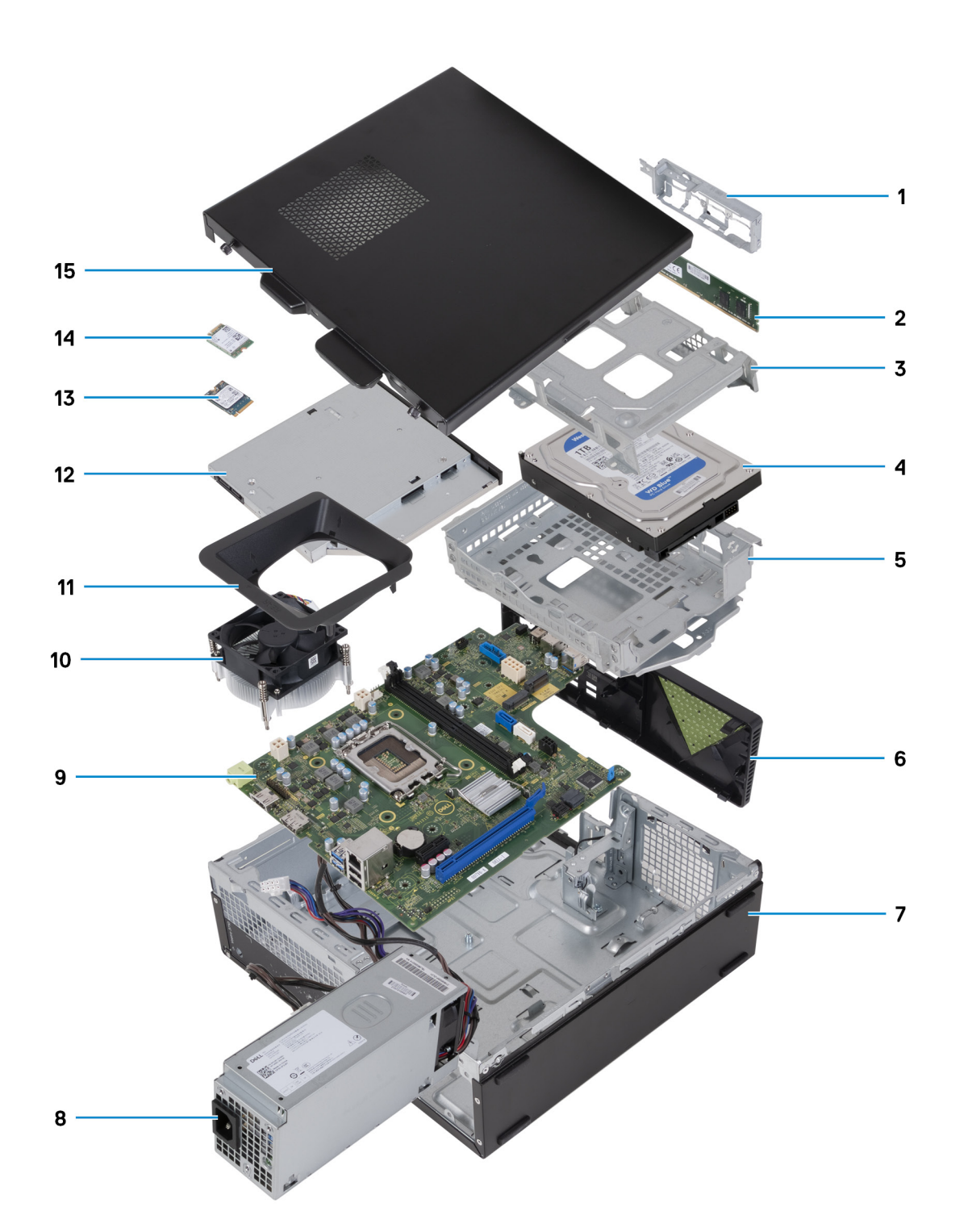

- 1. klamra przedniego panelu we/wy
- 2. moduł pamięci
- 3. klatka dysku twardego
- 4. dysk twardy
- 5. klamra dysku twardego i napędu optycznego
- 6. pokrywa przednia
- 7. obudowa
- 8. zasilacz
- 9. płyta główna
- 10. zestaw wentylatora i radiatora
- 11. osłona wentylatora
- 12. napęd optyczny (opcjonalnie)
- <span id="page-12-0"></span>13. dysk SSD 2230
- 14. karta sieci bezprzewodowej
- 15. lewa pokrywa boczna

(i) UWAGA: Firma Dell Technologies udostępnia listę elementów i ich numery części w zakupionej oryginalnej konfiguracji systemu. Dostępność tych części zależy od gwarancji zakupionych przez klienta. Aby uzyskać informacje na temat możliwości zakupów, skontaktuj się z przedstawicielem handlowym firmy Dell.

# **Lewa pokrywa boczna**

# **Wymontowywanie lewej pokrywy bocznej**

## **Wymagania**

1. Wykonaj procedurę przedstawioną w sekcji [Przed przystąpieniem do serwisowania komputera](#page-5-0).

## **Informacje na temat zadania**

Na poniższych ilustracjach przedstawiono umiejscowienie i procedurę wymontowywania lewej pokrywy bocznej.

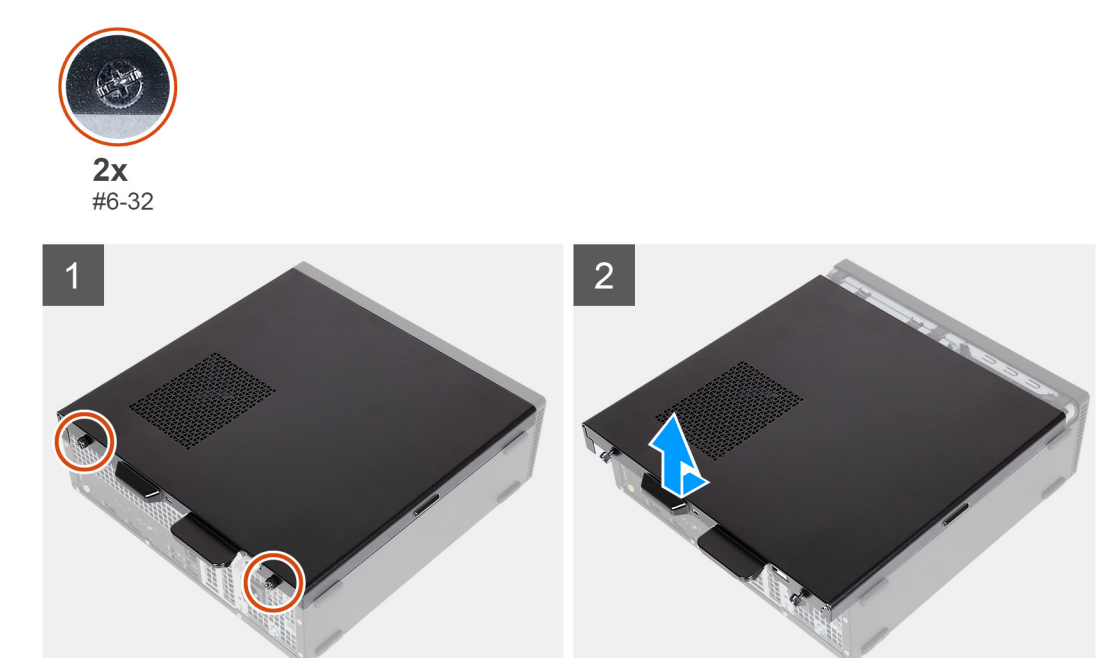

## **Kroki**

- 1. Wykręć dwie śruby (#6-32) mocujące lewą pokrywę boczną do obudowy komputera.
- 2. Trzymając pewnie zaczep na lewej pokrywie bocznej, przesuń ją i zdejmij z obudowy komputera.

# **Instalowanie lewej pokrywy bocznej**

## **Wymagania**

W przypadku wymiany elementu przed wykonaniem procedury instalacji wymontuj wcześniej zainstalowany element.

## **Informacje na temat zadania**

Na poniższych ilustracjach przedstawiono umiejscowienie i procedurę instalacji lewej pokrywy bocznej.

<span id="page-13-0"></span>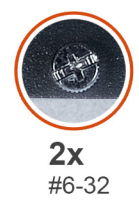

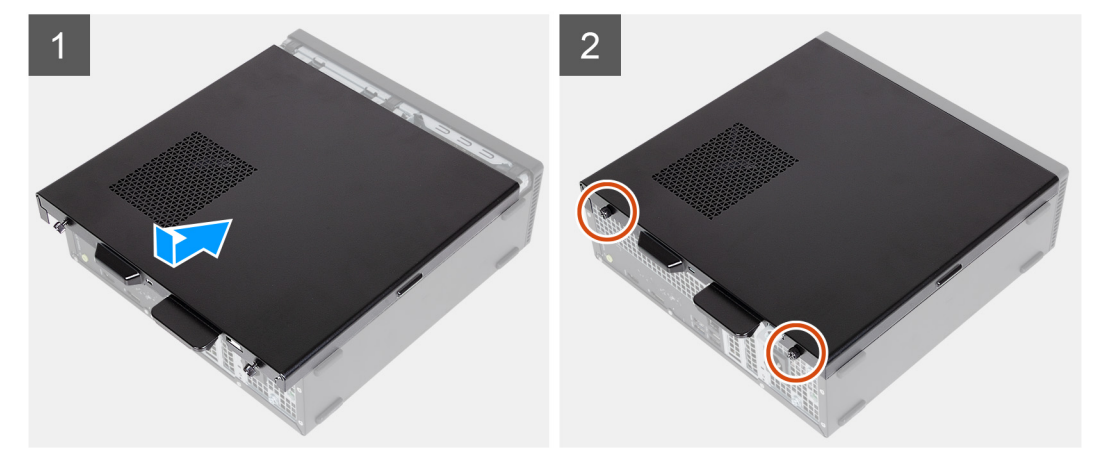

- 1. Trzymając lewą pokrywę boczną mocno po obu stronach, wsuń ją do obudowy, przesuwając w kierunku przedniej części komputera.
- 2. Wkręć dwie śruby (#6-32) mocujące lewą pokrywę boczną do obudowy komputera.

### **Kolejne kroki**

1. Wykonaj procedurę przedstawioną w sekcji [Po zakończeniu serwisowania komputera.](#page-8-0)

# **Pokrywa przednia**

# **Wymontowywanie pokrywy przedniej**

# **Wymagania**

- 1. Wykonaj procedurę przedstawioną w sekcji [Przed przystąpieniem do serwisowania komputera.](#page-5-0)
- 2. Wymontuj [lewą pokrywę boczną](#page-12-0).

### **Informacje na temat zadania**

Na poniższych ilustracjach przedstawiono umiejscowienie i procedurę wymontowywania pokrywy przedniej.

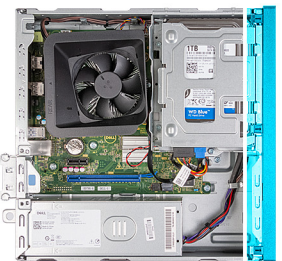

<span id="page-14-0"></span>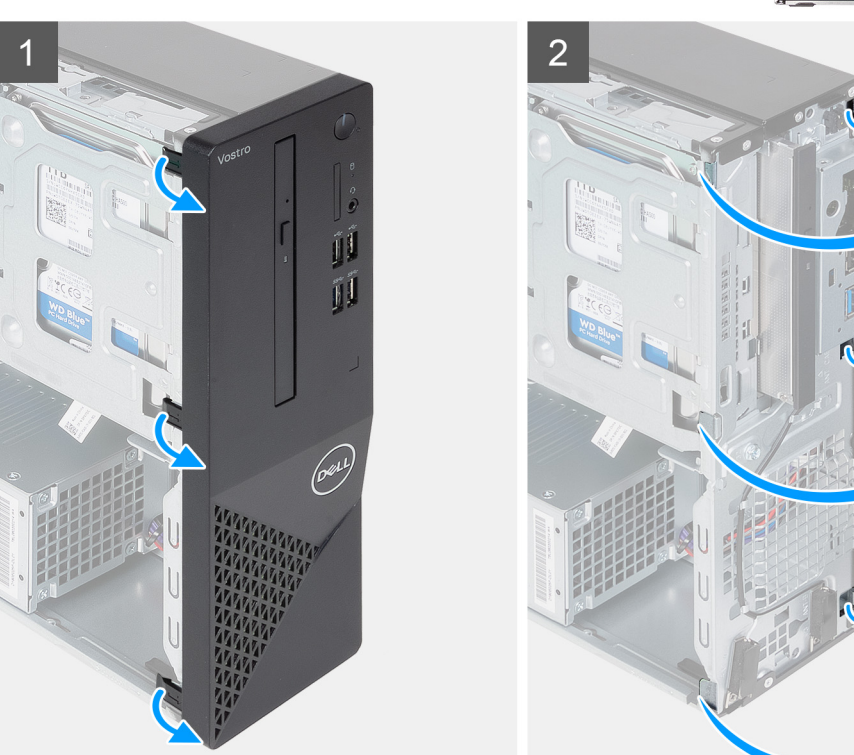

- 1. Delikatnie podważ i zwolnij zaczepy mocujące pokrywę przednią do obudowy komputera.
- 2. Otwórz pokrywę przednią i zdejmij ją z komputera.

# **Instalowanie pokrywy przedniej**

## **Wymagania**

W przypadku wymiany elementu przed wykonaniem procedury instalacji wymontuj wcześniej zainstalowany element.

### **Informacje na temat zadania**

Na poniższych ilustracjach przedstawiono umiejscowienie i procedurę instalacji pokrywy przedniej.

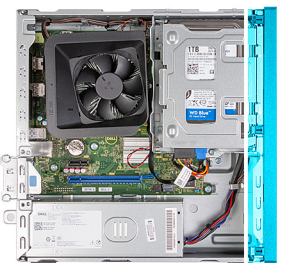

<span id="page-15-0"></span>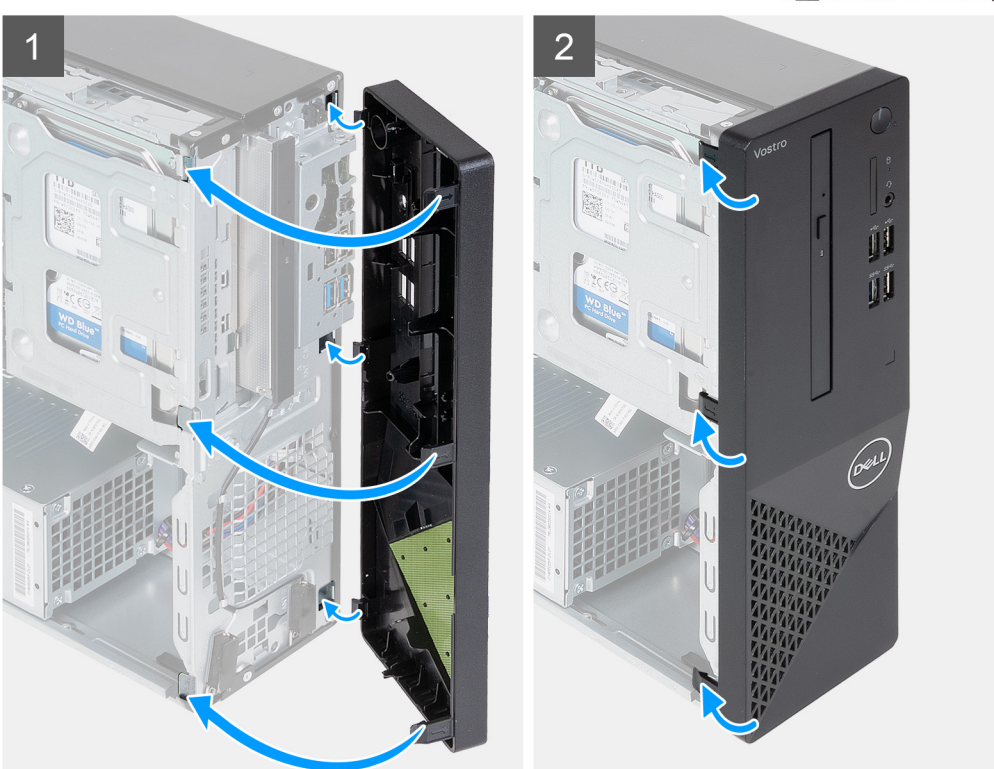

- 1. Dopasuj i włóż zaczepy pokrywy przedniej do otworów w obudowie komputera.
- 2. Obróć pokrywę przednią w stronę obudowy komputera i zatrzaśnij zaczepy na miejscu.

### **Kolejne kroki**

- 1. Zainstaluj [lewą pokrywę boczną](#page-12-0).
- 2. Wykonaj procedurę przedstawioną w sekcji [Po zakończeniu serwisowania komputera.](#page-8-0)

# **Dysk twardy**

# **Wymontowywanie dysku twardego 3,5"**

### **Wymagania**

- 1. Wykonaj procedurę przedstawioną w sekcji [Przed przystąpieniem do serwisowania komputera](#page-5-0).
- 2. Wymontuj [lewą pokrywę boczną](#page-12-0).
- 3. Wymontuj [pokrywę przednią](#page-13-0).

#### **Informacje na temat zadania**

Na ilustracjach przedstawiono umiejscowienie i procedurę wymontowywania dysku twardego 3,5".

<span id="page-16-0"></span>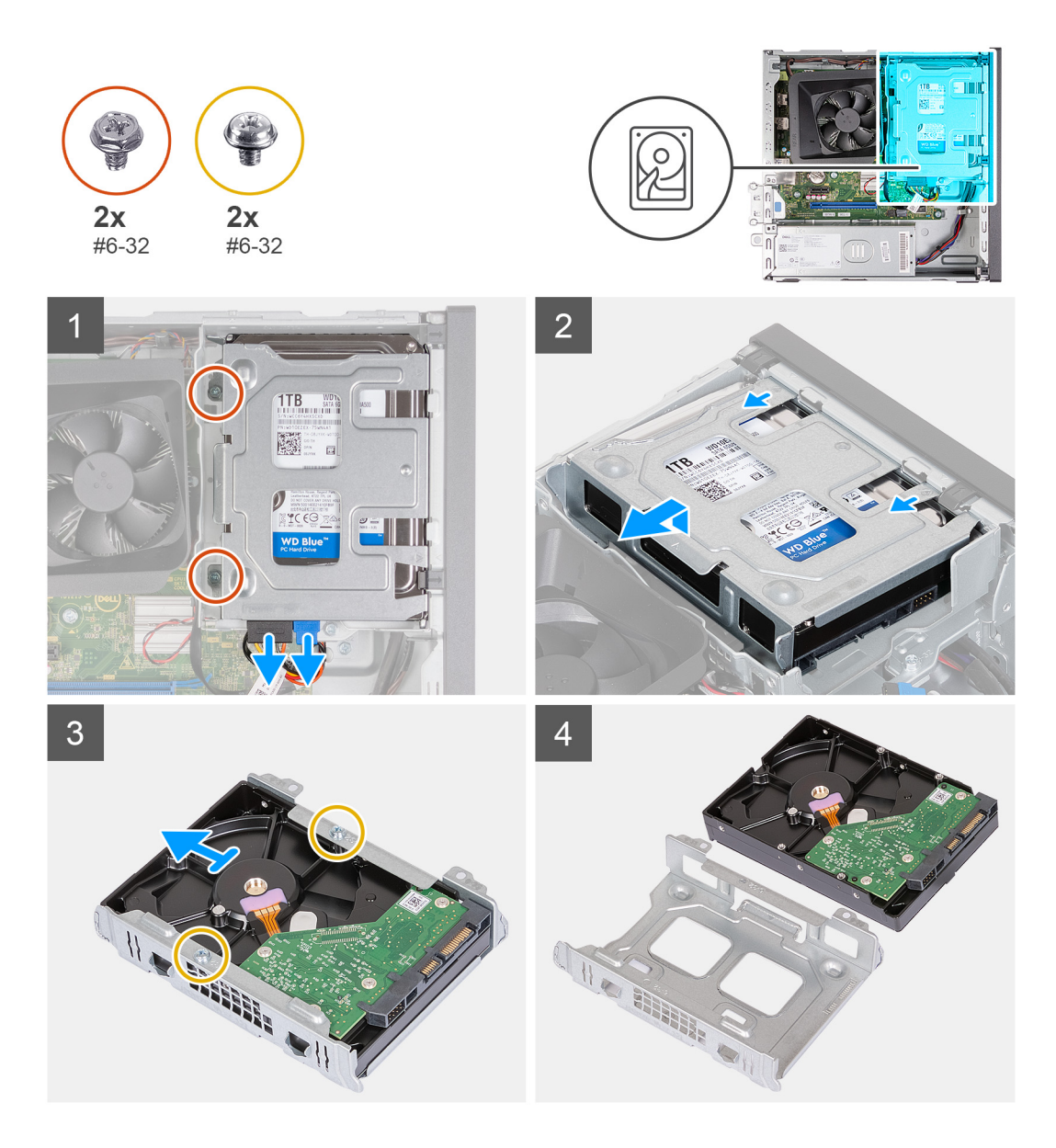

- 1. Połóż komputer na płaskiej powierzchni lewą stroną do góry.
- 2. Odłącz kabel danych i kabel zasilania od dysku twardego.
- 3. Wykręć dwie śruby (#6-32) mocujące zestaw dysku twardego 3,5" do klamry dysku twardego i napędu optycznego.
- 4. Unieś i wysuń zestaw dysku twardego 3,5" z klamry dysku twardego i napędu optycznego.
- 5. Odwróć zestaw dysku twardego 3,5" i umieść go na płaskiej powierzchni.
- 6. Wykręć dwie śruby (#6-32) mocujące dysk twardy 3,5" do klatki dysku twardego.
- 7. Wysuń dysk twardy 3,5" z klatki dysku twardego.

# **Instalowanie dysku twardego 3,5"**

### **Wymagania**

W przypadku wymiany elementu przed wykonaniem procedury instalacji wymontuj wcześniej zainstalowany element.

#### **Informacje na temat zadania**

Na ilustracjach przedstawiono umiejscowienie i procedurę instalacji dysku twardego 3,5".

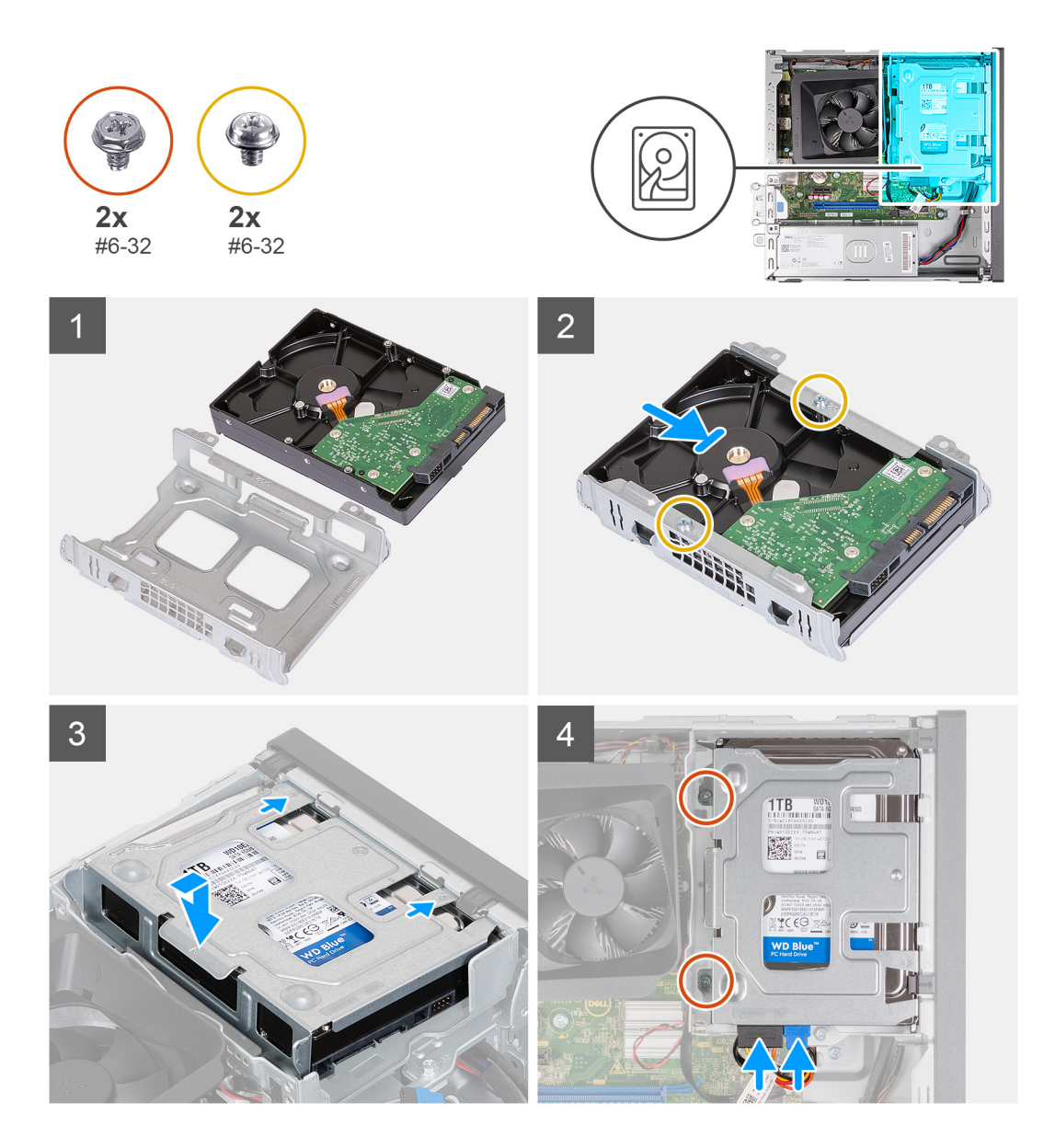

- 1. Wyrównaj i wsuń dysk twardy 3,5" do klatki dysku twardego.
- 2. Wkręć dwie śruby (#6-32) mocujące dysk twardy 3,5" do klatki dysku twardego.
- 3. Wyrównaj i wsuń zestaw dysku twardego do klamry dysku twardego i napędu optycznego.
- 4. Wkręć dwie śruby (#6-32) mocujące zestaw dysku twardego 3,5" do klamry dysku twardego i napędu optycznego.
- 5. Podłącz kabel zasilania oraz kabel danych do dysku twardego 3,5".

### **Kolejne kroki**

- 1. Zainstaluj [pokrywę przednią](#page-14-0).
- 2. Zainstaluj [lewą pokrywę boczną](#page-12-0).
- 3. Wykonaj procedurę przedstawioną w sekcji [Po zakończeniu serwisowania komputera.](#page-8-0)

# <span id="page-18-0"></span>**Klatka dysku twardego i napędu optycznego**

# **Wymontowywanie klatki dysku twardego i napędu optycznego**

## **Wymagania**

- 1. Wykonaj procedurę przedstawioną w sekcji [Przed przystąpieniem do serwisowania komputera](#page-5-0).
- 2. Wymontuj [lewą pokrywę boczną](#page-12-0).
- 3. Wymontuj [pokrywę przednią](#page-13-0).
- 4. Wymontuj [dysk twardy 3,5"](#page-15-0).

### **Informacje na temat zadania**

Na poniższych ilustracjach przedstawiono umiejscowienie i procedurę wymontowywania klatki dysku twardego i napędu optycznego.

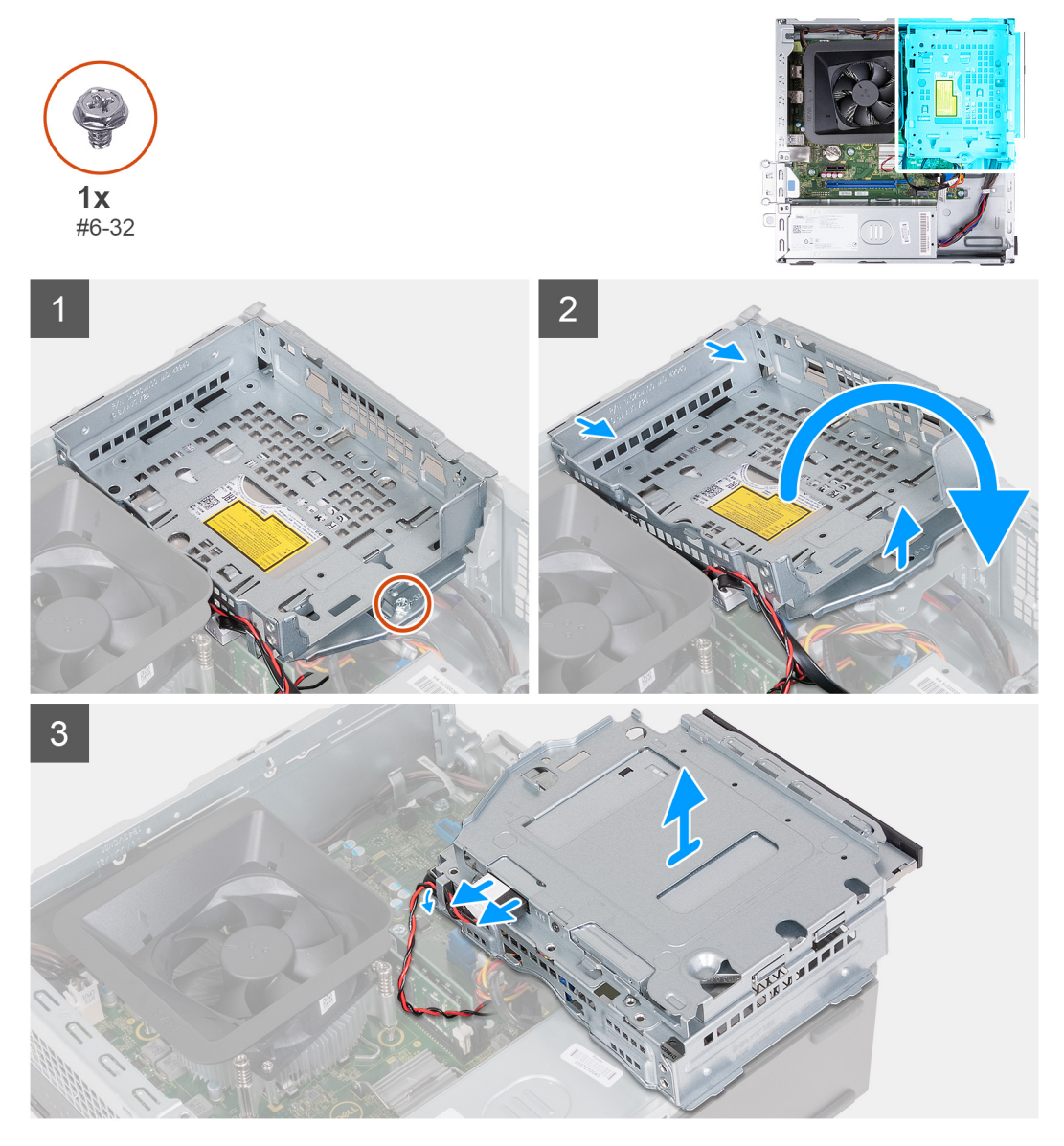

## **Kroki**

- 1. Wykręć śrubę (#6-32) mocującą klamrę dysku twardego i napędu optycznego do obudowy komputera.
- 2. Unieś i wysuń klamrę dysku twardego i napędu optycznego z obudowy komputera.

<span id="page-19-0"></span>**UWAGA:** Pomiń ten krok, jeśli komputer nie jest dostarczany z napędem optycznym. Kabel danych i kabel zasilający są nadal podłączone do napędu optycznego. Ostrożnie wysuń klamrę dysku twardego i napędu optycznego.

- 3. Przytrzymaj klamrę dysku twardego i napędu optycznego, a następnie odwróć ją.
- 4. Odłącz kabel danych i kabel zasilania od napędu dysków optycznych.
- 5. Wyjmij klamrę dysku twardego i napędu optycznego z obudowy komputera.

# **Instalowanie klatki dysku twardego i napędu optycznego**

#### **Wymagania**

W przypadku wymiany elementu przed wykonaniem procedury instalacji wymontuj wcześniej zainstalowany element.

#### **Informacje na temat zadania**

Na poniższych ilustracjach przedstawiono umiejscowienie i procedurę instalacji klatki dysku twardego i napędu optycznego.

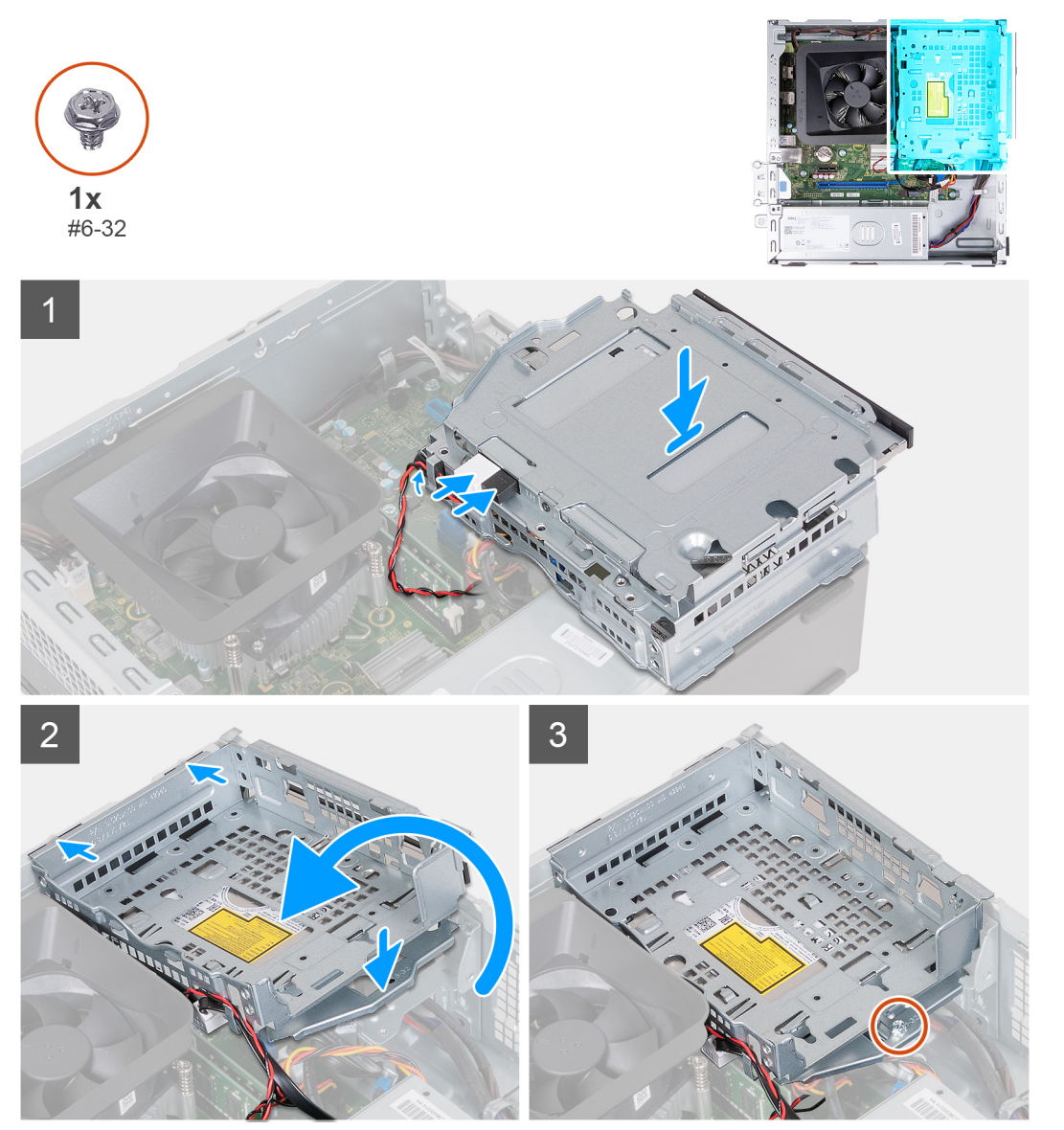

## **Kroki**

1. Przytrzymaj klamrę dysku twardego i napędu optycznego w pobliżu obudowy komputera i podłącz kabel danych i kabel zasilający napędu optycznego.

<span id="page-20-0"></span>**UWAGA:** Pomiń ten krok, jeśli komputer nie jest dostarczany z napędem optycznym.

- 2. Odwróć klamrę dysku twardego i napędu optycznego i wyrównaj ją z obudową komputera.
- 3. Wsuń klamrę pod kątem na swoje miejsce i umieść ją w obudowie komputera.
- 4. Wkręć śruby (#6-32) mocujące klamrę dysku twardego i napędu optycznego do obudowy komputera.

### **Kolejne kroki**

- 1. Zainstaluj [dysk twardy 3,5"](#page-16-0).
- 2. Zainstaluj [pokrywę przednią](#page-14-0).
- 3. Zainstaluj [lewą pokrywę boczną](#page-12-0).
- 4. Wykonaj procedurę przedstawioną w sekcji [Po zakończeniu serwisowania komputera.](#page-8-0)

# **Napęd optyczny (opcjonalnie)**

# **Wymontowywanie napędu optycznego**

#### **Wymagania**

- 1. Wykonaj procedurę przedstawioną w sekcji [Przed przystąpieniem do serwisowania komputera.](#page-5-0)
- 2. Wymontuj [lewą pokrywę boczną](#page-12-0).
- 3. Wymontuj [pokrywę przednią](#page-13-0).
- 4. Wymontuj [dysk twardy 3,5"](#page-15-0).
- 5. Wymontuj [klatkę dysku twardego i napędu optycznego](#page-18-0).

### **Informacje na temat zadania**

**UWAGA:** W zależności od zamówionej konfiguracji komputer może nie mieć zainstalowanego napędu optycznego.

Na poniższych ilustracjach przedstawiono umiejscowienie i procedurę wymontowywania napędu optycznego.

<span id="page-21-0"></span>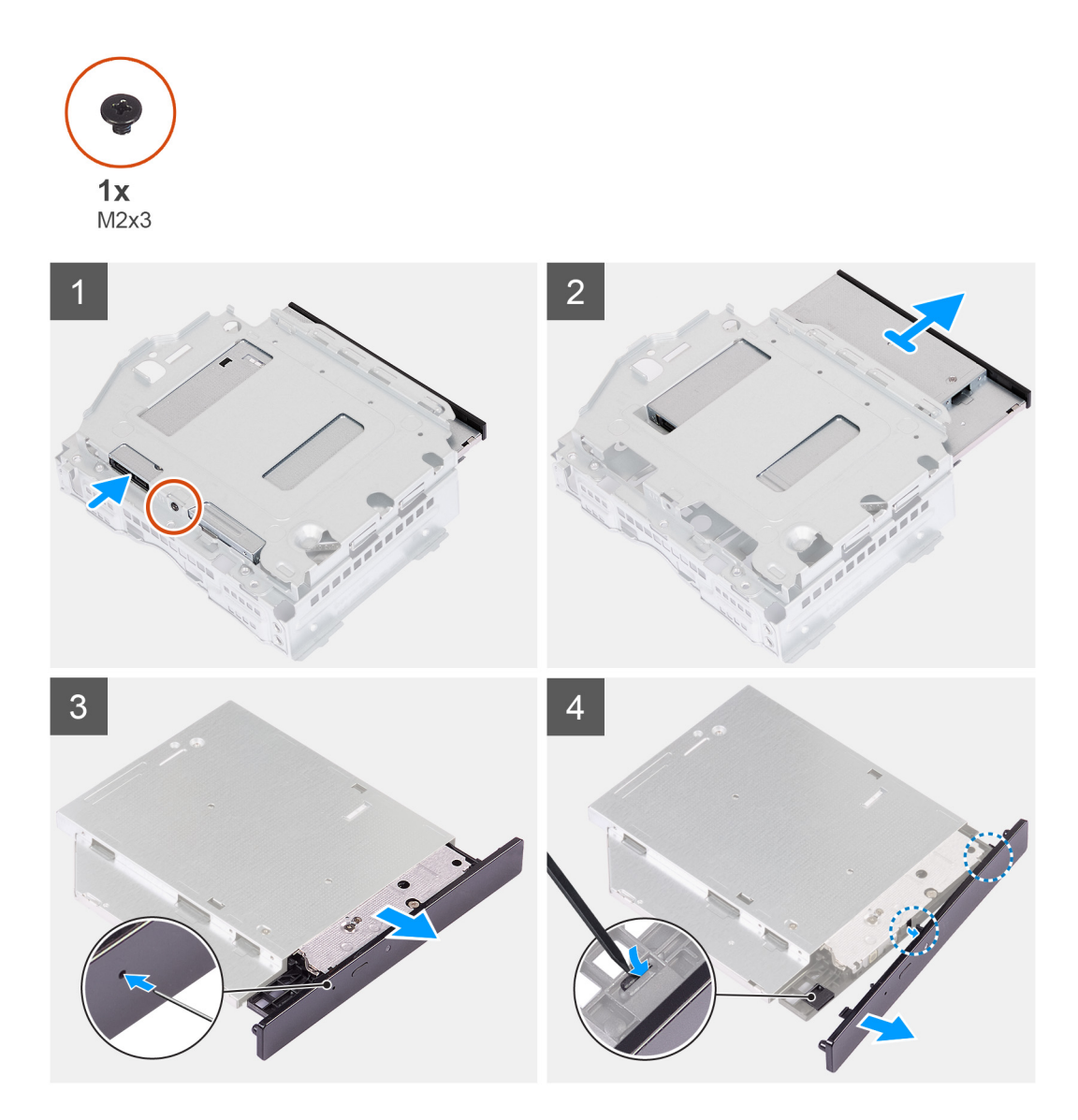

- 1. Umieść klamrę dysku twardego i napędu optycznego na płaskiej powierzchni, aby odnaleźć śrubę (M2x3).
- 2. Wykręć śrubę (M2x3) mocującą napęd optyczny do klamry dysku twardego i napędu optycznego.
- 3. Wysuń napęd optyczny z klamry dysku twardego i napędu optycznego.
- 4. Odwróć napęd optyczny i umieść go na płaskiej powierzchni.
- 5. Użyj szpilki lub podobnego narzędzia z ostrym końcem i włóż ostry koniec do otworu awaryjnego wysuwania napędu optycznego, aby wysunąć tacę napędu optycznego.
- 6. Końcówką rysika z tworzywa sztucznego wypchnij i odblokuj pierwszy zaczep mocujący ramkę napędu optycznego.
- 7. Delikatnie pociągnij ramkę napędu optycznego, aby uwolnić dwa pozostałe zaczepy mocujące ramki.

# **Instalowanie napędu optycznego**

### **Wymagania**

W przypadku wymiany elementu przed wykonaniem procedury instalacji wymontuj wcześniej zainstalowany element.

#### **Informacje na temat zadania**

Na poniższych ilustracjach przedstawiono umiejscowienie i procedurę instalacji napędu optycznego.

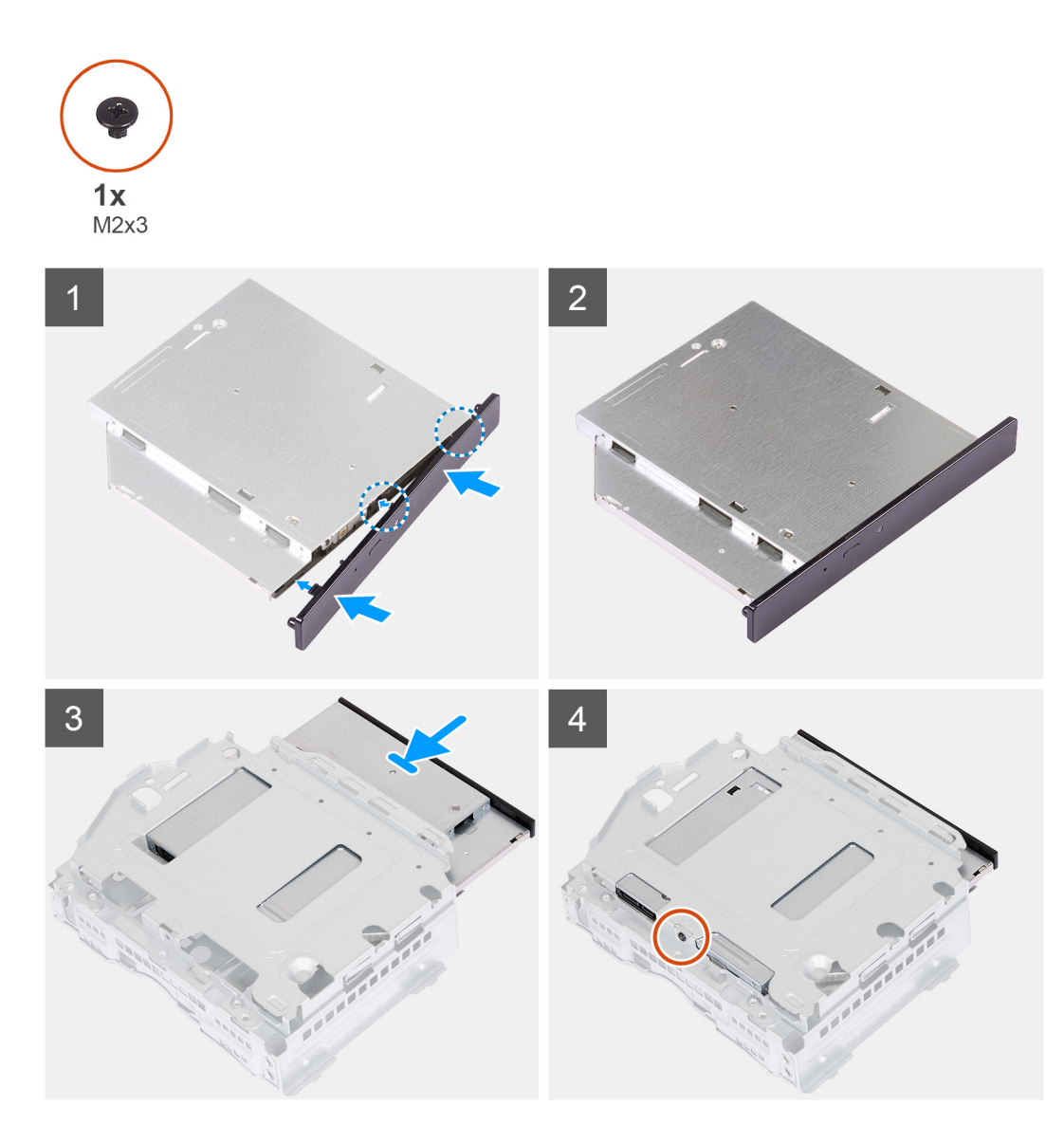

1. Wyrównaj ramkę napędu optycznego z napędem i zatrzaśnij ramkę na napędzie.

**UWAGA:** Zaczynając od tej krawędzi ramki, na której znajdują się mniejsze zaczepy, zatrzaśnij zaczepy na miejscu.

- 2. Wsuń napęd optyczny do klamry dysku twardego i napędu optycznego.
- 3. Wkręć śrubę (M2x3) mocującą napęd optyczny do klamry dysku twardego i napędu optycznego.

## **Kolejne kroki**

- 1. Zainstaluj [klatkę dysku twardego i napędu optycznego.](#page-19-0)
- 2. Zainstaluj [dysk twardy 3,5"](#page-16-0).
- 3. Zainstaluj [pokrywę przednią](#page-14-0).
- 4. Zainstaluj [lewą pokrywę boczną](#page-12-0).
- 5. Wykonaj procedurę przedstawioną w sekcji [Po zakończeniu serwisowania komputera.](#page-8-0)

# <span id="page-23-0"></span>**Przycisk zasilania**

# **Wymontowywanie przycisku zasilania**

### **Wymagania**

- 1. Wykonaj procedurę przedstawioną w sekcji [Przed przystąpieniem do serwisowania komputera.](#page-5-0)
- 2. Wymontuj [lewą pokrywę boczną](#page-12-0).
- 3. Wymontuj [pokrywę przednią](#page-13-0).
- 4. Wymontuj [dysk twardy 3,5"](#page-15-0).
- 5. Wymontuj [klatkę dysku twardego i napędu optycznego](#page-18-0).

### **Informacje na temat zadania**

Na ilustracjach przedstawiono umiejscowienie i procedurę wymontowywania przycisku zasilania.

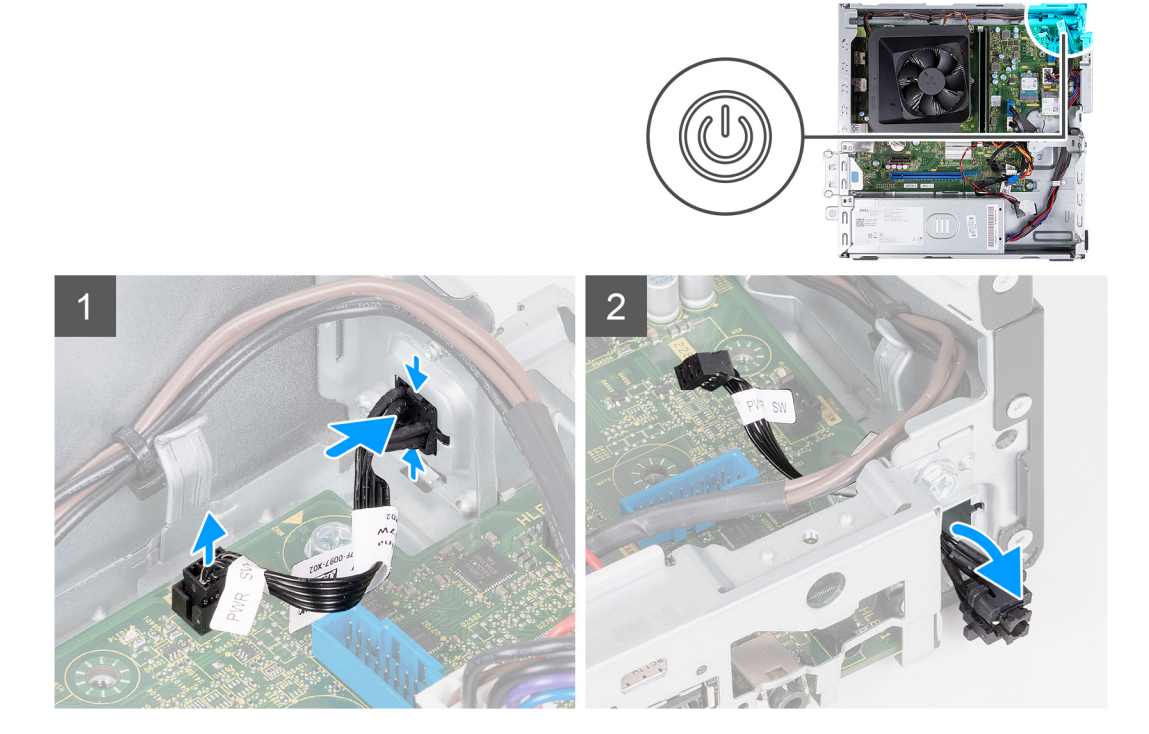

### **Kroki**

- 1. Połóż komputer na płaskiej powierzchni lewą stroną do góry.
- 2. Odłącz kabel przycisku zasilania od płyty głównej.
- 3. Naciśnij zaczepy zwalniające na przycisku zasilania, aby uwolnić go z gniazda w obudowie.
- 4. Przełóż przycisk zasilania razem z kablem przez otwór w obudowie komputera.
- 5. Wyjmij przycisk zasilania razem z kablem z przodu obudowy.

# **Instalowanie przycisku zasilania**

#### **Wymagania**

W przypadku wymiany elementu przed wykonaniem procedury instalacji wymontuj wcześniej zainstalowany element.

#### **Informacje na temat zadania**

Na ilustracjach przedstawiono umiejscowienie i procedurę instalacji przycisku zasilania.

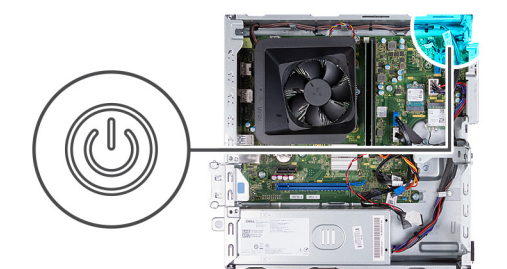

<span id="page-24-0"></span>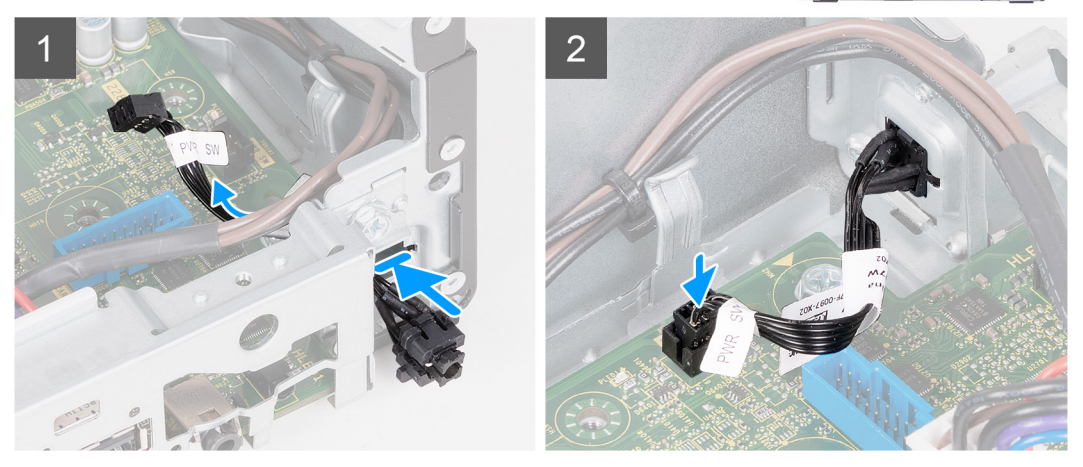

- 1. Połóż komputer na płaskiej powierzchni lewą stroną do góry.
- 2. Przełóż kabel przycisku zasilania przez otwór w obudowie komputera.
- 3. Wciśnij zaczepy na przycisku zasilania, wsuń przycisk przez otwór w obudowie komputera, a następnie zamocuj przycisk w obudowie.
- 4. Podłącz kabel przycisku zasilania do płyty głównej.
- 5. Ustaw komputer pionowo.

## **Kolejne kroki**

- 1. Zainstaluj [klatkę dysku twardego i napędu optycznego.](#page-19-0)
- 2. Zainstaluj [dysk twardy 3,5"](#page-16-0).
- 3. Zainstaluj [pokrywę przednią](#page-14-0).
- 4. Zainstaluj [lewą pokrywę boczną](#page-12-0).
- 5. Wykonaj procedurę przedstawioną w sekcji [Po zakończeniu serwisowania komputera.](#page-8-0)

# **Pamięć**

# **Wymontowywanie modułów pamięci**

## **Wymagania**

- 1. Wykonaj procedurę przedstawioną w sekcji [Przed przystąpieniem do serwisowania komputera](#page-5-0).
- 2. Wymontuj [lewą pokrywę boczną](#page-12-0).
- 3. Wymontuj [pokrywę przednią](#page-13-0).
- 4. Wymontuj [dysk twardy 3,5"](#page-15-0).
- 5. Wymontuj [klatkę dysku twardego i napędu optycznego](#page-18-0).

#### **Informacje na temat zadania**

Na poniższych ilustracjach przedstawiono umiejscowienie i procedurę wymontowywania modułów pamięci.

<span id="page-25-0"></span>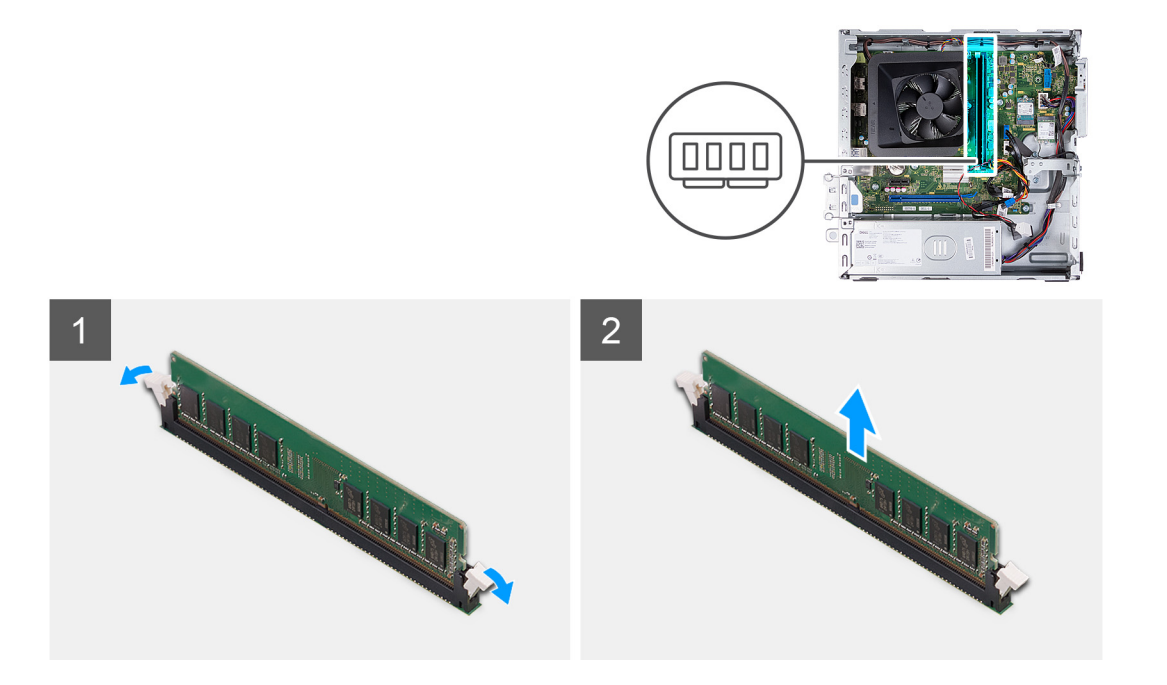

- 1. Pociągnij w dół zatrzaski mocujące po obu stronach modułu pamięci, aby uwolnić moduł.
- 2. Chwyć moduł pamięci pośrodku, a następnie delikatnie wyjmij go z gniazda.
- 3. Powtórz kroki 1 i 2 dla następnego modułu pamięci, jeśli taki występuje.

# **Instalowanie modułów pamięci**

## **Wymagania**

W przypadku wymiany elementu przed wykonaniem procedury instalacji wymontuj wcześniej zainstalowany element.

## **Informacje na temat zadania**

Na poniższych ilustracjach przedstawiono umiejscowienie i procedurę instalacji modułów pamięci.

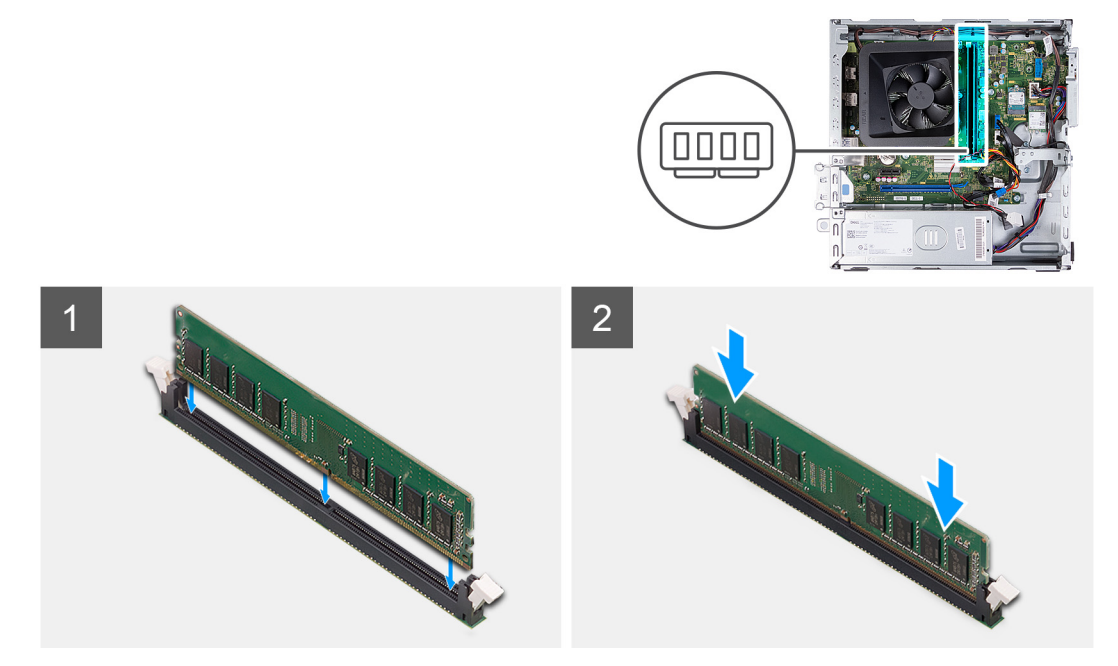

- <span id="page-26-0"></span>1. Dopasuj wycięcie w module pamięci do zaczepu w gnieździe.
- 2. Umieść moduł pamięci w gnieździe.
- 3. Dociśnij moduł pamięci w dół, aż zatrzaśnie się na swoim miejscu. Upewnij się, że oba zatrzaski mocujące są zablokowane i mocują moduł pamięci.
- 4. Powtórz kroki od 1 do 3 dla następnego modułu pamięci, jeśli taki występuje.

# **Kolejne kroki**

- 1. Zainstaluj [klatkę dysku twardego i napędu optycznego.](#page-19-0)
- 2. Zainstaluj [dysk twardy 3,5"](#page-16-0).
- 3. Zainstaluj [pokrywę przednią](#page-14-0).
- 4. Zainstaluj [lewą pokrywę boczną](#page-12-0).
- 5. Wykonaj procedurę przedstawioną w sekcji [Po zakończeniu serwisowania komputera.](#page-8-0)

# **Dysk SSD**

# **Wymontowywanie dysku SSD M.2 2230**

### **Wymagania**

- 1. Wykonaj procedurę przedstawioną w sekcji [Przed przystąpieniem do serwisowania komputera](#page-5-0).
- 2. Wymontuj [lewą pokrywę boczną](#page-12-0).
- 3. Wymontuj [pokrywę przednią](#page-13-0).
- 4. Wymontuj [dysk twardy 3,5"](#page-15-0).
- 5. Wymontuj [klatkę dysku twardego i napędu optycznego](#page-18-0).

#### **Informacje na temat zadania**

Na ilustracji przedstawiono umiejscowienie i procedurę wymontowywania dysku SSD M.2 2230.

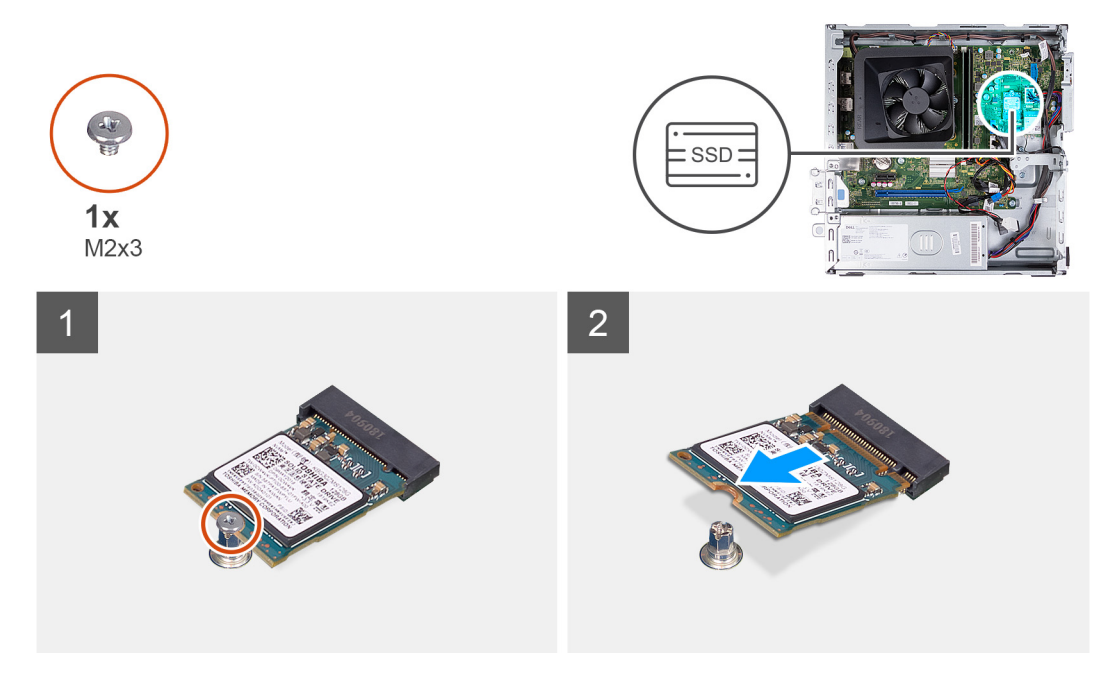

## **Kroki**

- 1. Wykręć śrubę (M2x3) mocującą dysk SSD do płyty głównej.
- 2. Przesuń i wyjmij dysk SSD z gniazda M.2 na płycie głównej.

# <span id="page-27-0"></span>**Instalowanie dysku SSD M.2 2230**

# **Wymagania**

W przypadku wymiany elementu przed wykonaniem procedury instalacji wymontuj wcześniej zainstalowany element.

### **Informacje na temat zadania**

**UWAGA:** Jeśli wymieniasz dysk SSD M.2 2280 na dysk SSD M.2 2230, pamiętaj, aby najpierw wyjąć dysk SSD M.2 2280.

**UWAGA:** W tym celu wykonaj procedurę wyjmowania [dysku SSD M.2 2280](#page-28-0).

**UWAGA:** Poniższa ilustracja przedstawia położenie instalacji otworów na śruby dysku SSD w zależności od obudowy.

Na ilustracji przedstawiono umiejscowienie i procedurę instalacji dysku SSD M.2 2230:

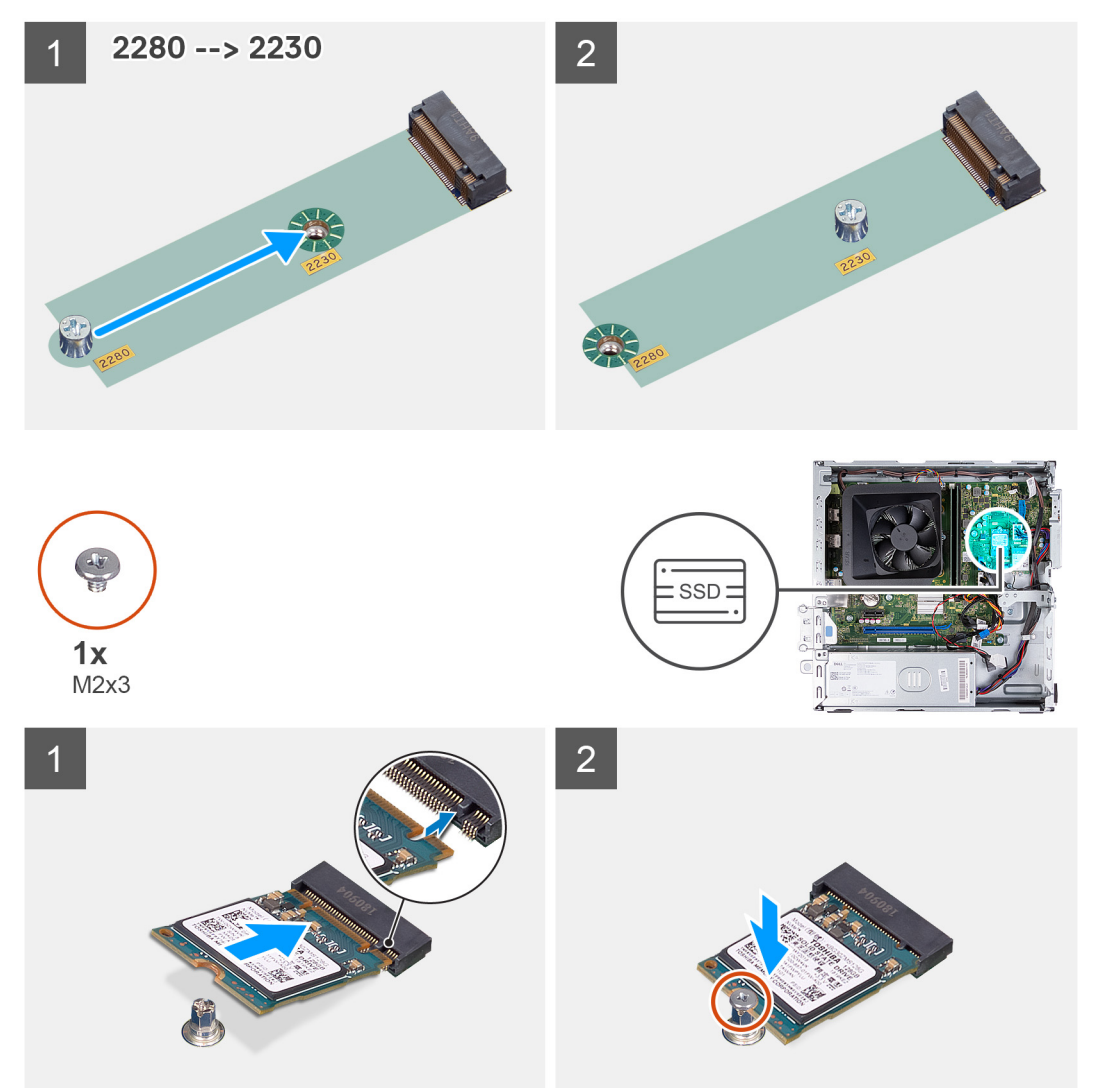

# **Kroki**

- 1. Dopasuj wycięcie na dysku SSD do wypustki w gnieździe na kartę M.2.
- 2. Wsuń dysk SSD do gniazda na kartę M.2 na płycie głównej.
- 3. Wkręć śrubę (M2x3) mocującą dysk SSD do płyty głównej.

## **Kolejne kroki**

1. Zainstaluj [klatkę dysku twardego i napędu optycznego.](#page-19-0)

- <span id="page-28-0"></span>2. Zainstaluj [dysk twardy 3,5"](#page-16-0).
- 3. Zainstaluj [pokrywę przednią](#page-14-0).
- 4. Zainstaluj [lewą pokrywę boczną](#page-12-0).
- 5. Wykonaj procedurę przedstawioną w sekcji [Po zakończeniu serwisowania komputera.](#page-8-0)

# **Wymontowywanie dysku SSD M.2 2280**

### **Wymagania**

- 1. Wykonaj procedurę przedstawioną w sekcji [Przed przystąpieniem do serwisowania komputera](#page-5-0).
- 2. Wymontuj [lewą pokrywę boczną](#page-12-0).
- 3. Wymontuj [pokrywę przednią](#page-13-0).
- 4. Wymontuj [dysk twardy 3,5"](#page-15-0).
- 5. Wymontuj [klatkę dysku twardego i napędu optycznego](#page-18-0).

#### **Informacje na temat zadania**

Na ilustracji przedstawiono umiejscowienie i procedurę wymontowywania dysku SSD M.2 2280.

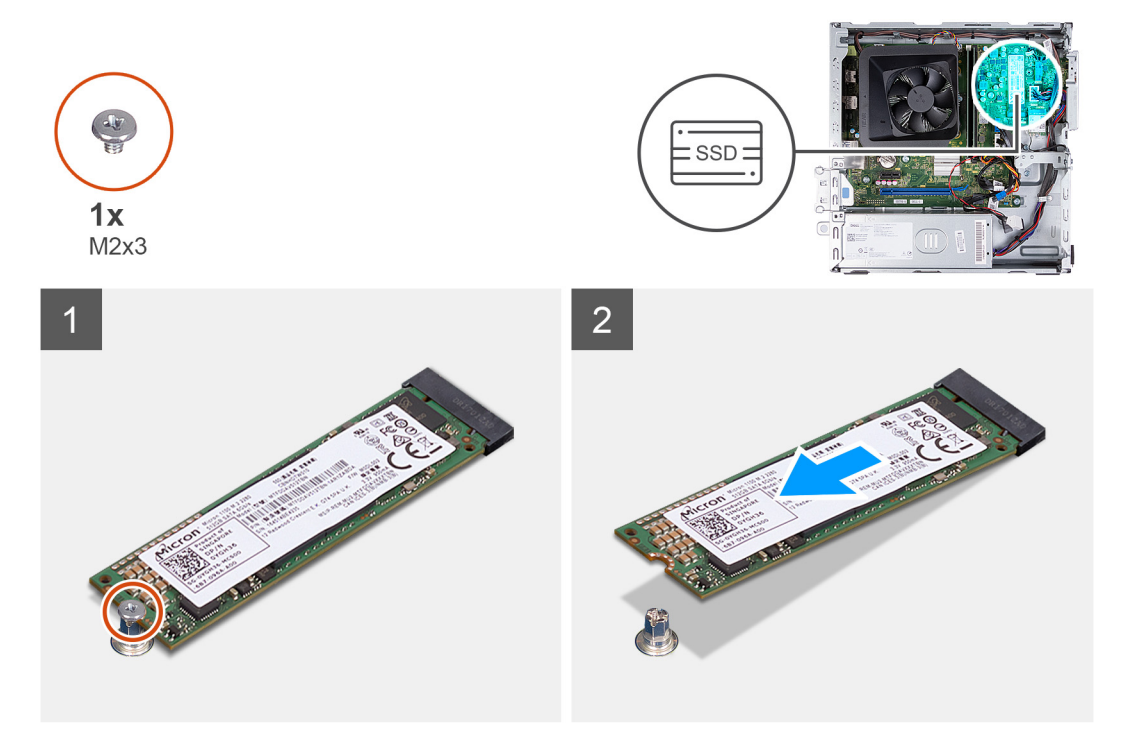

# **Kroki**

- 1. Wykręć śrubę (M2x3) mocującą dysk SSD do płyty głównej.
- 2. Przesuń i wyjmij dysk SSD z gniazda M.2 na płycie głównej.

# **Instalowanie dysku SSD M.2 2280**

#### **Wymagania**

W przypadku wymiany elementu przed wykonaniem procedury instalacji wymontuj wcześniej zainstalowany element.

#### **Informacje na temat zadania**

**UWAGA:** Jeśli wymieniasz dysk SSD M.2 2230 na dysk SSD M.2 2280, pamiętaj, aby najpierw wyjąć dysk SSD M.2 2230.

**UWAGA:** W tym celu wykonaj procedurę wymontowywania [dysku SSD M.2 2230](#page-26-0).

**UWAGA:** Poniższa ilustracja przedstawia położenie instalacji otworów na śruby dysku SSD w zależności od obudowy.

Na ilustracji przedstawiono umiejscowienie i procedurę instalacji dysku SSD M.2 2280.

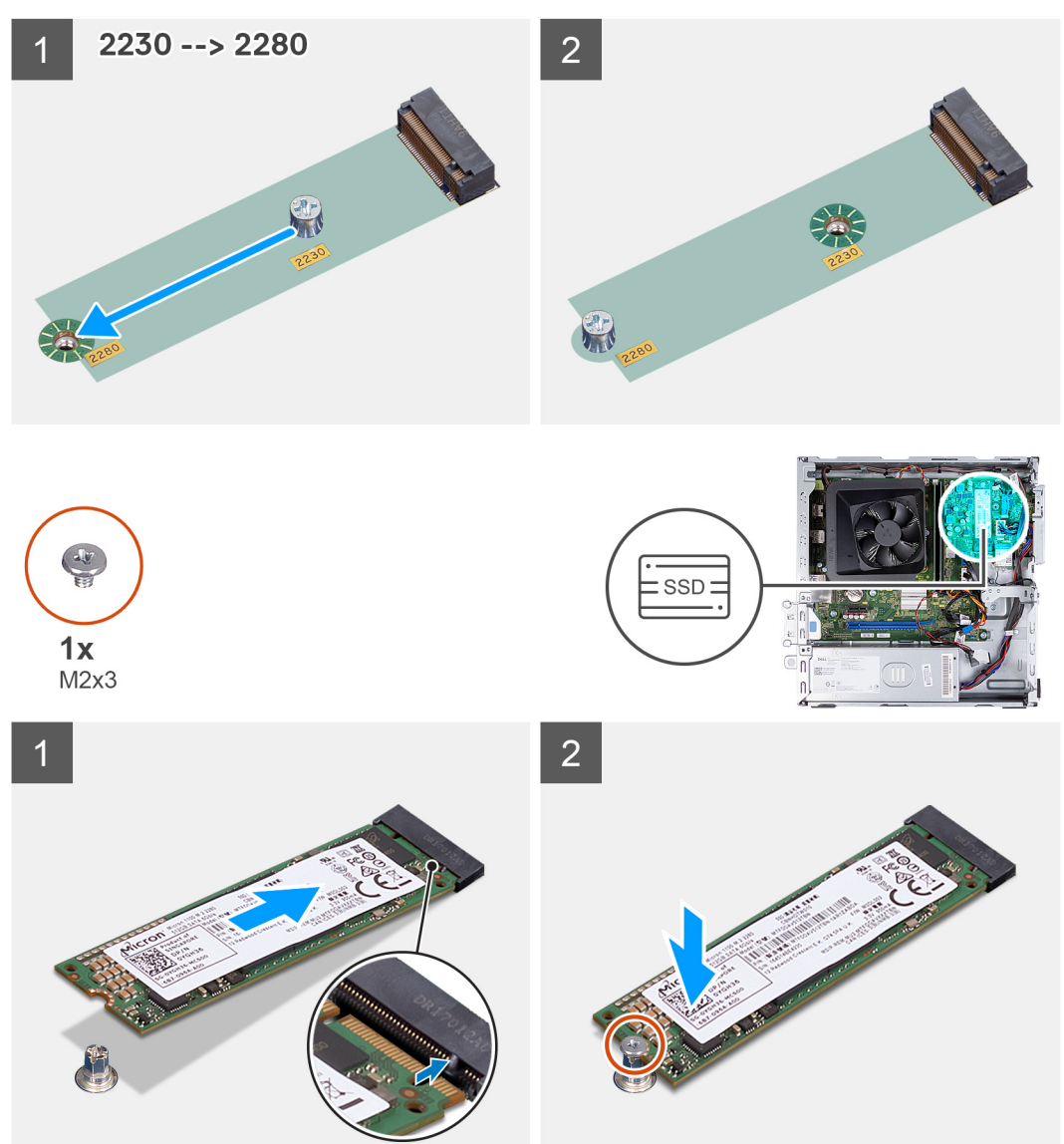

## **Kroki**

- 1. Dopasuj wycięcie na dysku SSD do wypustki w gnieździe na kartę M.2.
- 2. Wsuń dysk SSD do gniazda na kartę M.2 na płycie głównej.
- 3. Wkręć śrubę (M2x3) mocującą dysk SSD do płyty głównej.

### **Kolejne kroki**

- 1. Zainstaluj [klatkę dysku twardego i napędu optycznego.](#page-19-0)
- 2. Zainstaluj [dysk twardy 3,5"](#page-16-0).
- 3. Zainstaluj [pokrywę przednią](#page-14-0).
- 4. Zainstaluj [lewą pokrywę boczną](#page-12-0).
- 5. Wykonaj procedurę przedstawioną w sekcji [Po zakończeniu serwisowania komputera.](#page-8-0)

# <span id="page-30-0"></span>**karta sieci bezprzewodowej**

# **Wymontowywanie karty sieci bezprzewodowej**

## **Wymagania**

- 1. Wykonaj procedurę przedstawioną w sekcji [Przed przystąpieniem do serwisowania komputera](#page-5-0).
- 2. Wymontuj [lewą pokrywę boczną](#page-12-0).
- 3. Wymontuj [pokrywę przednią](#page-13-0).
- 4. Wymontuj [dysk twardy 3,5"](#page-15-0).
- 5. Wymontuj [klatkę dysku twardego i napędu optycznego](#page-18-0).

## **Informacje na temat zadania**

Na poniższych ilustracjach przedstawiono umiejscowienie i procedurę wymontowywania karty sieci bezprzewodowej.

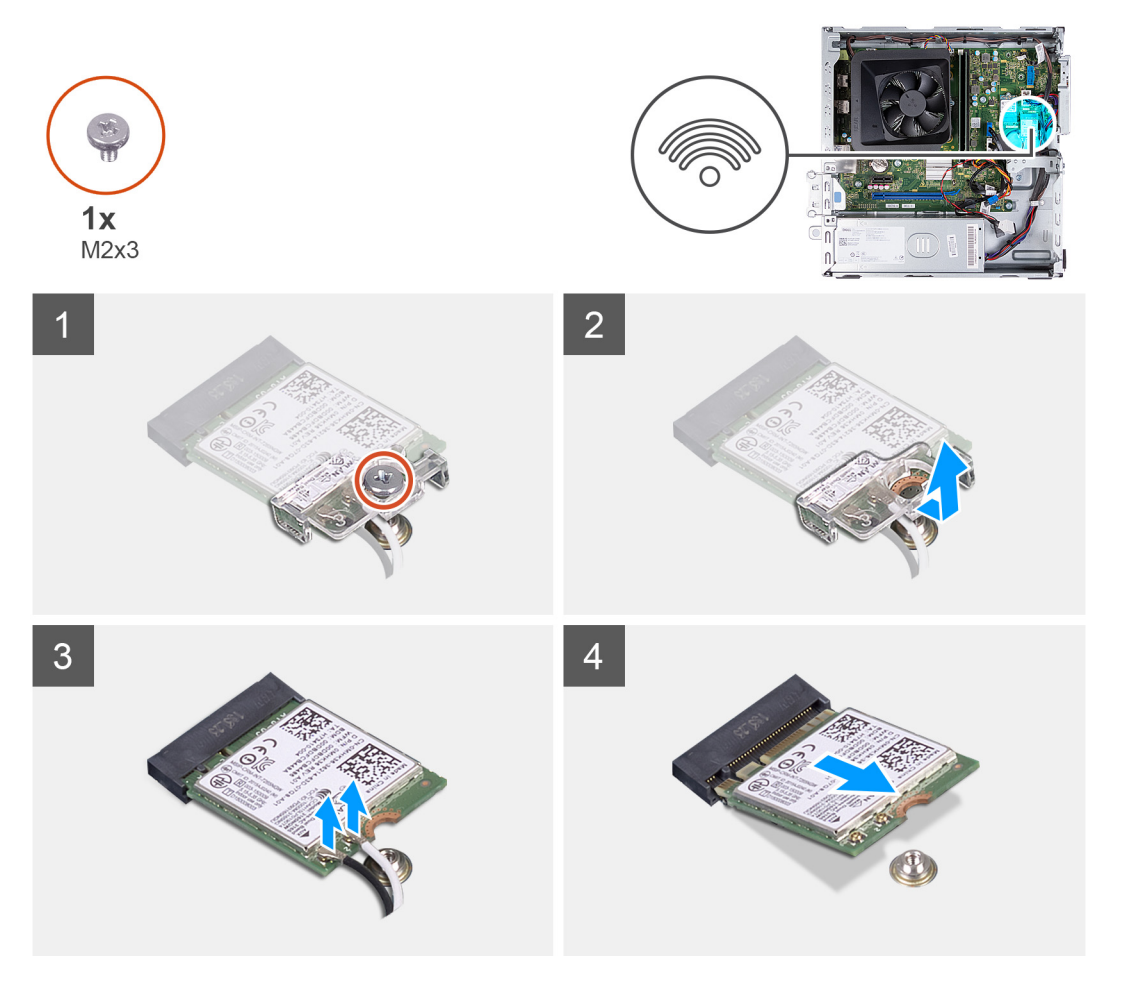

## **Kroki**

- 1. Wykręć śrubę (M2x3) mocującą kartę sieci bezprzewodowej do płyty głównej.
- 2. Przesuń i zdejmij wspornik karty sieci bezprzewodowej z karty.
- 3. Odłącz kable antenowe od karty sieci bezprzewodowej.
- 4. Przesuń i wyjmij kartę sieci bezprzewodowej z gniazda pod kątem.

# <span id="page-31-0"></span>**Instalowanie karty sieci bezprzewodowej**

# **Wymagania**

W przypadku wymiany elementu przed wykonaniem procedury instalacji wymontuj wcześniej zainstalowany element.

### **Informacje na temat zadania**

Na poniższych ilustracjach przedstawiono umiejscowienie i procedurę instalacji karty sieci bezprzewodowej.

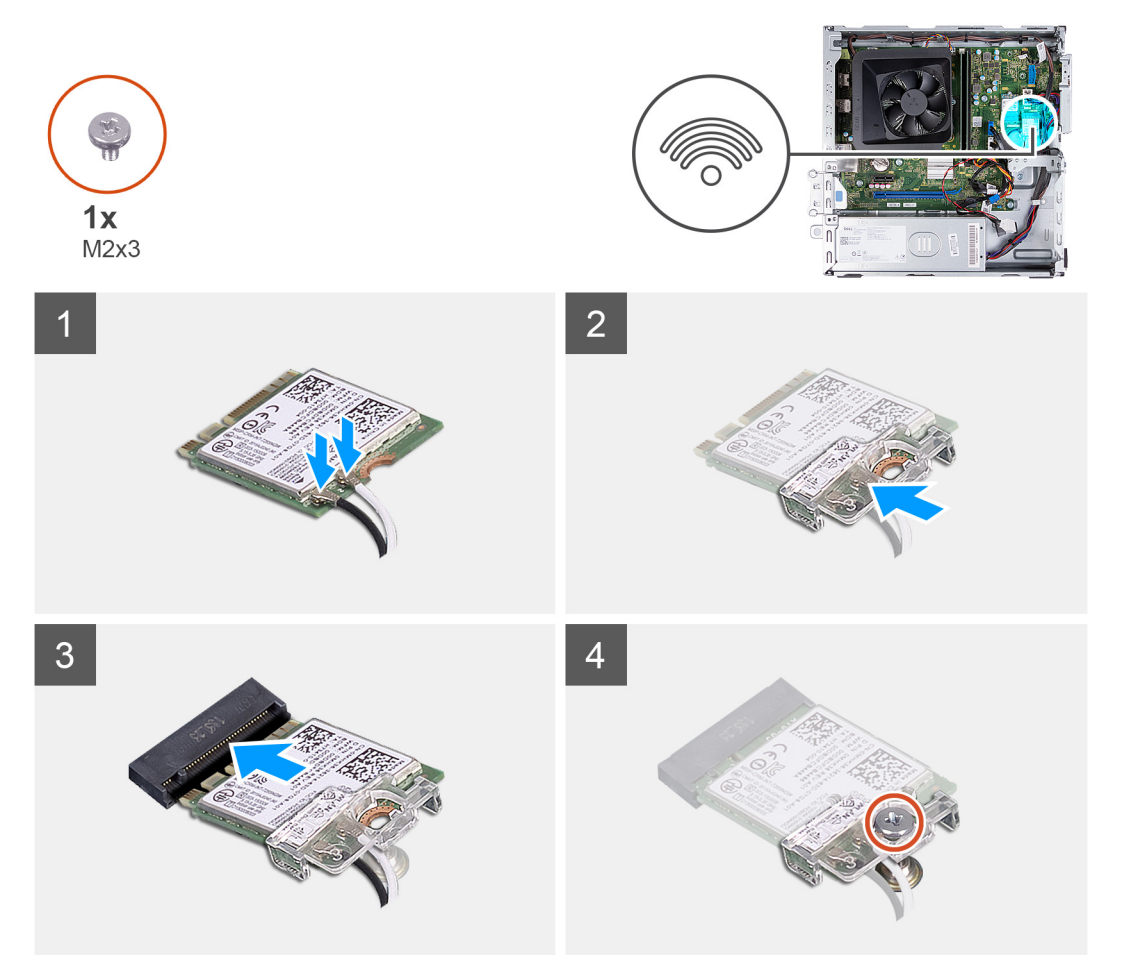

#### **Kroki**

1. Podłącz kable antenowe do karty sieci bezprzewodowej.

**UWAGA:** Zaczynając od tej krawędzi ramki, na której znajdują się mniejsze zaczepy, zatrzaśnij zaczepy na miejscu.

- 2. Przesuń i załóż wspornik karty sieci bezprzewodowej na kartę.
- 3. Dopasuj wycięcie na karcie sieci bezprzewodowej do zaczepu w gnieździe karty.
- 4. Wsuń kartę sieci bezprzewodowej pod kątem do gniazda karty sieci bezprzewodowej.
- 5. Wkręć śrubę (M2x3) mocującą kartę sieci bezprzewodowej do płyty głównej.

#### **Kolejne kroki**

- 1. Zainstaluj [klatkę dysku twardego i napędu optycznego.](#page-19-0)
- 2. Zainstaluj [dysk twardy 3,5"](#page-16-0).
- 3. Zainstaluj [pokrywę przednią](#page-14-0).
- 4. Zainstaluj [lewą pokrywę boczną](#page-12-0).
- 5. Wykonaj procedurę przedstawioną w sekcji [Po zakończeniu serwisowania komputera.](#page-8-0)

# <span id="page-32-0"></span>**Bateria pastylkowa**

# **Wymontowywanie baterii pastylkowej**

### **Wymagania**

- 1. Wykonaj procedurę przedstawioną w sekcji [Przed przystąpieniem do serwisowania komputera](#page-5-0).
- 2. Wymontuj [lewą pokrywę boczną](#page-12-0).

#### **Informacje na temat zadania**

Na poniższych ilustracjach przedstawiono umiejscowienie i procedurę wyjmowania baterii pastylkowej.

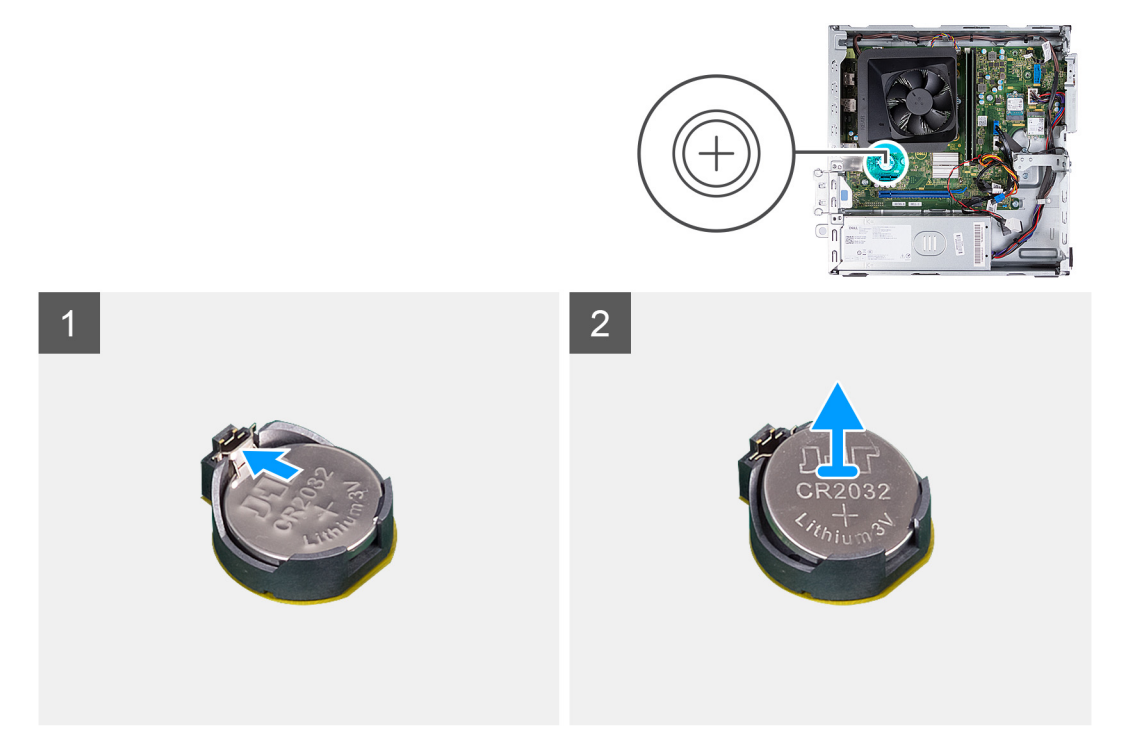

#### **Kroki**

- 1. Połóż komputer na płaskiej powierzchni lewą stroną do góry.
- 2. Naciśnij zatrzask mocujący na gnieździe baterii pastylkowej, aby uwolnić baterię z gniazda.
- 3. Naciśnij zatrzask mocujący na gnieździe baterii pastylkowej, aby uwolnić baterię z gniazda.

# **Instalowanie baterii pastylkowej**

#### **Wymagania**

W przypadku wymiany elementu przed wykonaniem procedury instalacji wymontuj wcześniej zainstalowany element.

#### **Informacje na temat zadania**

Na poniższych ilustracjach przedstawiono umiejscowienie i procedurę instalacji baterii pastylkowej.

<span id="page-33-0"></span>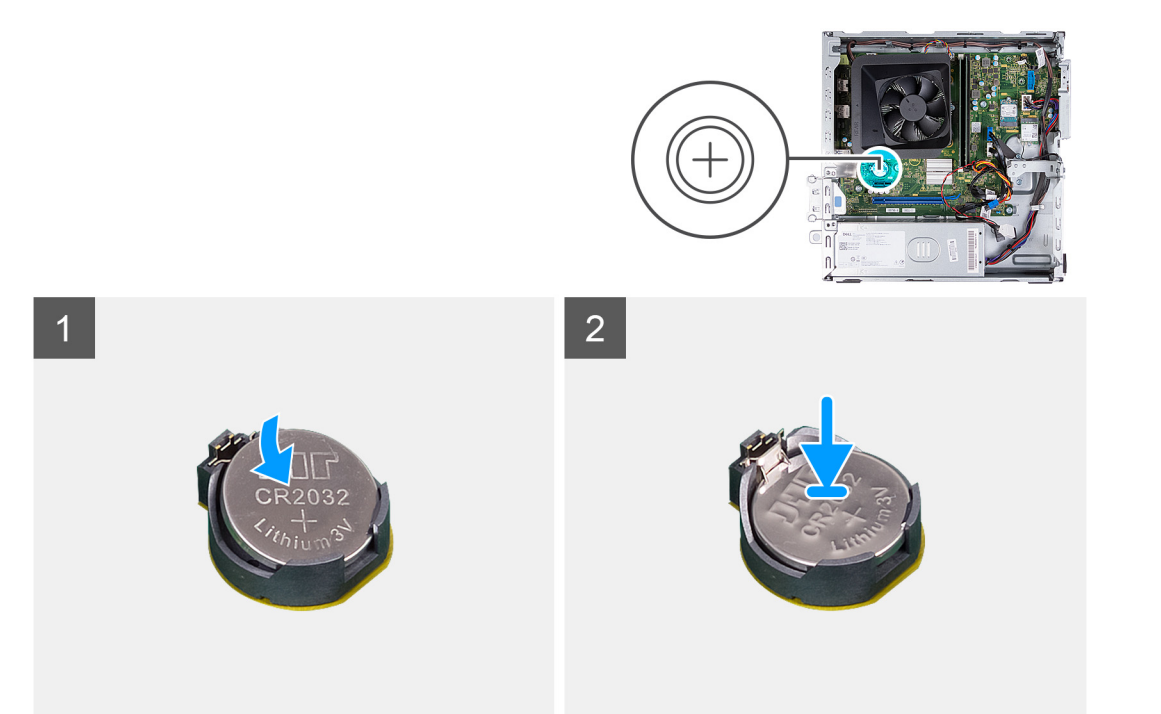

- 1. Włóż baterię pastylkową do gniazda stroną oznaczoną znakiem + do góry i dociśnij ją w gnieździe.
- 2. Ustaw komputer pionowo.

# **Kolejne kroki**

- 1. Zainstaluj [lewą pokrywę boczną](#page-12-0).
- 2. Wykonaj procedurę przedstawioną w sekcji [Po zakończeniu serwisowania komputera.](#page-8-0)

# **Moduły anteny**

# **Wymontowywanie modułów anten**

## **Wymagania**

- 1. Wykonaj procedurę przedstawioną w sekcji [Przed przystąpieniem do serwisowania komputera](#page-5-0).
- 2. Wymontuj [lewą pokrywę boczną](#page-12-0).
- 3. Wymontuj [pokrywę przednią](#page-13-0).
- 4. Wymontuj [dysk twardy 3,5"](#page-15-0).
- 5. Wymontuj [klatkę dysku twardego i napędu optycznego](#page-18-0).
- 6. Wymontuj [kartę sieci bezprzewodowej](#page-30-0).

### **Informacje na temat zadania**

Na poniższych ilustracjach przedstawiono umiejscowienie i procedurę wymontowywania modułów anten.

<span id="page-34-0"></span>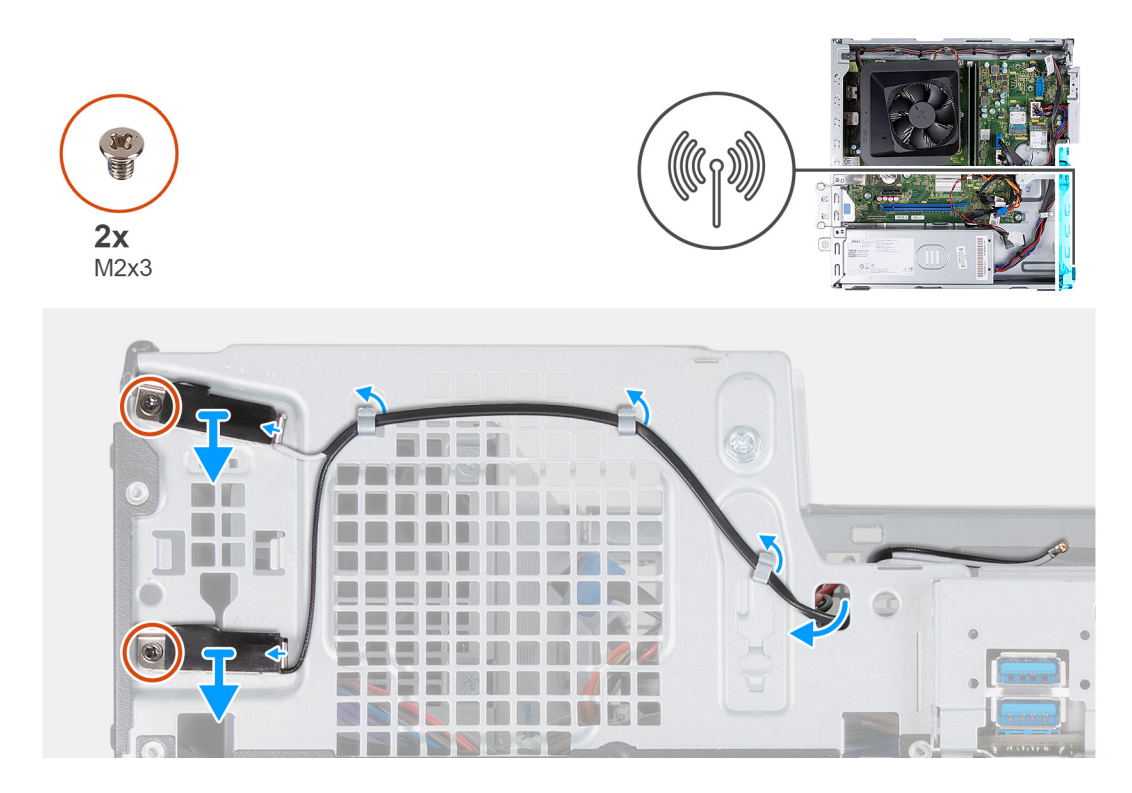

- 1. Wykręć dwie śruby (M2x3) mocujące moduły anten do obudowy komputera.
- 2. Umieść kable antenowe w prowadnicy na obudowie komputera i przełóż kable przez otwór w obudowie.
- 3. Wyjmij moduły anten wraz z kablami z obudowy komputera.

# **Instalowanie modułów anten**

### **Wymagania**

W przypadku wymiany elementu przed wykonaniem procedury instalacji wymontuj wcześniej zainstalowany element.

#### **Informacje na temat zadania**

Na ilustracjach przedstawiono umiejscowienie i procedurę instalacji modułów anten.

<span id="page-35-0"></span>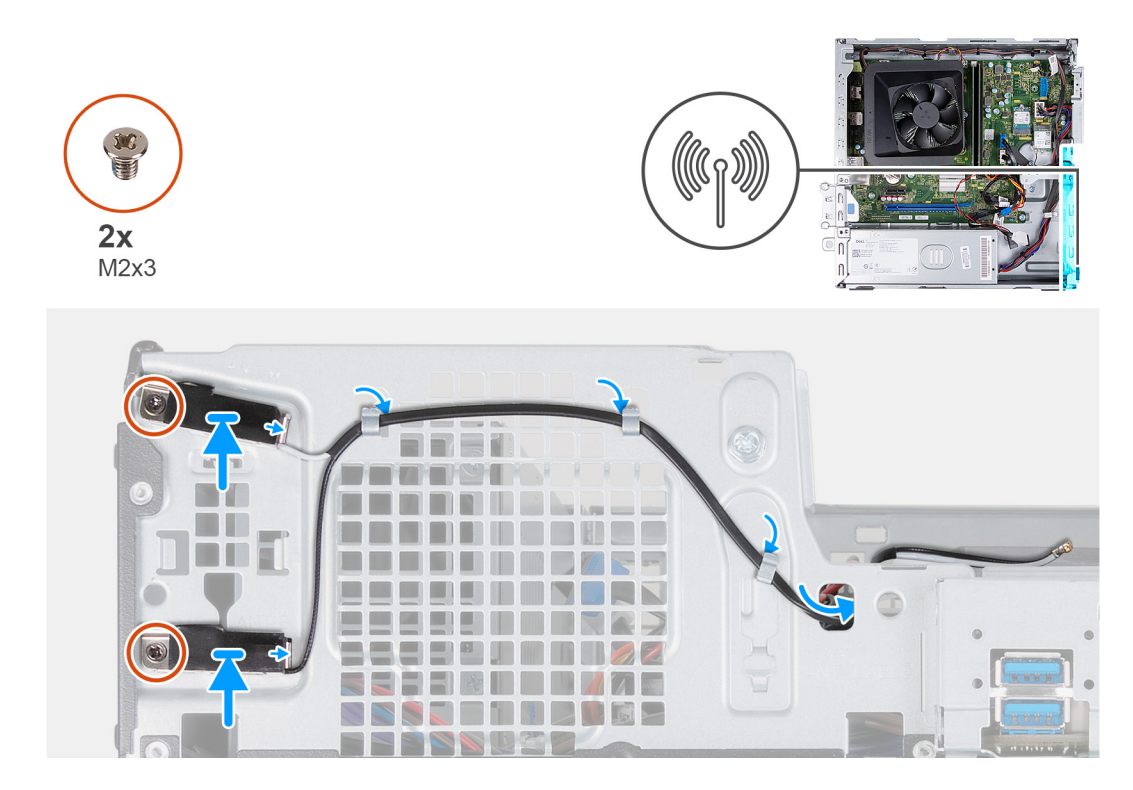

- 1. Umieść moduły anten w obudowie komputera.
- 2. Dopasuj śruby mocujące w modułach anten do otworów w obudowie komputera.
- 3. Wkręć dwie śruby (M2x3) mocujące moduły anten do obudowy.
- 4. Przełóż kable antenowe przez otwór w obudowie komputera i umieść je w prowadnicach na obudowie.

## **Kolejne kroki**

- 1. Zainstaluj [kartę sieci bezprzewodowej.](#page-31-0)
- 2. Zainstaluj [klatkę dysku twardego i napędu optycznego.](#page-19-0)
- 3. Zainstaluj [dysk twardy 3,5"](#page-16-0).
- 4. Zainstaluj [pokrywę przednią](#page-14-0).
- 5. Zainstaluj [lewą pokrywę boczną](#page-12-0).
- 6. Wykonaj procedurę przedstawioną w sekcji [Po zakończeniu serwisowania komputera.](#page-8-0)

# **Czytnik kart pamięci (opcjonalny)**

# **Wymontowywanie czytnika kart pamięci**

## **Wymagania**

- 1. Wykonaj procedurę przedstawioną w sekcji [Przed przystąpieniem do serwisowania komputera](#page-5-0).
- 2. Wymontuj [lewą pokrywę boczną](#page-12-0).
- 3. Wymontuj [pokrywę przednią](#page-13-0).
- 4. Wymontuj [dysk twardy 3,5"](#page-15-0).
- 5. Wymontuj [klatkę dysku twardego i napędu optycznego](#page-18-0).

#### **Informacje na temat zadania**

Na poniższych ilustracjach przedstawiono umiejscowienie i procedurę wymontowywania czytnika kart pamięci.
<span id="page-36-0"></span>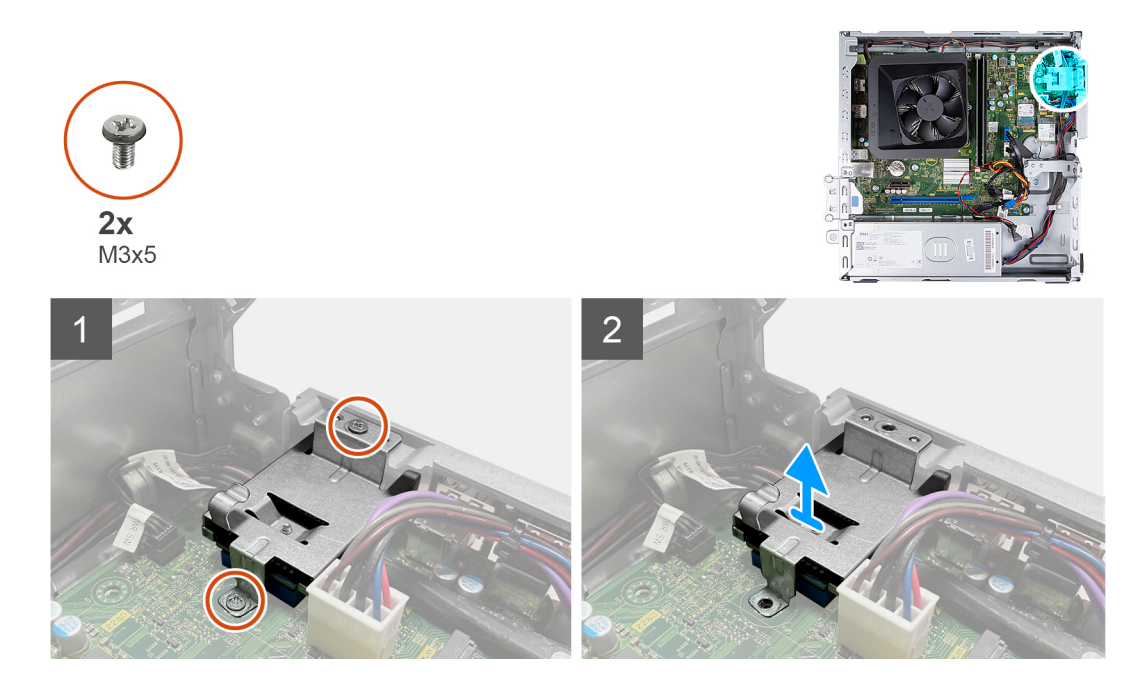

- 1. Wykręć dwie śruby (M3x5) mocujące klamrę kart pamięci do płyty głównej i obudowy komputera.
- 2. Przesuń i zdejmij czytnik kart pamięci razem z klamrą z płyty głównej.

## **Instalowanie czytnika kart pamięci**

### **Wymagania**

W przypadku wymiany elementu przed wykonaniem procedury instalacji wymontuj wcześniej zainstalowany element.

## **Informacje na temat zadania**

Na poniższych ilustracjach przedstawiono umiejscowienie i procedurę instalacji czytnika kart pamięci.

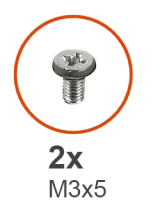

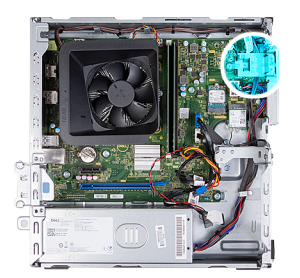

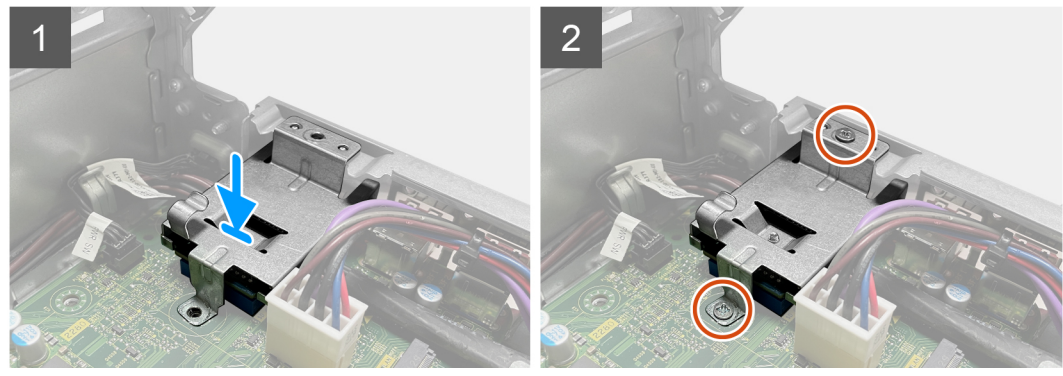

- 1. Wsuń czytnik kart pamięci do gniazda na płycie głównej.
- 2. Wyrównaj otwór na śrubę w klamrze czytnika kart pamięci z otworami w płycie głównej i obudowie komputera.
- 3. Wkręć dwie śruby (M3x5) mocujące klamrę czytnika kart pamięci do płyty głównej i obudowy komputera.

## **Kolejne kroki**

- 1. Zainstaluj [dysk twardy 3,5"](#page-16-0).
- 2. Zainstaluj [klatkę dysku twardego i napędu optycznego.](#page-19-0)
- 3. Zainstaluj [pokrywę przednią](#page-14-0).
- 4. Zainstaluj [lewą pokrywę boczną](#page-12-0).
- 5. Wykonaj procedurę przedstawioną w sekcji [Po zakończeniu serwisowania komputera.](#page-8-0)

## **zasilacz**

## **Wymontowywanie zasilacza**

## **Wymagania**

- 1. Wykonaj procedurę przedstawioną w sekcji [Przed przystąpieniem do serwisowania komputera](#page-5-0).
- 2. Wymontuj [lewą pokrywę boczną](#page-12-0).
- 3. Wymontuj [pokrywę przednią](#page-13-0).
- 4. Wymontuj [dysk twardy 3,5"](#page-15-0).
- 5. Wymontuj [klatkę dysku twardego i napędu optycznego](#page-18-0).

## **Informacje na temat zadania**

Na poniższych ilustracjach przedstawiono umiejscowienie i procedurę wymontowywania zasilacza.

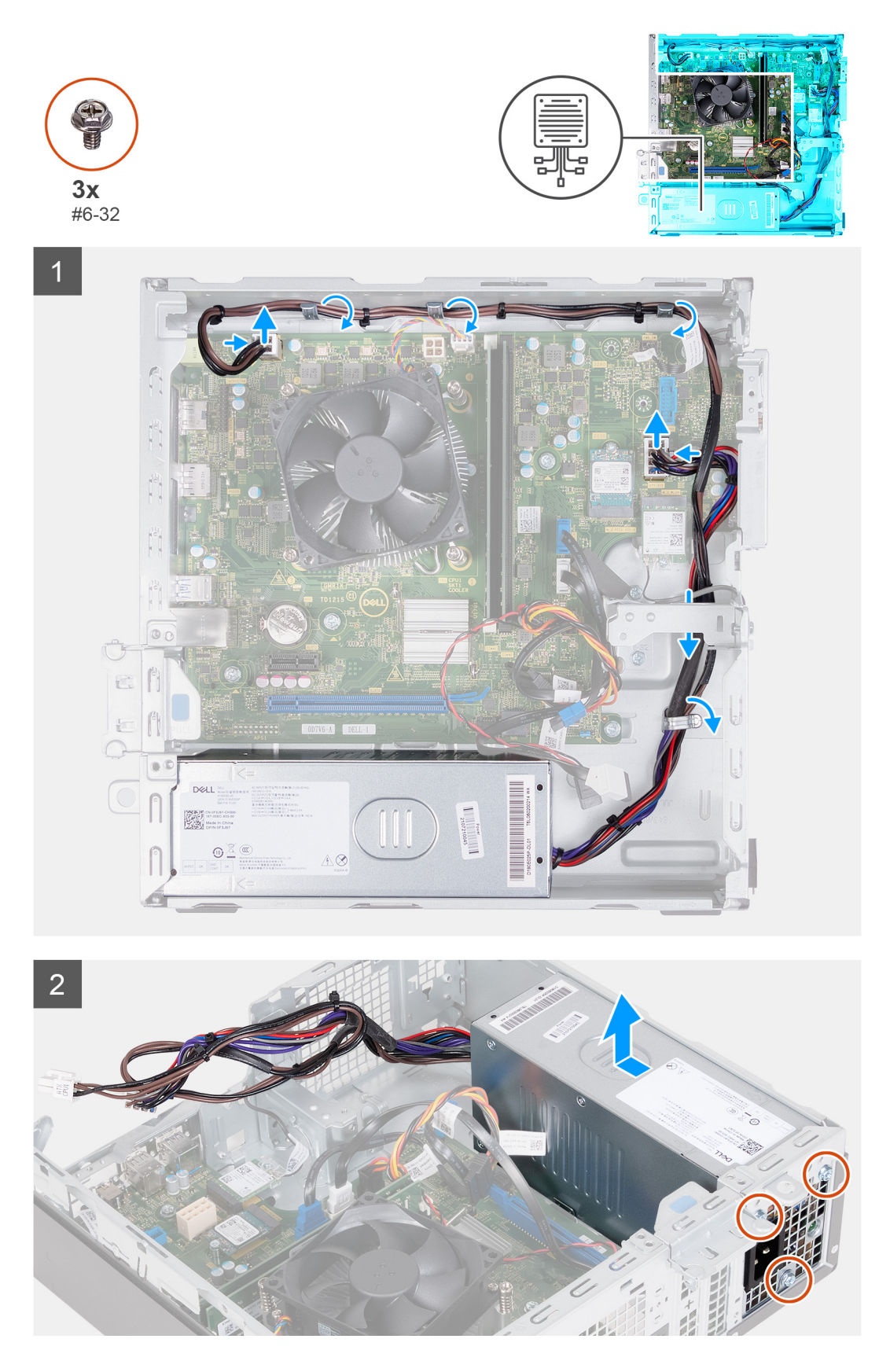

- 1. Naciśnij zatrzask zabezpieczający i odłącz kabel zasilania procesora od płyty głównej.
- 2. Naciśnij zatrzask zabezpieczający i odłącz kabel zasilania płyty głównej od płyty głównej.
- 3. Wyjmij kable zasilacza z prowadnic w obudowie.
- 4. Wykręć trzy śruby (#6-32) mocujące zasilacz do obudowy.
- 5. Przesuń i wyjmij zasilacz z komputera.

## **Instalowanie zasilacza**

## **Wymagania**

W przypadku wymiany elementu przed wykonaniem procedury instalacji wymontuj wcześniej zainstalowany element.

## **Informacje na temat zadania**

Na poniższych ilustracjach przedstawiono umiejscowienie i procedurę instalacji zasilacza.

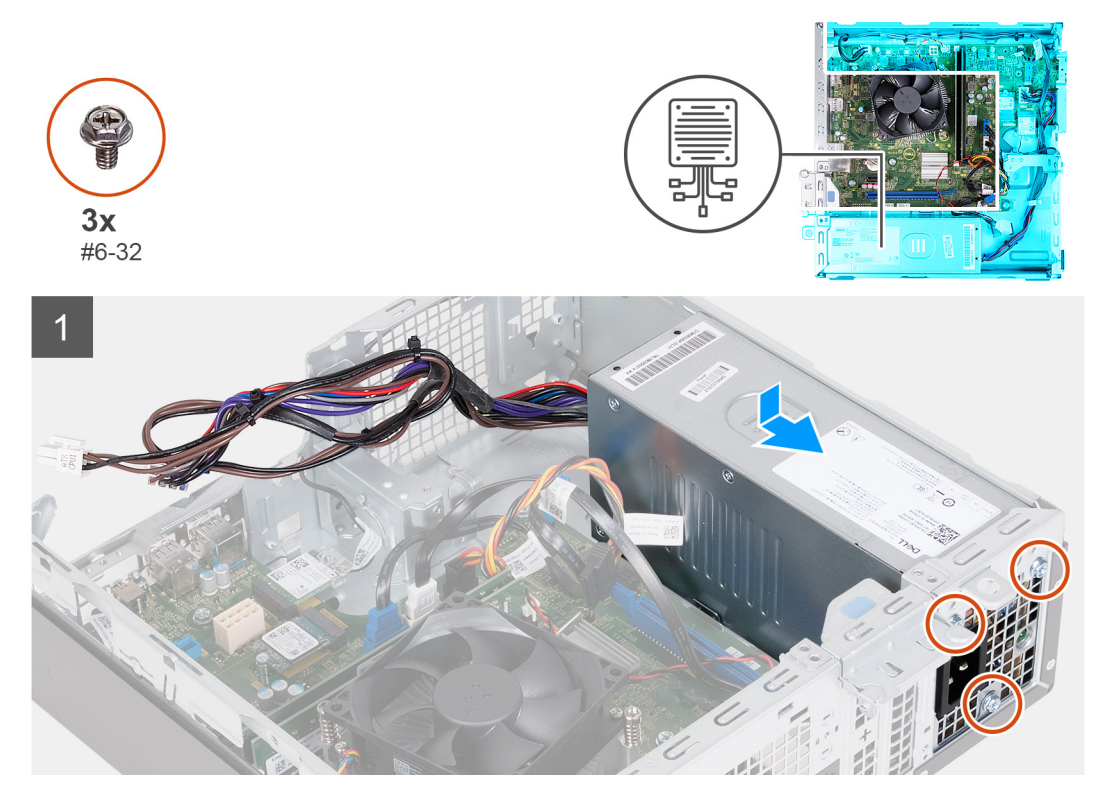

<span id="page-40-0"></span>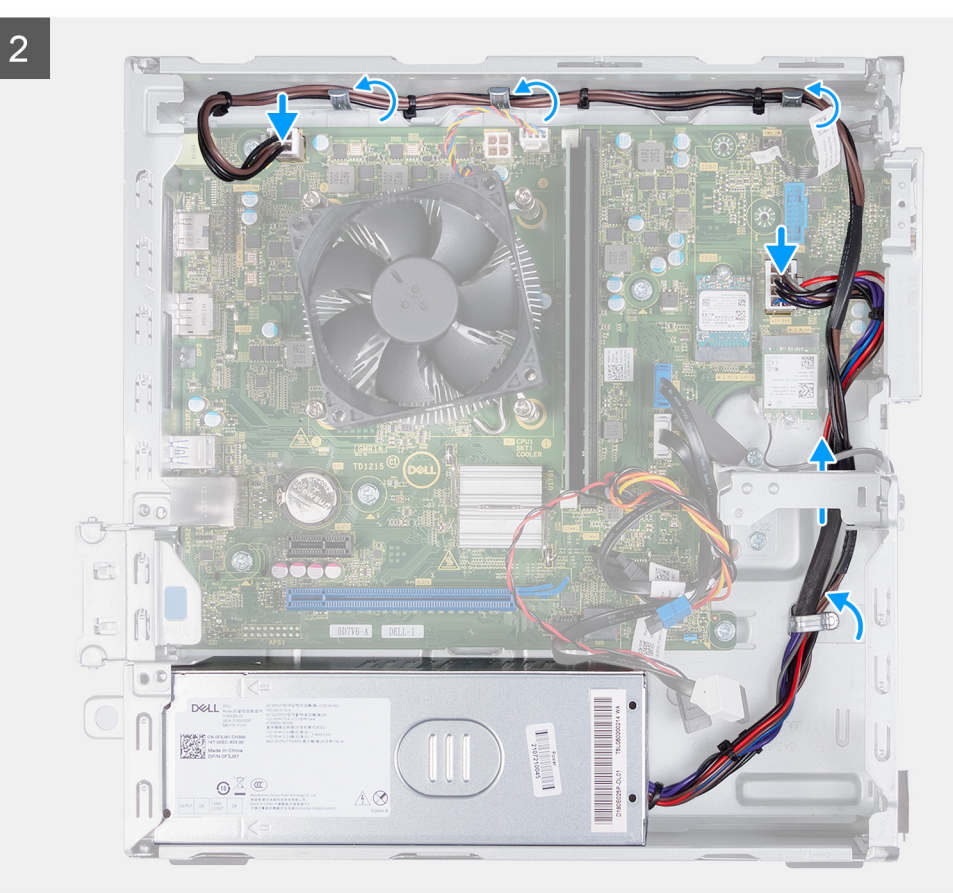

- 1. Wsuń zaczepy zasilacza do gniazd w obudowie komputera.
- 2. Dopasuj otwory na śruby w zasilaczu do otworów w obudowie komputera.
- 3. Wkręć trzy śruby (#6-32) mocujące zasilacz do obudowy.
- 4. Poprowadź kable zasilacza w prowadnicach wewnątrz obudowy.
- 5. Podłącz kabel zasilania płyty głównej do płyty głównej.
- 6. Podłącz kabel zasilania procesora do płyty głównej.

## **Kolejne kroki**

- 1. Zainstaluj [klatkę dysku twardego i napędu optycznego.](#page-19-0)
- 2. Zainstaluj [dysk twardy 3,5"](#page-16-0).
- 3. Zainstaluj [pokrywę przednią](#page-14-0).
- 4. Zainstaluj [lewą pokrywę boczną](#page-12-0).
- 5. Wykonaj procedurę przedstawioną w sekcji [Po zakończeniu serwisowania komputera.](#page-8-0)

## **Osłona wentylatora**

## **Wymontowywanie osłony wentylatora**

## **Wymagania**

- 1. Wykonaj procedurę przedstawioną w sekcji [Przed przystąpieniem do serwisowania komputera](#page-5-0).
- 2. Wymontuj [lewą pokrywę boczną](#page-12-0).

## <span id="page-41-0"></span>**Informacje na temat zadania**

Na poniższych ilustracjach przedstawiono umiejscowienie i procedurę wymontowywania osłony wentylatora.

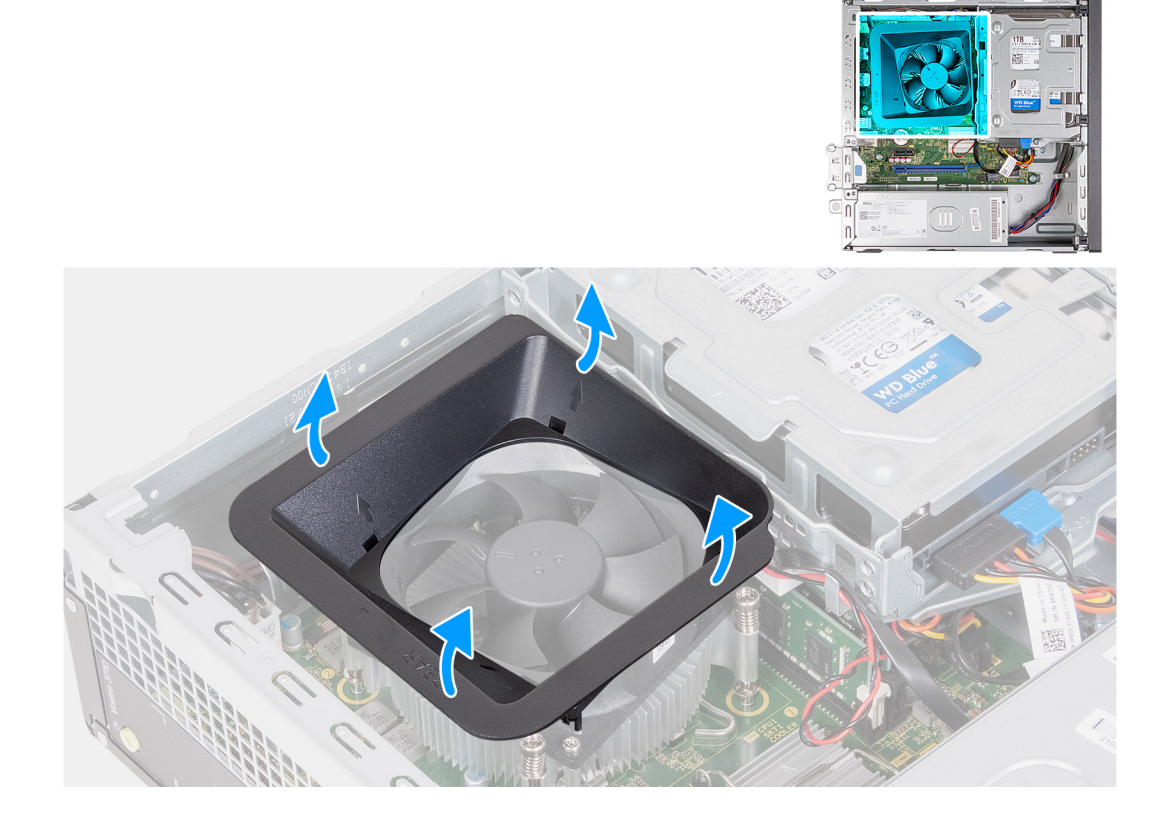

### **Kroki**

- 1. Połóż komputer na płaskiej powierzchni lewą stroną do góry.
- 2. Odszukaj zaczepy mocujące wentylator i pociągnij je, aby uwolnić osłonę z wentylatora procesora.
- 3. Zdejmij wentylator z zespołu wentylatora procesora.

## **Instalowanie osłony wentylatora**

### **Wymagania**

W przypadku wymiany elementu przed wykonaniem procedury instalacji wymontuj wcześniej zainstalowany element.

### **Informacje na temat zadania**

Na ilustracji przedstawiono umiejscowienie i procedurę instalacji osłony wentylatora.

<span id="page-42-0"></span>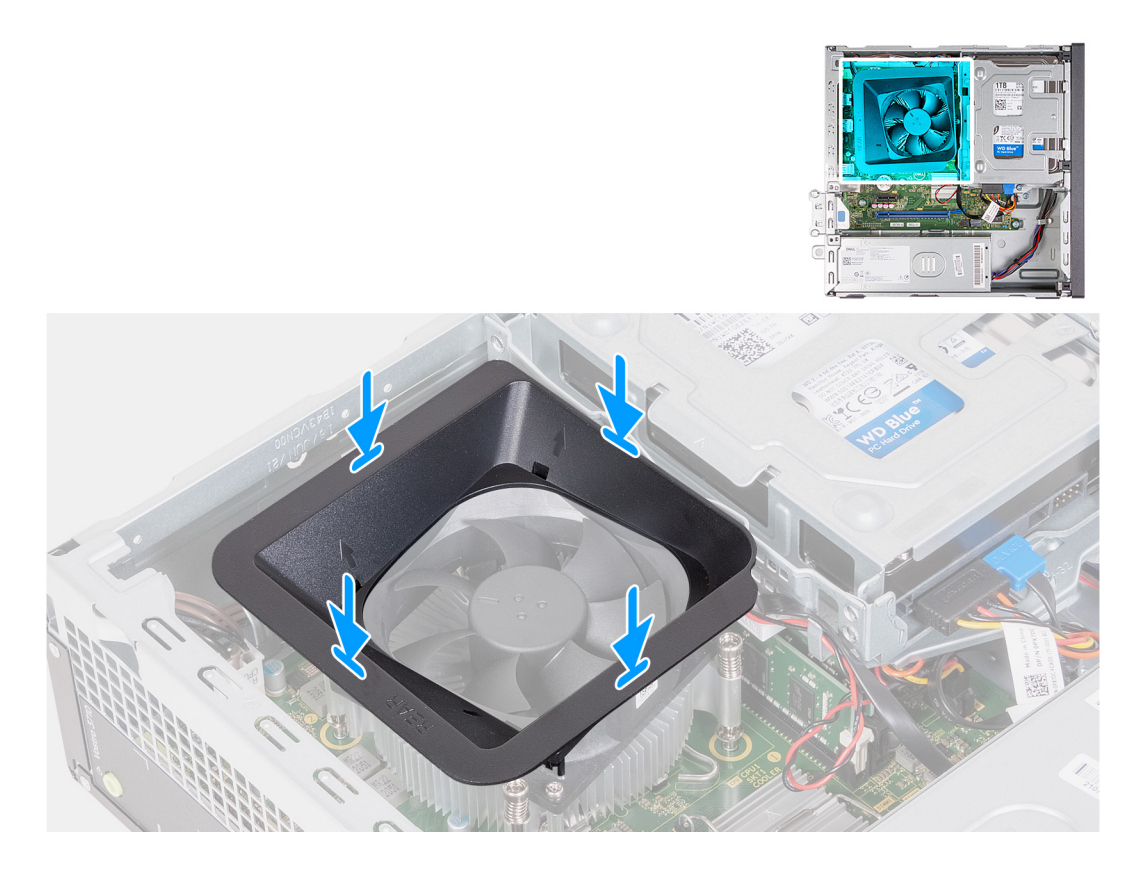

- 1. Wyrównaj osłonę wentylatora na wentylatorze procesora w taki sposób, aby jedna strona wentylatora była skierowana ku tyłowi obudowy komputera. Na tej stronie osłony wentylatora znajduje się wygrawerowane słowo "REAR" (tył).
- 2. Umieść osłonę wentylatora na wentylatorze procesora w taki sposób, aby wszystkie występy na osłonie były wyrównane z odpowiednimi otworami na wentylatorze procesora.
- 3. Dociśnij osłonę wentylatora w dół, aż wszystkie zaczepy mocujące zatrzasną się w odpowiednich miejscach.
- 4. Ustaw komputer pionowo.

#### **Kolejne kroki**

- 1. Zainstaluj [lewą pokrywę boczną](#page-12-0).
- 2. Wykonaj procedurę przedstawioną w sekcji [Po zakończeniu serwisowania komputera.](#page-8-0)

## **Zestaw wentylatora i radiatora procesora**

## **Wymontowywanie zestawu wentylatora i radiatora**

#### **Wymagania**

- 1. Wykonaj procedurę przedstawioną w sekcji [Przed przystąpieniem do serwisowania komputera](#page-5-0).
- 2. Wymontuj [lewą pokrywę boczną](#page-12-0).
- 3. Wymontuj [osłonę wentylatora.](#page-40-0)

#### **Informacje na temat zadania**

Na ilustracji przedstawiono umiejscowienie i procedurę wymontowywania zestawu wentylatora i radiatora.

<span id="page-43-0"></span>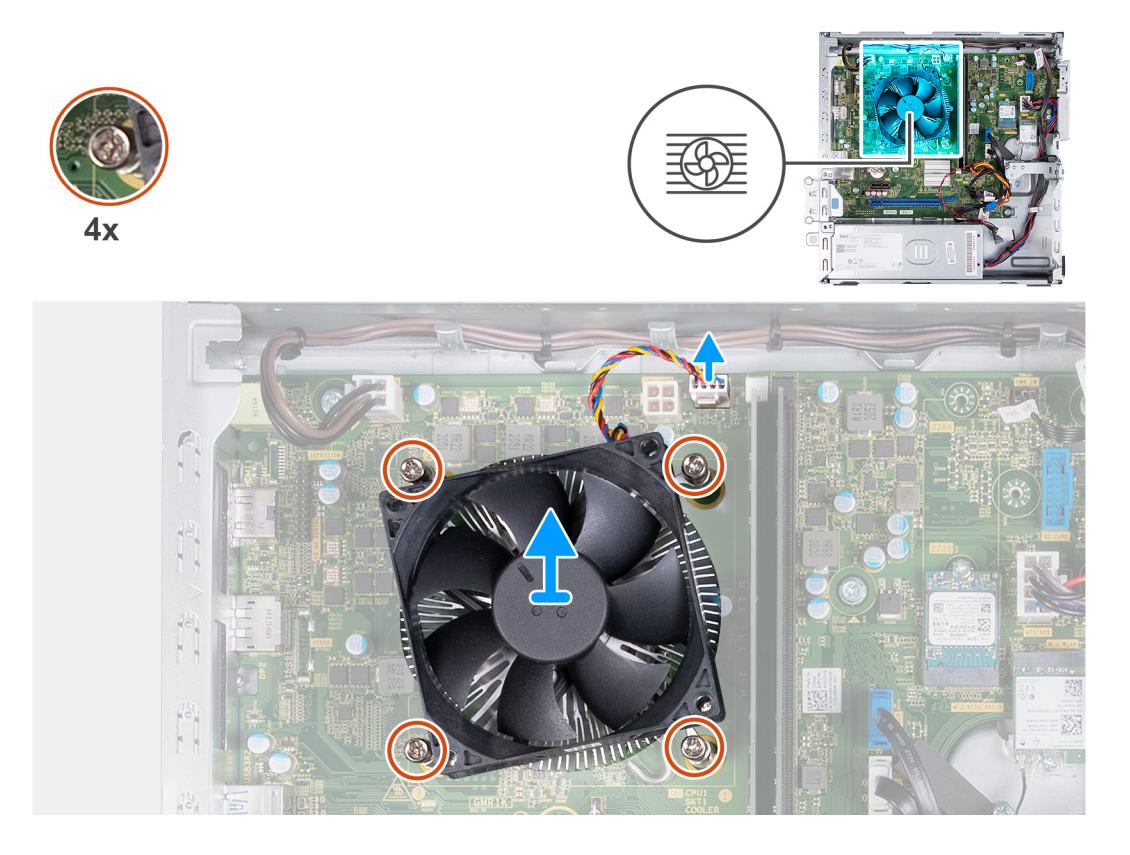

- 1. Odłącz kabel zestawu radiatora i wentylatora od płyty głównej.
- 2. W kolejności odwrotnej do wskazanej (4>3>2>1) poluzuj cztery śruby mocujące zestaw wentylatora i radiatora do płyty głównej.
- 3. Zdejmij zestaw wentylatora i radiatora procesora z płyty głównej.

## **Instalowanie zestawu wentylatora i radiatora**

### **Wymagania**

W przypadku wymiany elementu przed wykonaniem procedury instalacji wymontuj wcześniej zainstalowany element.

### **Informacje na temat zadania**

Na ilustracji przedstawiono umiejscowienie i procedurę instalowania zestawu wentylatora i radiatora.

<span id="page-44-0"></span>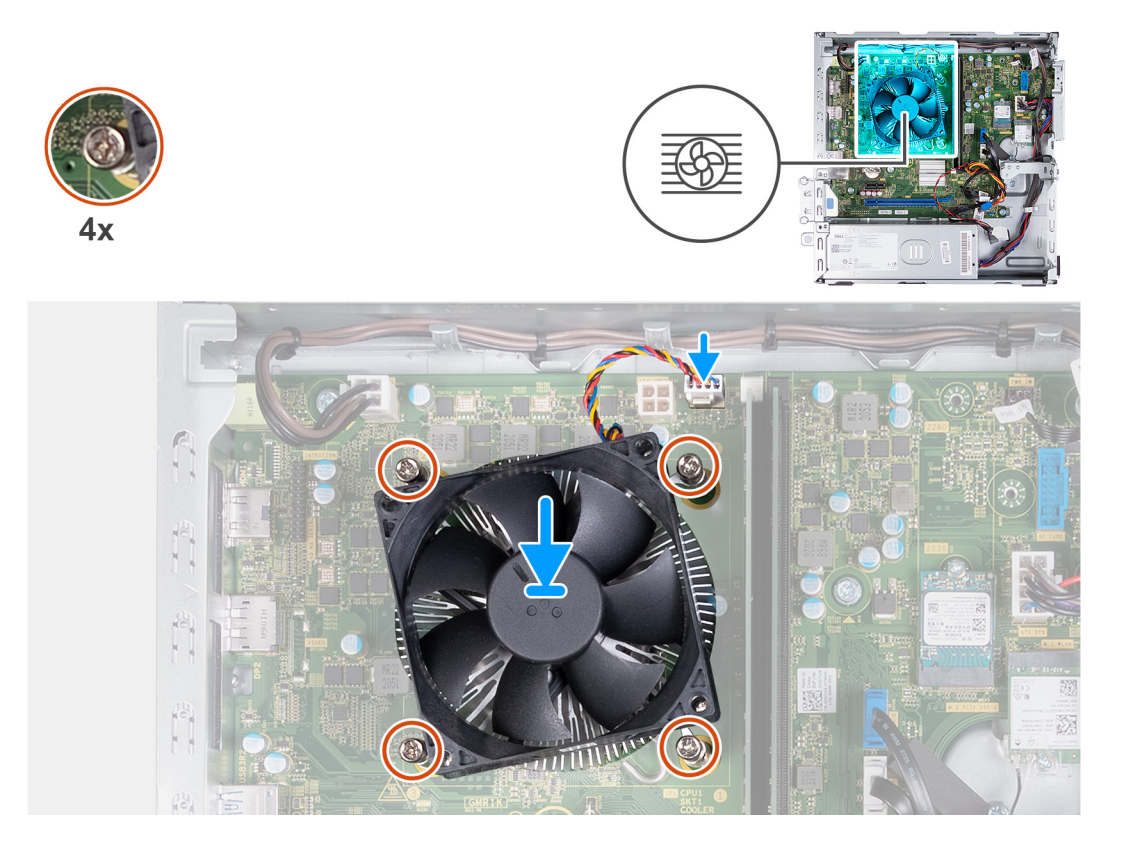

- 1. Delikatnie umieść zestaw radiatora i wentylatora na procesorze.
- 2. Dopasuj śruby mocujące w zestawie wentylatora i radiatora procesora do otworów w płycie głównej.
- 3. W kolejności wskazanej na radiatorze (1>2>3>4) dokręć cztery śruby mocujące zestaw wentylatora i radiatora procesora do płyty głównej.
- 4. Podłącz kabel wentylatora do płyty głównej.

### **Kolejne kroki**

- 1. Zainstaluj [osłonę wentylatora.](#page-41-0)
- 2. Zainstaluj [lewą pokrywę boczną](#page-12-0).
- 3. Wykonaj procedurę przedstawioną w sekcji [Po zakończeniu serwisowania komputera.](#page-8-0)

## **Procesor**

## **Wymontowywanie procesora**

## **Wymagania**

- 1. Wykonaj procedurę przedstawioną w sekcji [Przed przystąpieniem do serwisowania komputera.](#page-5-0)
- 2. Wymontuj [lewą pokrywę boczną](#page-12-0).
- 3. Wymontuj [osłonę wentylatora.](#page-40-0)
- 4. Wymontuj [zestaw wentylatora i radiatora procesora](#page-42-0).

### **Informacje na temat zadania**

Na poniższych ilustracjach przedstawiono umiejscowienie i procedurę wymontowywania procesora.

<span id="page-45-0"></span>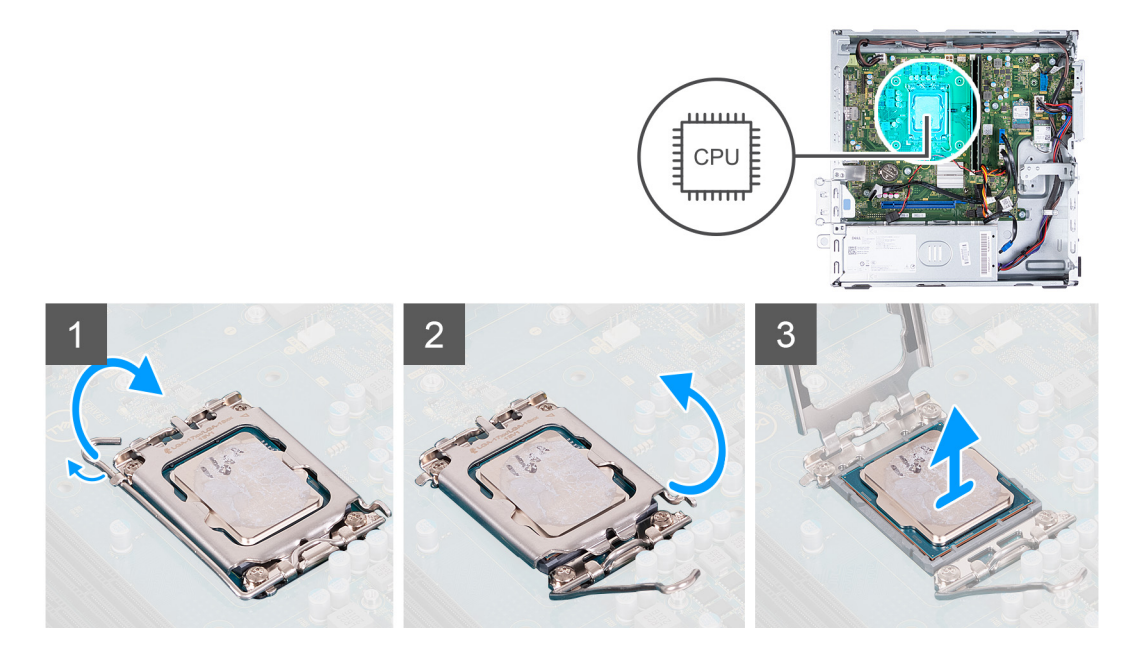

- 1. Naciśnij dźwignię zwalniającą i odciągnij ją od procesora, aby uwolnić ją spod zaczepu.
- 2. Odchyl dźwignię zwalniającą całkowicie do góry, aby otworzyć pokrywę procesora.
- 3. Delikatnie wyjmij procesor z gniazda.

## **Instalowanie procesora**

## **Wymagania**

W przypadku wymiany elementu przed wykonaniem procedury instalacji wymontuj wcześniej zainstalowany element.

### **Informacje na temat zadania**

Na poniższych ilustracjach przedstawiono umiejscowienie i procedurę instalacji procesora.

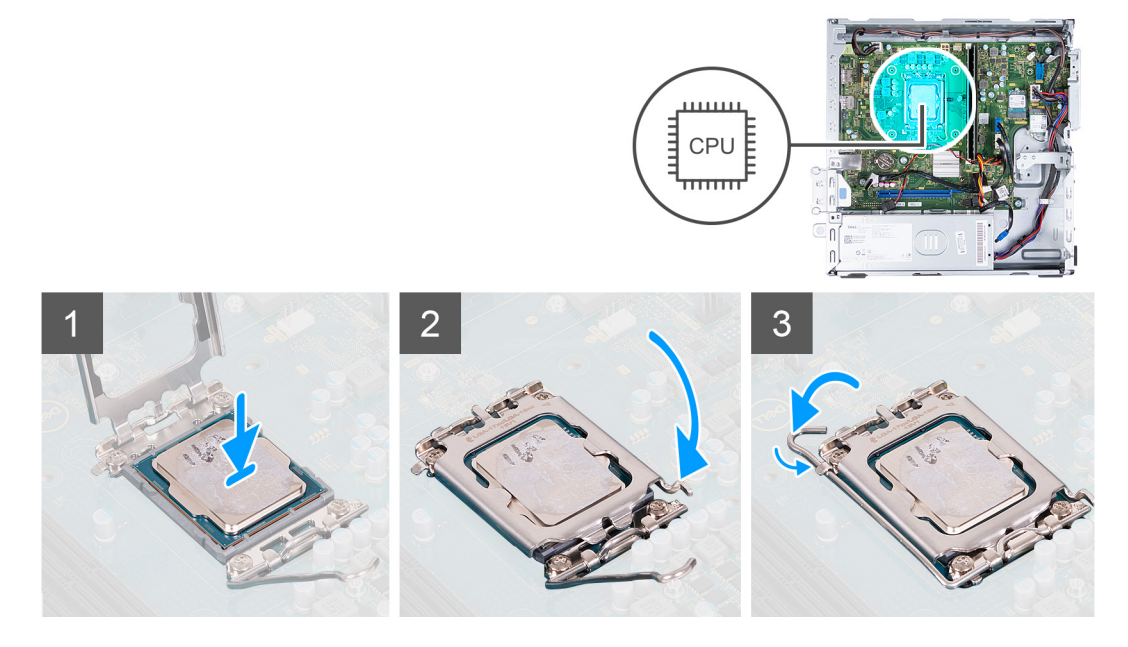

## **Kroki**

1. Upewnij się, że dźwignia zwalniająca na gnieździe procesora oraz osłona procesora są maksymalnie otwarte.

- 2. Dopasuj wycięcia procesora do wypustek gniazda procesora, a następnie umieść procesor w gnieździe procesora.
- 3. Zamknij osłonę procesora, odchyl dźwignię zwalniającą w dół i umieść ją pod zaczepem w gnieździe procesora.

## **Kolejne kroki**

- 1. Zainstaluj [zestaw wentylatora i radiatora](#page-43-0).
- 2. Zainstaluj [osłonę wentylatora.](#page-41-0)
- 3. Zainstaluj [lewą pokrywę boczną](#page-12-0).
- 4. Wykonaj procedurę przedstawioną w sekcji [Po zakończeniu serwisowania komputera.](#page-8-0)

## **Płyta główna**

## **Wymontowywanie płyty głównej**

## **Wymagania**

- 1. Wykonaj procedurę przedstawioną w sekcji [Przed przystąpieniem do serwisowania komputera](#page-5-0).
- 2. Wymontuj [lewą pokrywę boczną](#page-12-0).
- 3. Wymontuj [pokrywę przednią](#page-13-0).
- 4. Wymontuj [dysk twardy 3,5"](#page-15-0).
- 5. Wymontuj [klatkę dysku twardego i napędu optycznego](#page-18-0).
- 6. Wymontuj [moduły pamięci](#page-24-0).
- 7. Z zależności od konfiguracji wymontuj [dysk SSD M.2 2230](#page-26-0) lub [dysk SSD M.2 2280](#page-28-0).
- 8. Wymontuj kartę sięci bezprzewodowej.
- 9. Wymontuj [baterię pastylkową](#page-32-0).
- 10. Wymontuj [czytnik kart pamięci.](#page-35-0)
- 11. Wymontuj [osłonę wentylatora.](#page-40-0)
- 12. Wymontuj [zestaw wentylatora i radiatora procesora](#page-42-0).
- 13. Wymontuj [procesor.](#page-44-0)

## **Informacje na temat zadania**

- **(i)** UWAGA: Kod Service Tag komputera jest zapisany na płycie głównej. Po wymianie płyty głównej należy wprowadzić kod Service Tag w programie konfiguracyjnym systemu BIOS.
- **(i)** UWAGA: Wymiana płyty głównej powoduje usunięcie wszystkich zmian wprowadzonych w programie konfiguracji systemu BIOS. Odpowiednie zmiany należy wprowadzić ponownie po wymianie płyty głównej.
- (i) **UWAGA:** Przed odłączeniem kabli od płyty głównej należy zanotować rozmieszczenie złączy, tak aby móc poprawnie podłaczyć kable po wymianie płyty głównej.

Na poniższej ilustracji przedstawiono umiejscowienie złączy i gniazd na płycie głównej.

<span id="page-47-0"></span>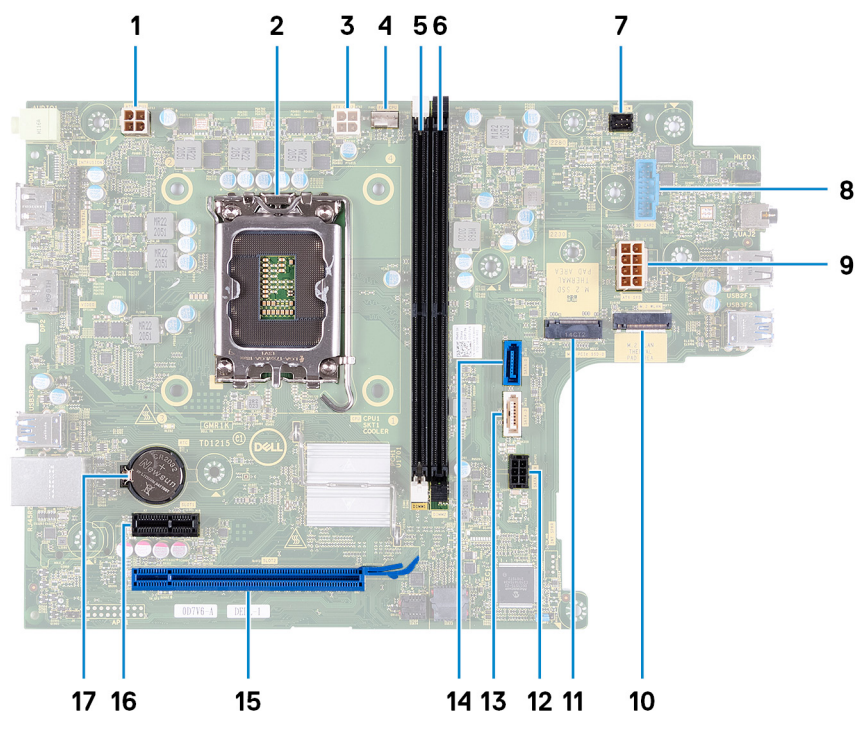

- 1. złącze kabla zasilania procesora (ATX CPU1)
- 2. gniazdo procesora
- 3. złącze kabla zasilania procesora (ATX CPU2)
- 4. złącze kabla wentylatora procesora
- 5. gniazdo modułu pamięci (DIMM1)
- 6. gniazdo modułu pamięci (DIMM2)
- 7. złącze kabla przycisku zasilania
- 8. złącze kabla czytnika kart pamięci
- 9. złącze kabla zasilania płyty głównej (ATX SYS)
- 10. gniazdo karty sieci bezprzewodowej M.2
- 11. gniazdo dysku SSD M.2 2230/2280
- 12. złącze kabla zasilania dysku twardego i napędu optycznego (SATA PWR)
- 13. złącze kabla danych napędu optycznego (SATA-3)
- 14. złącze kabla danych dysku twardego (SATA-0, dysk rozruchowy)
- 15. gniazdo karty PCIe x16 (SLOT2)
- 16. gniazdo karty PCIe x1 (SLOT1)
- 17. gniazdo baterii pastylkowej

Na ilustracji przedstawiono umiejscowienie i procedurę wymontowywania płyty głównej.

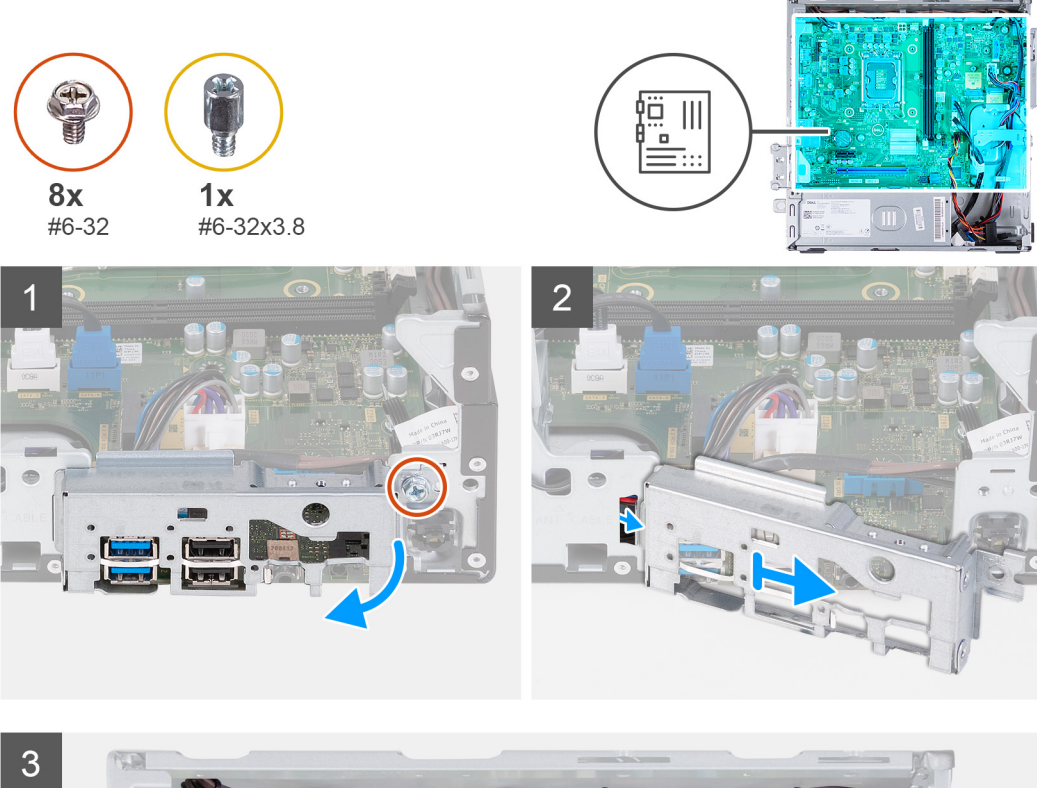

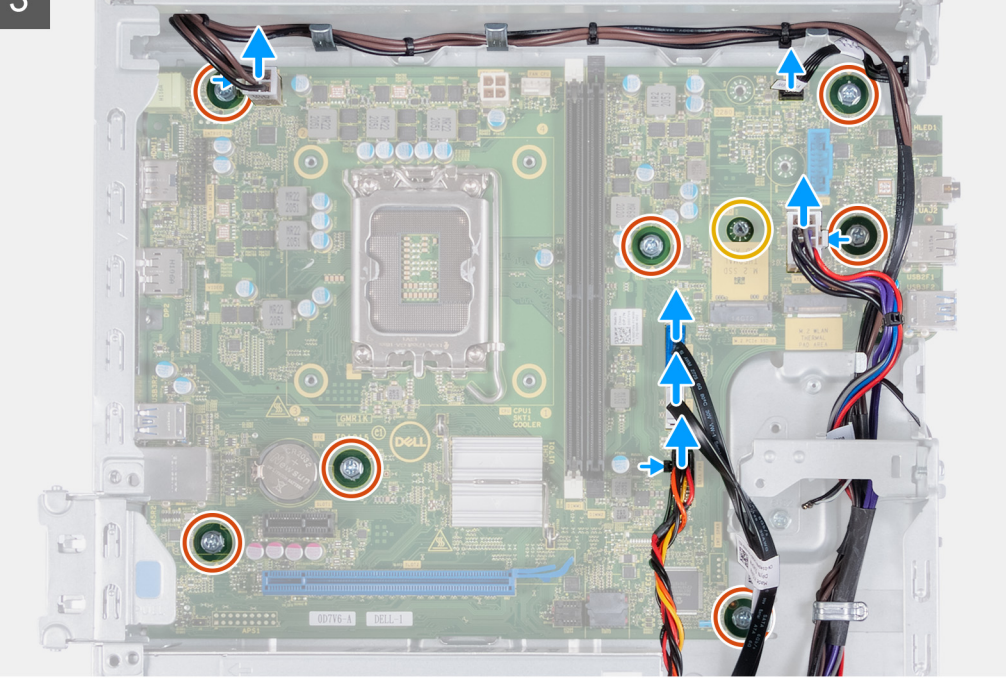

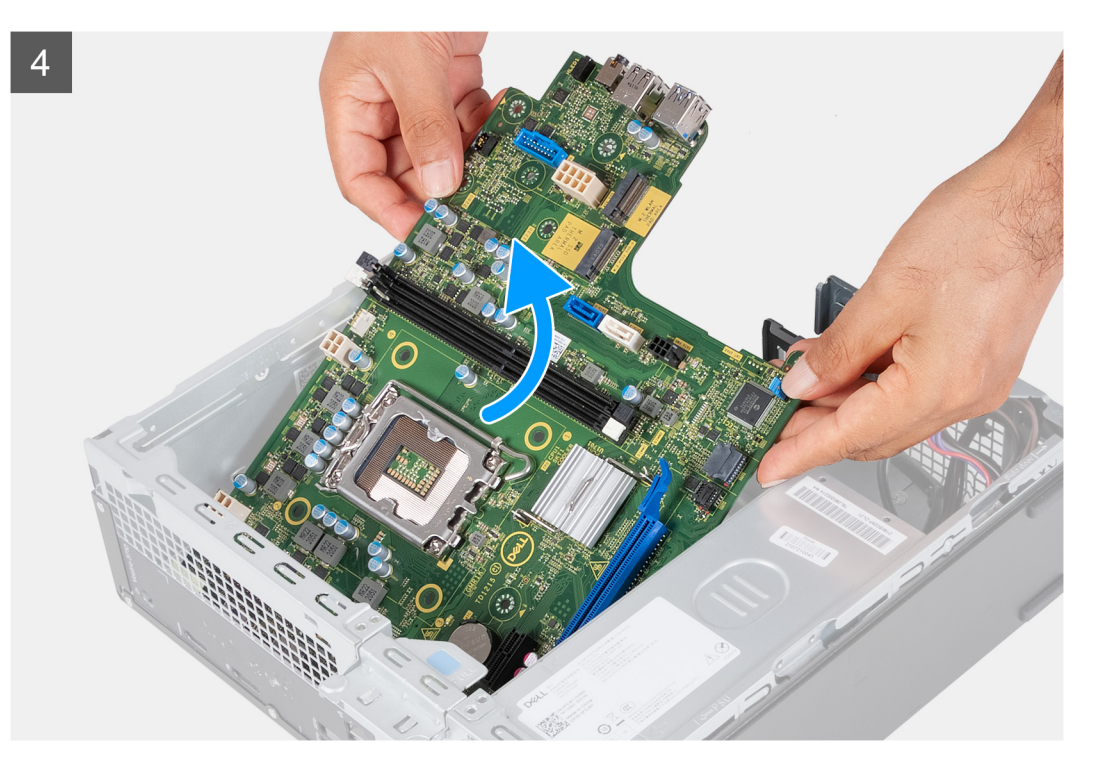

- 1. Wykręć śrubę (#6-32) mocującą przedni wspornik we/wy do obudowy.
- 2. Wyjmij klamrę przedniego panelu we/wy z obudowy.
- 3. Odłącz następujące kable od płyty głównej: Więcej informacji na temat złączy poniższych kabli zawiera sekcja opisująca [elementy płyty](#page-47-0) [głównej.](#page-47-0)
	- kabel zasilania dysku twardego i napędu dysków optycznych
	- kabel danych napędu dysków optycznych
	- kabel danych dysku twardego
	- kabel zasilania płyty głównej
	- kabel przycisku zasilania
	- kabel zasilania procesora
- 4. Wykręć siedem śrub (#6-32) i jedną śrubę (#6-32x3,8) mocujące płytę główną do obudowy komputera.
- 5. Odchyl płytę główną pod kątem i wyjmij ją z płyty montażowej.

## **Instalowanie płyty głównej**

## **Wymagania**

W przypadku wymiany elementu przed wykonaniem procedury instalacji wymontuj wcześniej zainstalowany element.

#### **Informacje na temat zadania**

- **(i)** UWAGA: Kod Service Tag komputera jest zapisany na płycie głównej. Po wymianie płyty głównej należy wprowadzić kod Service Tag w programie konfiguracyjnym systemu BIOS.
- **(i)** UWAGA: Wymiana płyty głównej powoduje usunięcie wszystkich zmian wprowadzonych w programie konfiguracji systemu BIOS. Odpowiednie zmiany należy wprowadzić ponownie po wymianie płyty głównej.
- (i) UWAGA: Przed odłączeniem kabli od płyty głównej należy zanotować rozmieszczenie złączy, tak aby móc poprawnie podłączyć kable po wymianie płyty głównej.

Na ilustracjach przedstawiono umiejscowienie i procedurę instalacji płyty głównej.

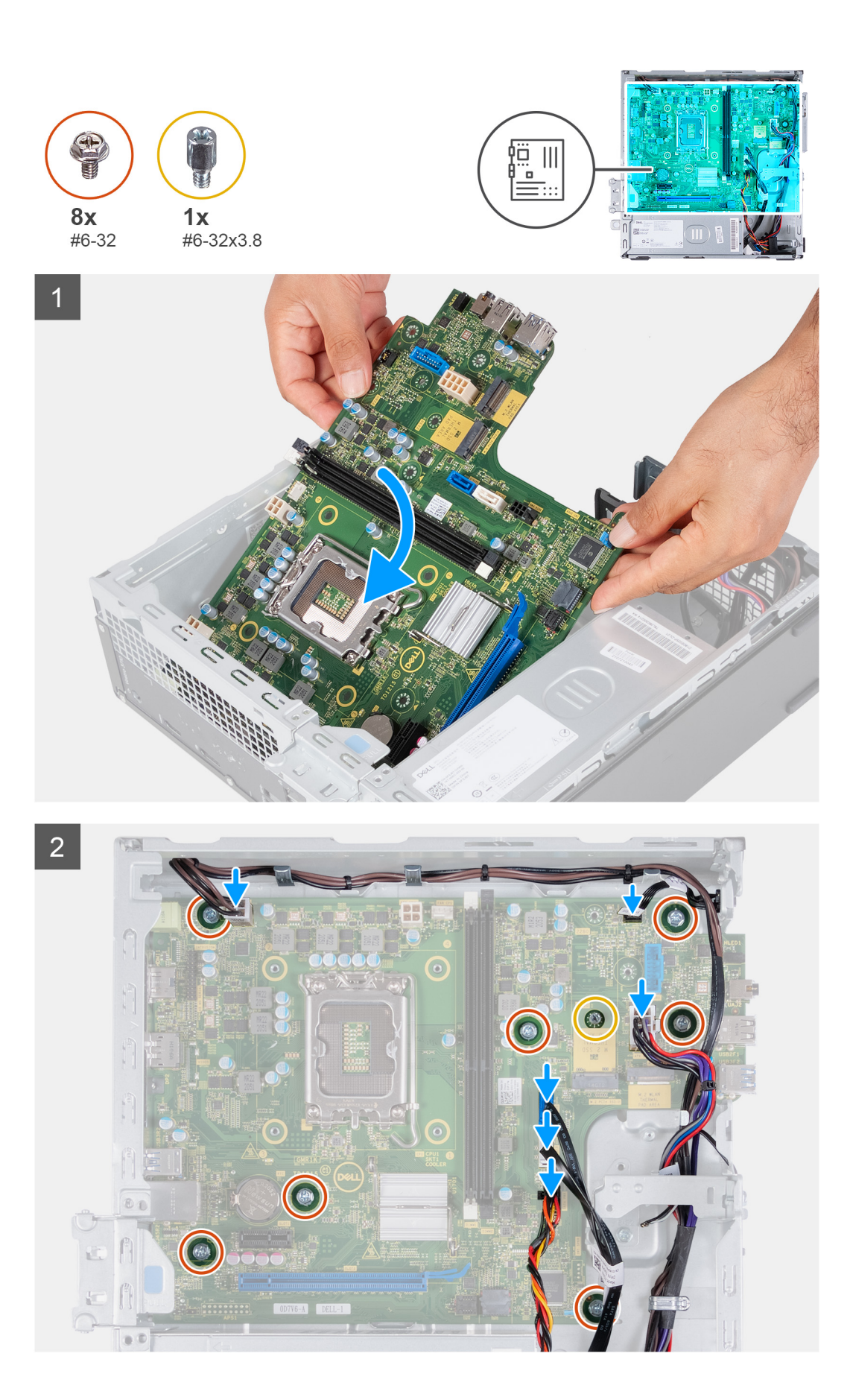

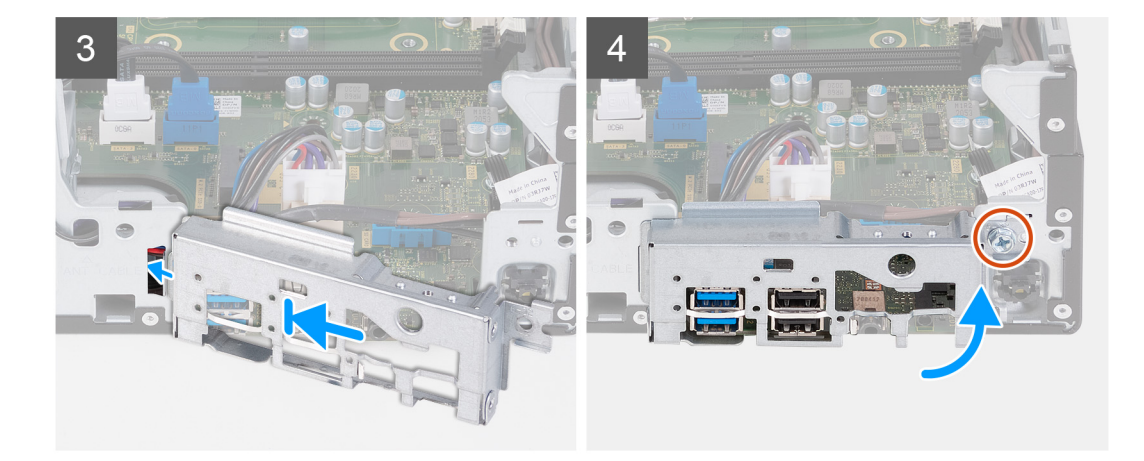

- 1. Przesuń płytę główną pod kątem, tak aby tylne porty zewnętrzne były wyrównane z odpowiednimi otworami w tylnym panelu z tyłu obudowy komputera.
- 2. Umieść płytę główną na obudowie i upewnij się, że przednie porty wejścia/wyjścia są umieszczone w przednich gniazdach wejścia/ wyjścia na obudowie.
- 3. Wkręć siedem śrub (#6-32) i jedną śrubę (#6-32x3,8) mocujące płytę główną do obudowy komputera.
- 4. Poprowadź wymienione poniżej kable i podłącz je do płyty głównej. Więcej informacji na temat złączy poniższych kabli zawiera sekcja opisująca [elementy płyty głównej](#page-47-0).
	- kabel zasilania dysku twardego i napędu dysków optycznych
	- kabel danych napędu dysków optycznych
	- kabel danych dysku twardego
	- kabel zasilania płyty głównej
	- kabel przycisku zasilania
	- kabel zasilania procesora
- 5. Dopasuj przednią klamrę wejścia/wyjścia do gniazda wejścia/wyjścia w obudowie komputera.
- 6. Wkręć śrubę (#6-32) mocującą przedni panel we/wy do obudowy.

## **Kolejne kroki**

- 1. Zainstaluj [procesor.](#page-45-0)
- 2. Zainstaluj [zestaw wentylatora i radiatora](#page-43-0).
- 3. Zainstaluj [osłonę wentylatora.](#page-41-0)
- 4. Zainstaluj [czytnik kart pamięci](#page-36-0).
- 5. Zainstaluj [baterię pastylkową](#page-32-0).
- 6. Zainstaluj [kartę sieci bezprzewodowej.](#page-31-0)
- 7. W zależności od konfiguracji zainstaluj [dysk SSD M.2 2230](#page-27-0) lub [dysk SSD M.2 2280.](#page-28-0)
- 8. Zainstalui moduły pamieci.
- 9. Zainstaluj [klatkę dysku twardego i napędu optycznego.](#page-19-0)
- 10. Zainstaluj [dysk twardy 3,5"](#page-16-0).
- 11. Zainstaluj [pokrywę przednią](#page-14-0).
- 12. Zainstaluj [lewą pokrywę boczną](#page-12-0).
- 13. Wykonaj procedurę przedstawioną w sekcji [Po zakończeniu serwisowania komputera.](#page-8-0)

# **3**

# **Sterowniki i pliki do pobrania**

W przypadku rozwiązywania problemów, pobierania i instalowania sterowników zalecamy zapoznanie się z artykułem z bazy wiedzy Dell z często zadawanymi pytaniami na temat sterowników i plików do pobrania ([000123347\)](https://www.dell.com/support/kbdoc/000123347/drivers-and-downloads-faqs).

# **Program konfiguracji systemu**

**OSTRZEŻENIE: Ustawienia konfiguracji systemu BIOS powinni zmieniać tylko doświadczeni użytkownicy. Niektóre zmiany mogą spowodować nieprawidłową pracę komputera.**

**UWAGA:** Zależnie od komputera oraz zainstalowanych w nim urządzeń wymienione w tej sekcji pozycje mogą, ale nie muszą, നി pojawiać się na ekranie.

**UWAGA:** Przed skorzystaniem z programu konfiguracji systemu BIOS zalecane jest zapisanie informacji wyświetlanych na ekranie, നി aby można je było wykorzystać w przyszłości.

Programu konfiguracji systemu BIOS można używać w następujących celach:

- Wyświetlanie informacji o sprzęcie zainstalowanym w komputerze, takich jak ilość pamięci operacyjnej (RAM) i pojemność dysku twardego.
- Modyfikowanie konfiguracji systemu.
- Ustawianie i modyfikowanie opcji, takich jak hasło, typ zainstalowanego dysku twardego oraz włączanie i wyłączanie podstawowych urządzeń.

## **Przegląd systemu BIOS**

System BIOS zarządza przepływem danych między systemem operacyjnym komputera a podłączonymi urządzeniami, takimi jak dysk twardy, karta graficzna, klawiatura, mysz i drukarka.

## **Uruchamianie programu konfiguracji systemu BIOS**

#### **Informacje na temat zadania**

Włącz (lub ponownie uruchom) komputer i szybko naciśnij klawisz F2.

## **Klawisze nawigacji**

**UWAGA:** Większość opcji konfiguracji systemu jest zapisywana, a zmiany ustawień są wprowadzane po ponownym uruchomieniu നി komputera.

### **Tabela 2. Klawisze nawigacji**

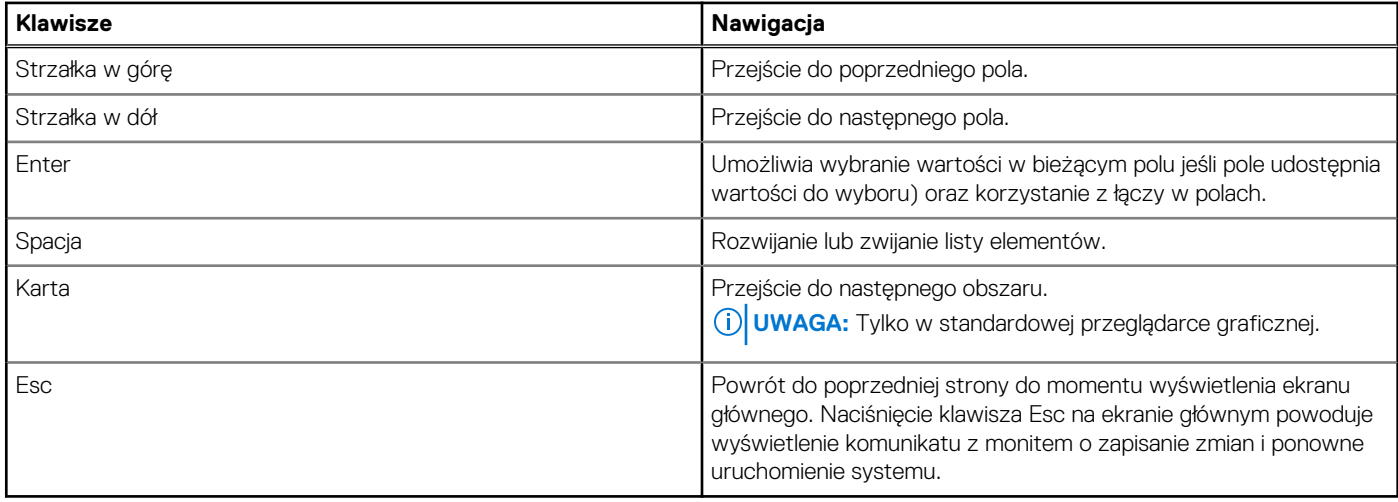

## **Sekwencja startowa**

Opcja Sekwencja startowa umożliwia pominięcie kolejności urządzeń startowych zdefiniowanej w programie konfiguracji systemu i uruchomienie komputera z określonego urządzenia (na przykład z napędu optycznego lub z dysku twardego). Po wyświetleniu logo Dell, kiedy komputer wykonuje automatyczny test diagnostyczny (POST), dostępne są następujące funkcje:

- Dostęp do konfiguracji systemu: naciśnij klawisz F2.
- Wyświetlenie menu jednorazowej opcji uruchamiania: naciśnij klawisz F12.

Menu jednorazowej opcji rozruchu zawiera urządzenia, z których można uruchomić komputer, oraz opcję diagnostyki. Opcje dostępne w tym menu są następujące:

- Napęd wymienny (jeśli jest dostępny)
- Napęd STXXXX (jeśli jest dostępny) **UWAGA:** XXX oznacza numer napędu SATA.
- Napęd optyczny (jeśli jest dostępny)
- Dysk twardy SATA (jeśli jest dostępny)
- Diagnostyka

Ekran sekwencji startowej zawiera także opcję umożliwiającą otwarcie programu konfiguracji systemu.

## **Menu jednorazowego rozruchu**

Aby przejść do **menu jednorazowego rozruchu**, włącz komputer i od razu naciśnij klawisz F12.

**UWAGA:** Zaleca się wyłączenie komputera, jeśli jest włączony.

Menu jednorazowej opcji uruchamiania zawiera urządzenia, z których można uruchomić komputer oraz opcję diagnostyki. Opcje dostępne w tym menu są następujące:

- Dysk wymienny (jeśli jest dostępny)
- Napęd STXXXX (jeśli jest dostępny)

**UWAGA:** XXX oznacza numer napędu SATA.

- Napęd optyczny (jeśli jest dostępny)
- Dysk twardy SATA (jeśli jest dostępny)
- Diagnostyka

Ekran sekwencji startowej zawiera także opcję umożliwiającą otwarcie programu konfiguracji systemu.

## **Opcje konfiguracji systemu**

**UWAGA:** Zależnie od komputera oraz zainstalowanych w nim urządzeń wymienione w tej sekcji pozycje mogą, ale nie muszą pojawiać się na ekranie.

#### **Tabela 3. Opcje konfiguracji systemu — menu Informacje o systemie**

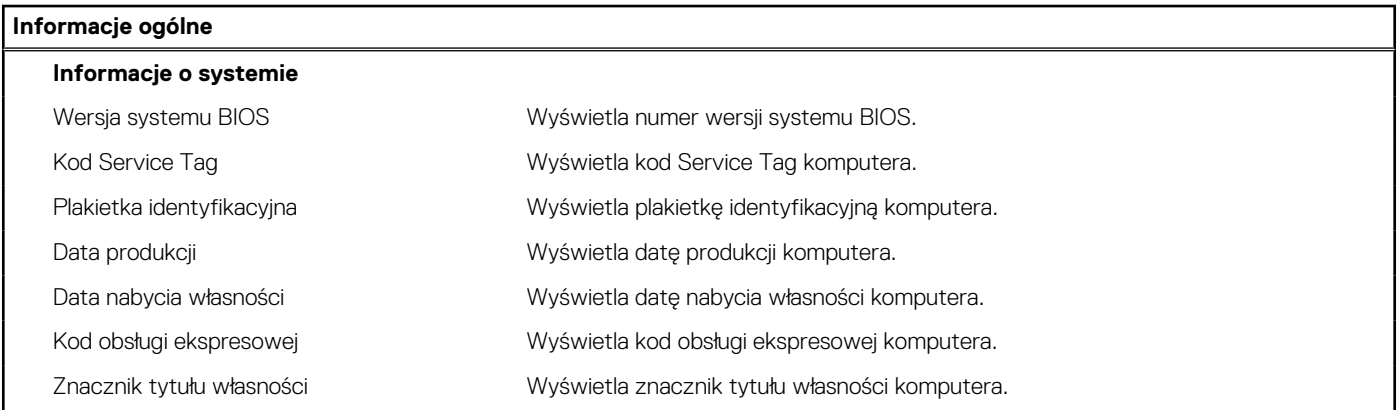

## **Tabela 3. Opcje konfiguracji systemu — menu Informacje o systemie (cd.)**

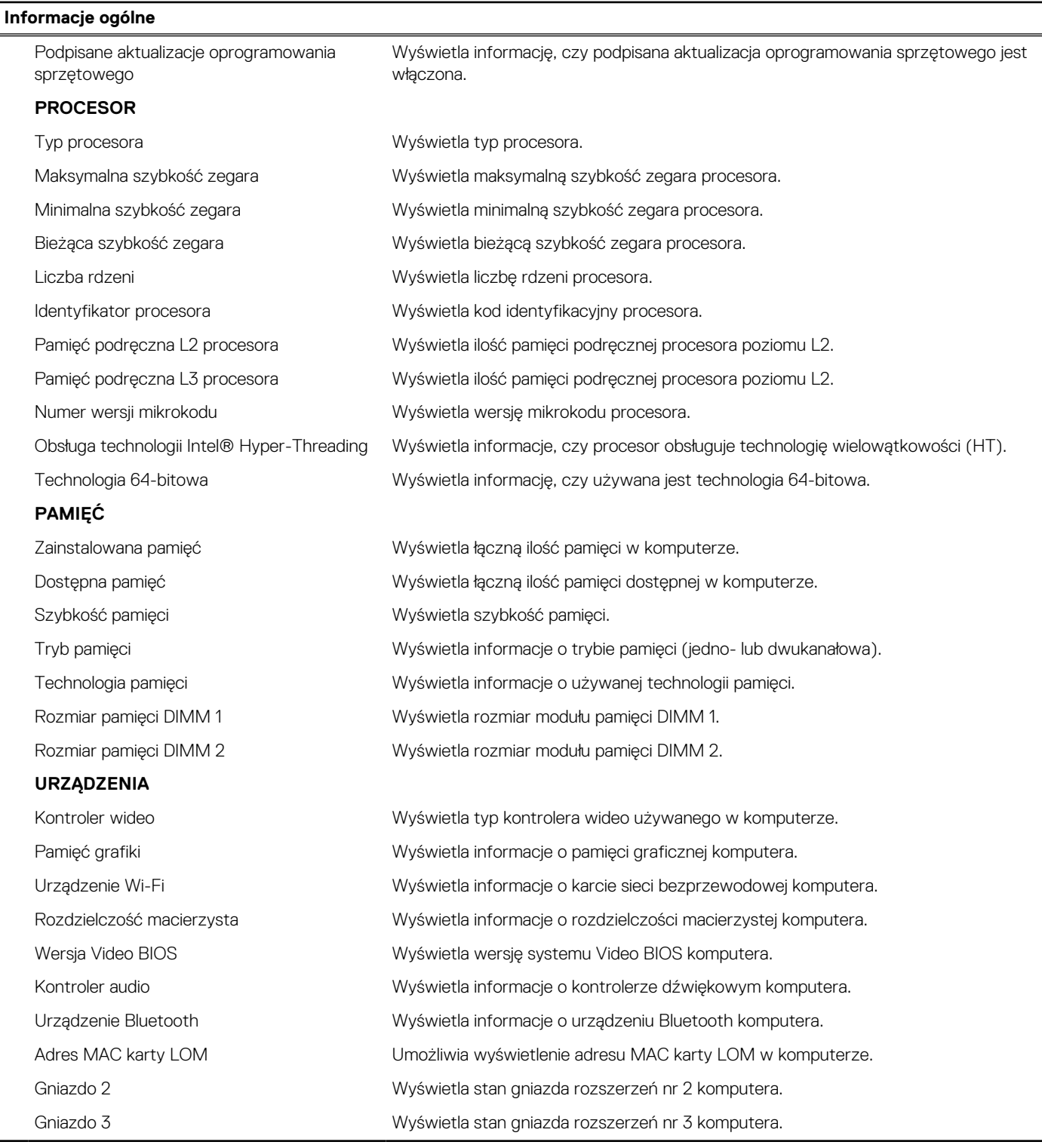

## **Tabela 4. Opcje konfiguracji systemu — menu konfiguracji rozruchu**

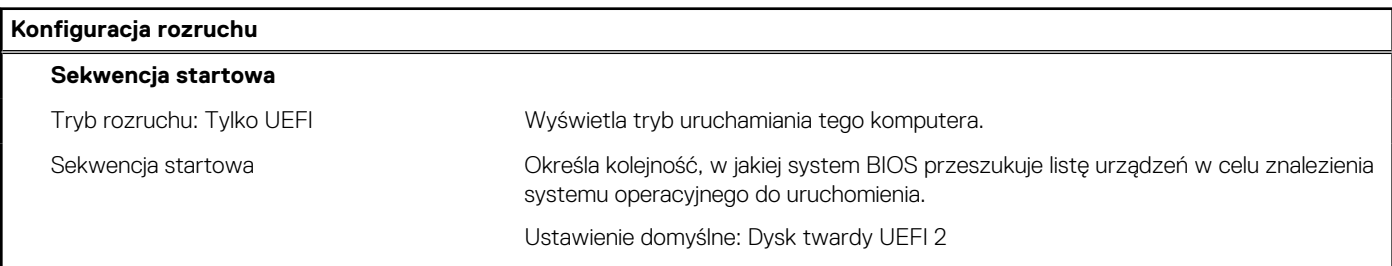

## **Tabela 4. Opcje konfiguracji systemu — menu konfiguracji rozruchu (cd.)**

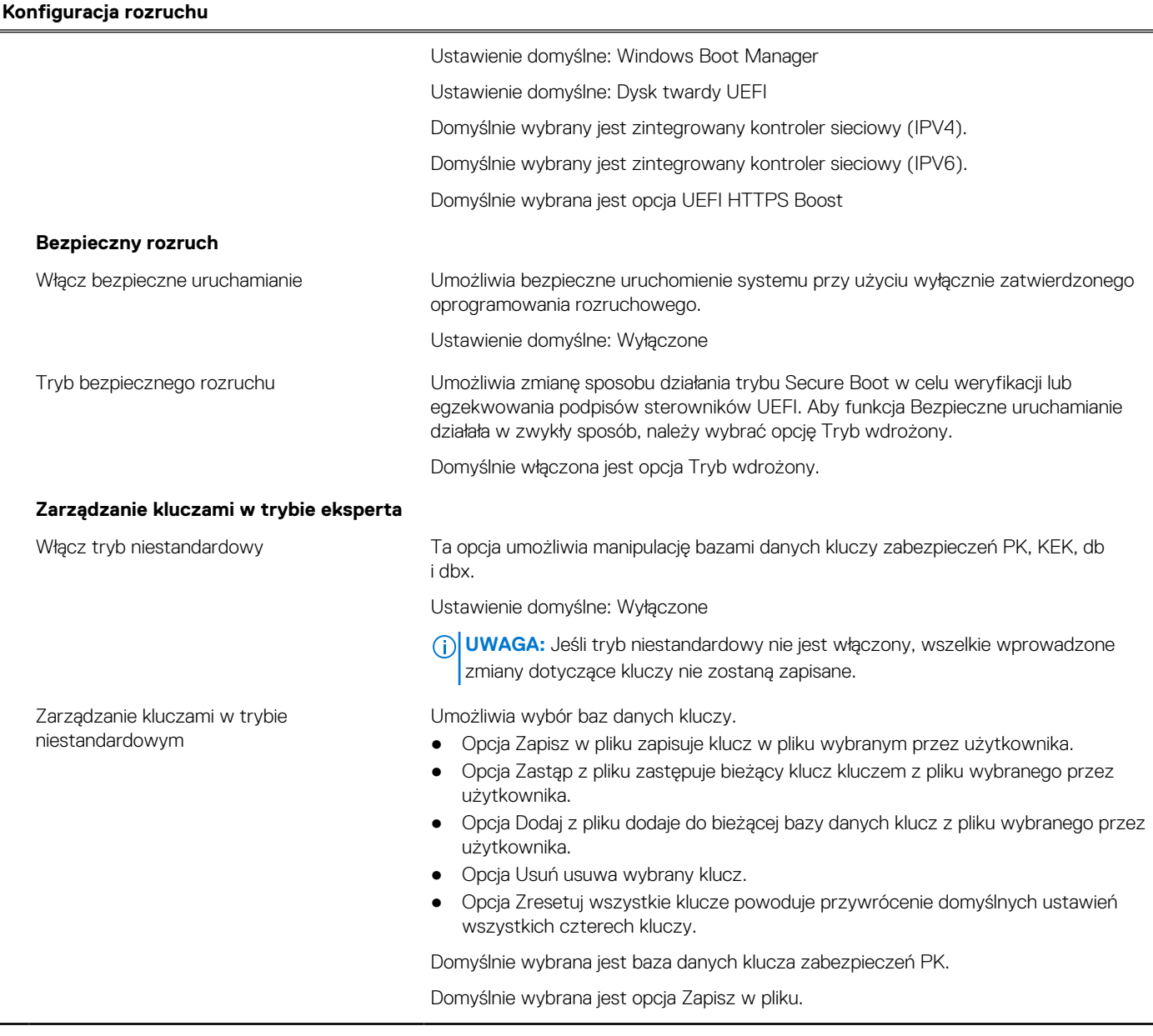

## **Tabela 5. Opcje konfiguracji systemu — menu Zintegrowane urządzenia**

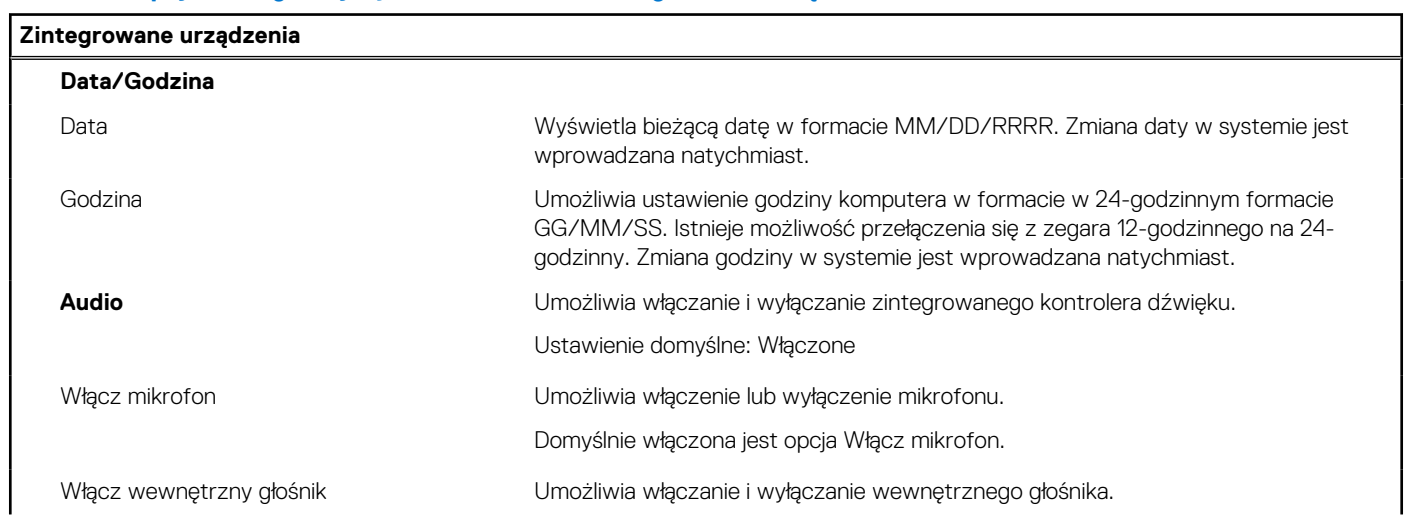

٦

## **Tabela 5. Opcje konfiguracji systemu — menu Zintegrowane urządzenia (cd.)**

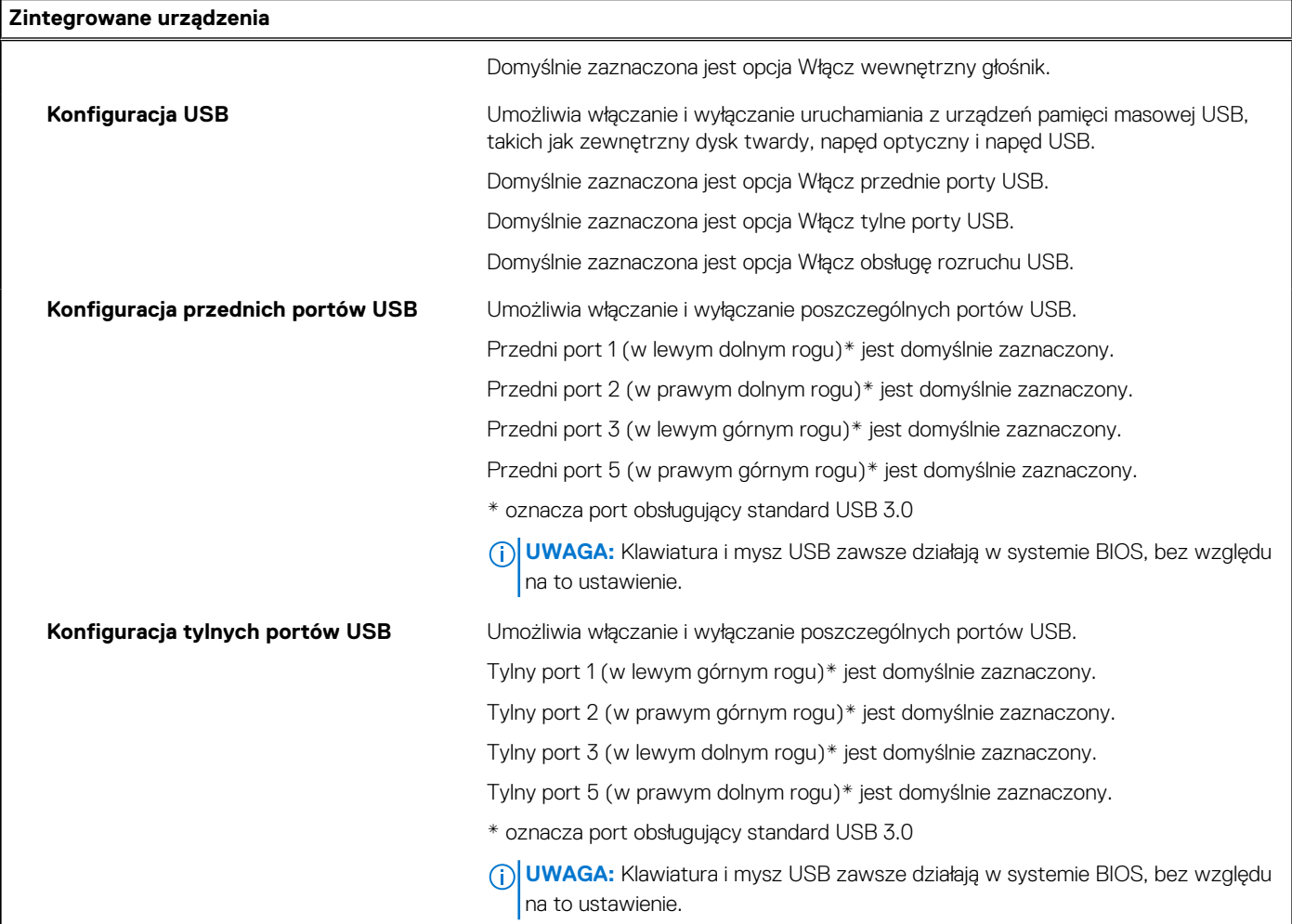

## **Tabela 6. Opcje konfiguracji systemu — menu Pamięć masowa**

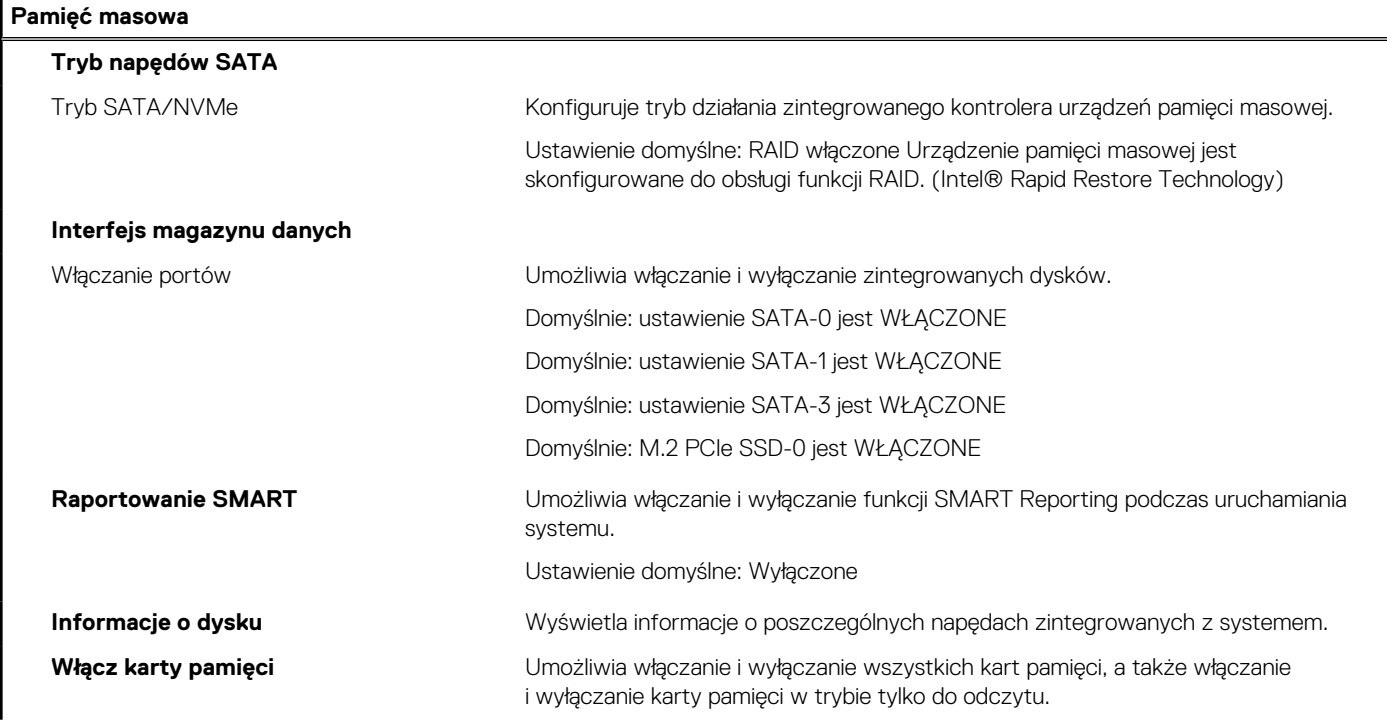

## **Tabela 6. Opcje konfiguracji systemu — menu Pamięć masowa (cd.)**

## **Pamięć masowa**

Opcja "Karta SD" jest domyślnie włączona.

## **Tabela 7. Opcje konfiguracji systemu — menu Wyświetlacz**

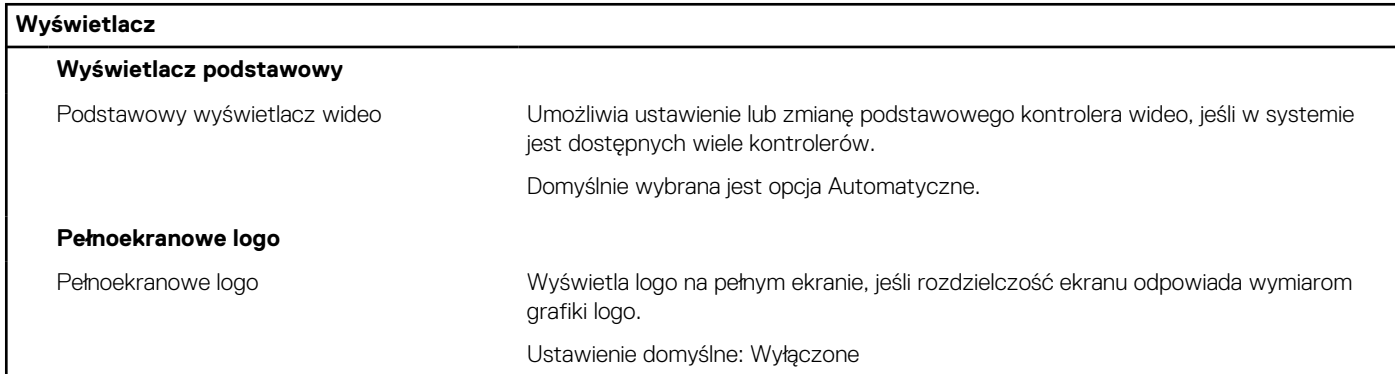

## **Tabela 8. Opcje konfiguracji systemu — menu Połączenia**

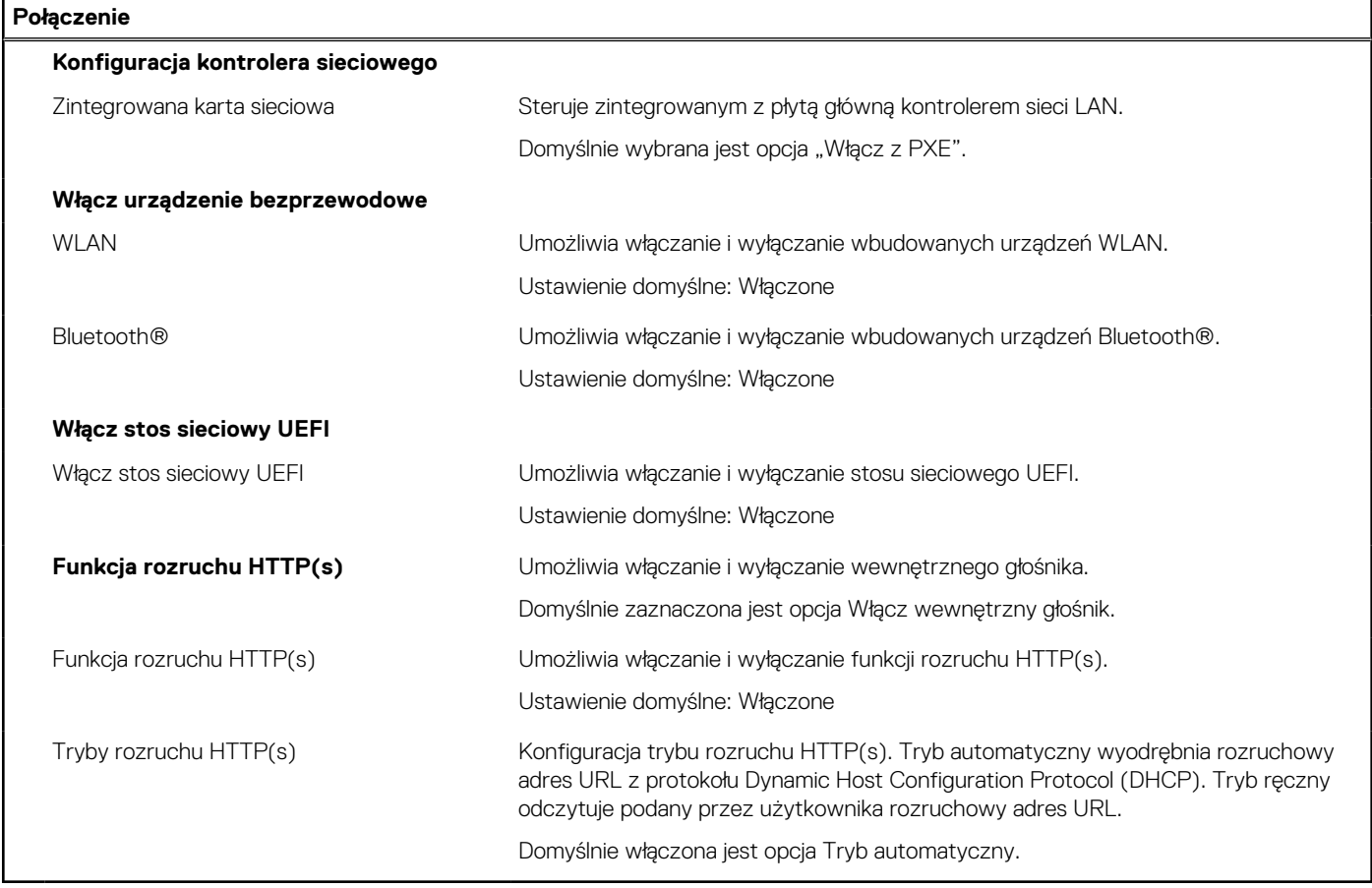

## **Tabela 9. Opcje konfiguracji systemu — menu Zasilanie**

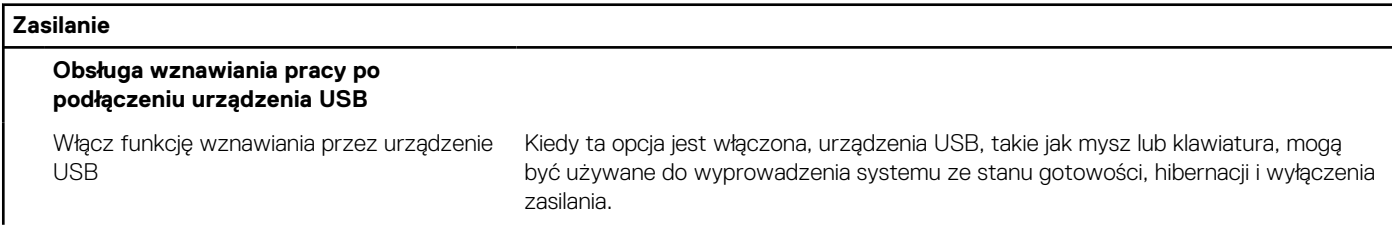

## **Tabela 9. Opcje konfiguracji systemu — menu Zasilanie (cd.)**

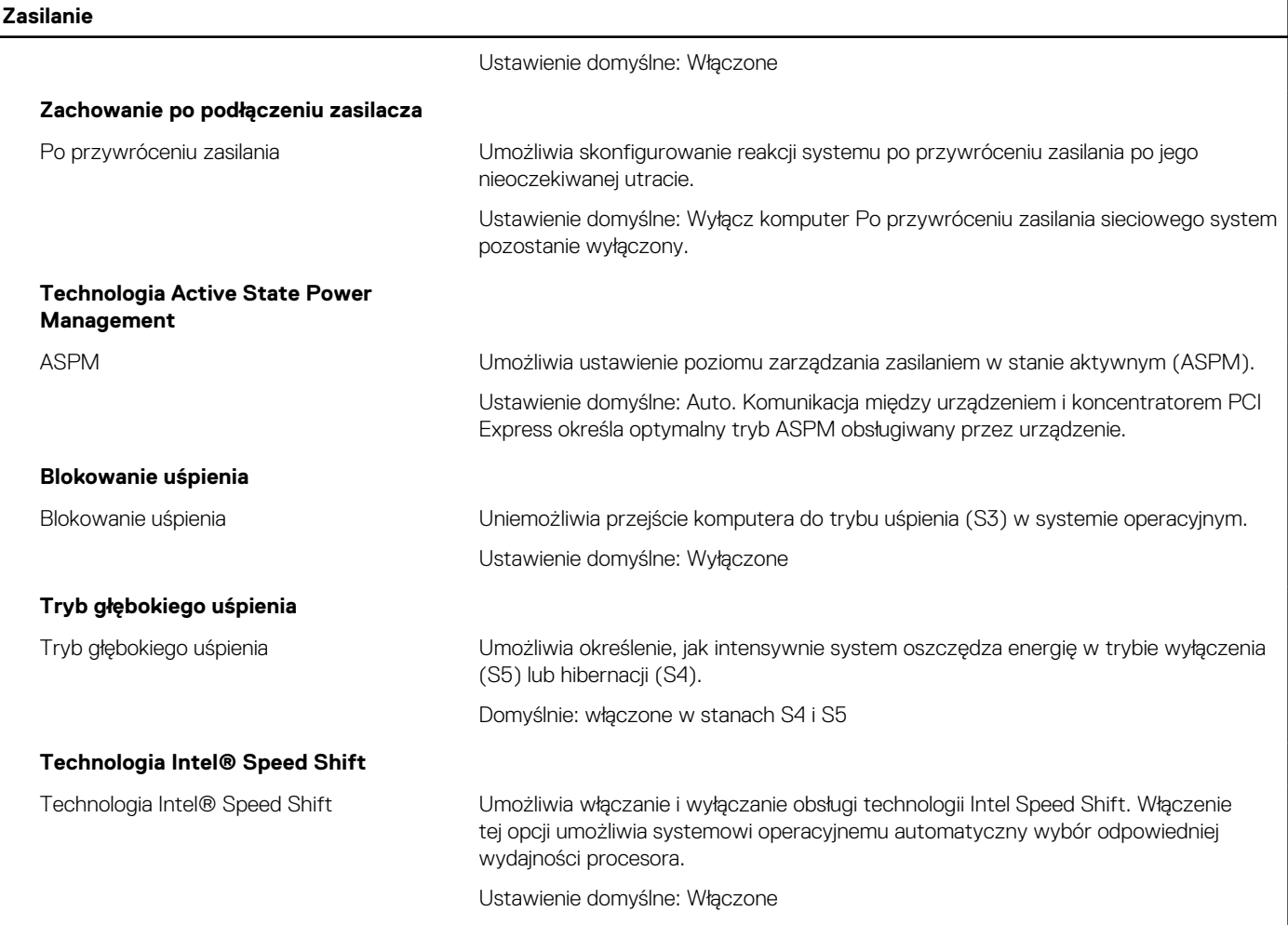

## **Tabela 10. Opcje konfiguracji systemu — menu Zabezpieczenia**

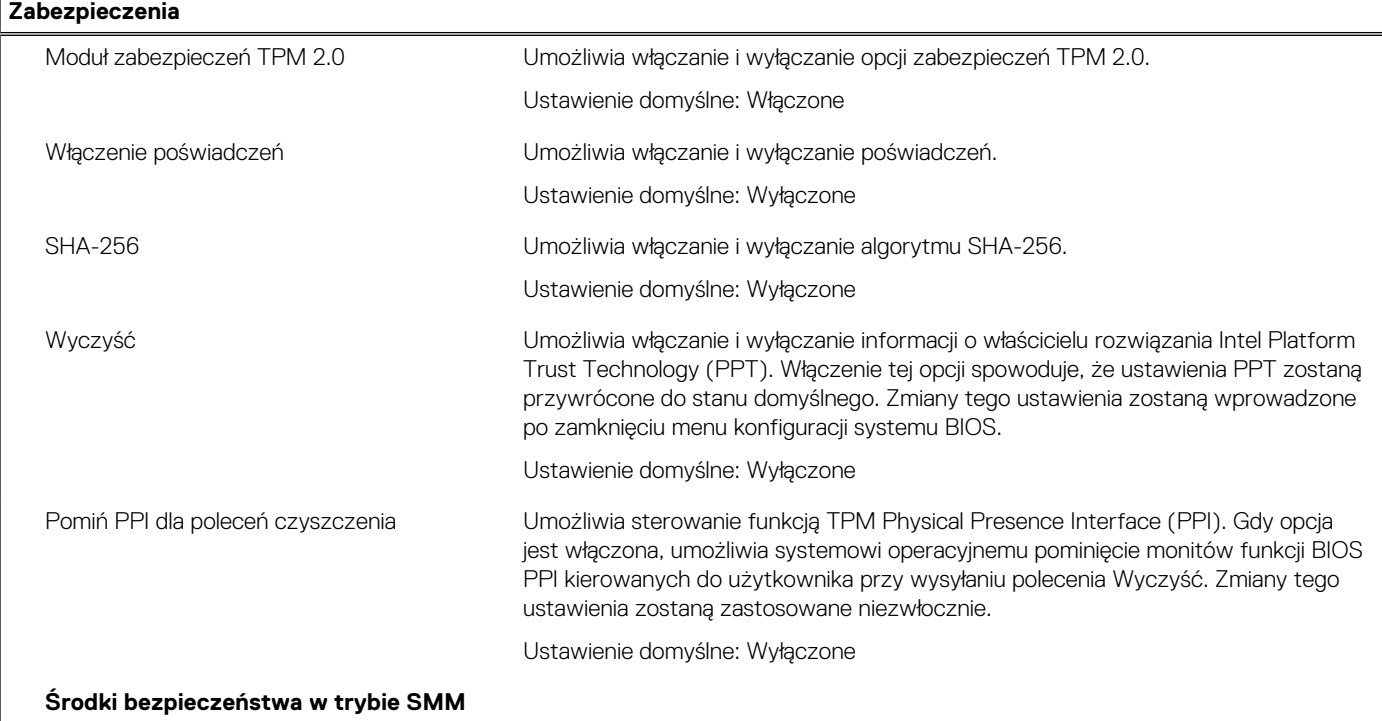

## **Tabela 10. Opcje konfiguracji systemu — menu Zabezpieczenia (cd.)**

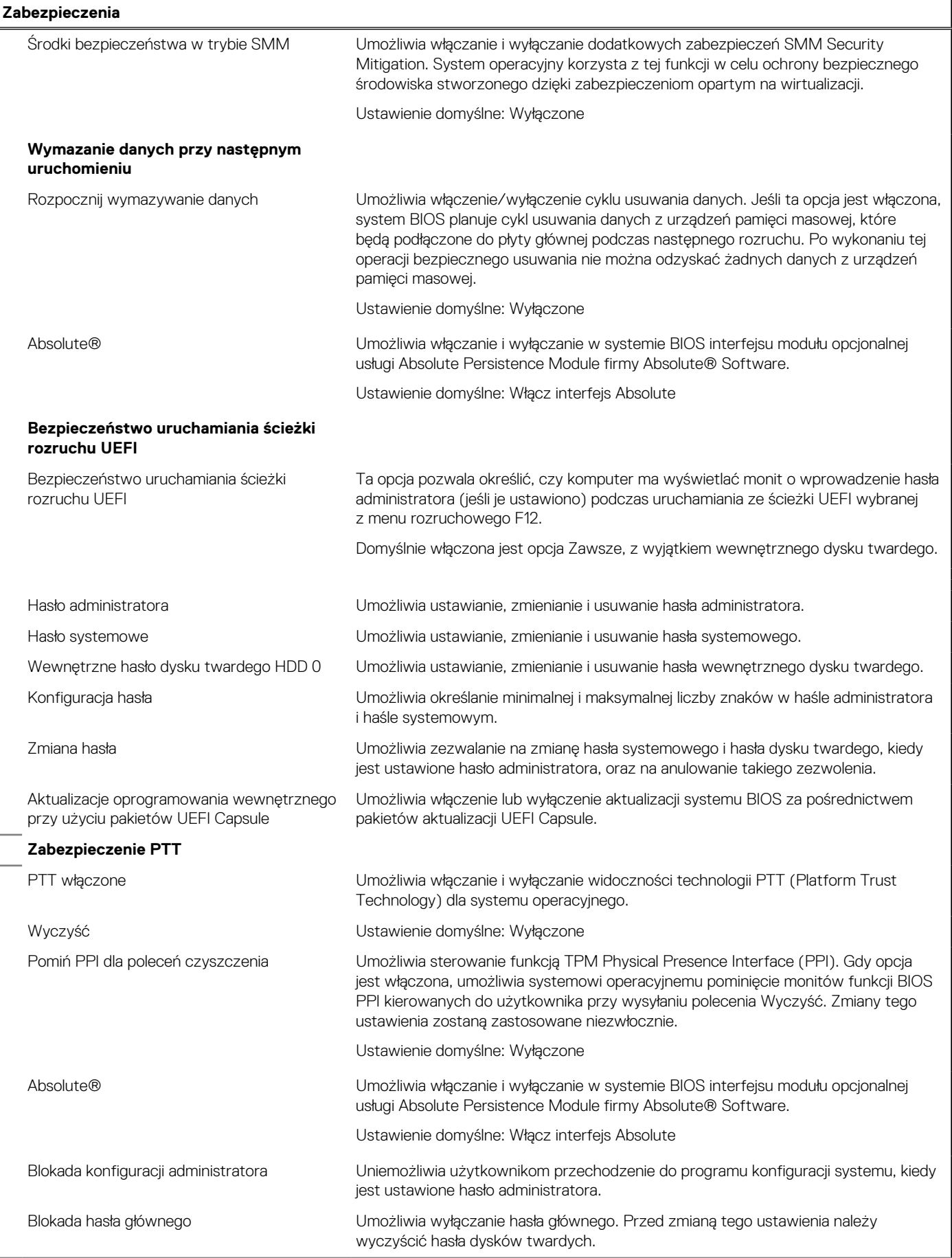

## **Tabela 10. Opcje konfiguracji systemu — menu Zabezpieczenia (cd.)**

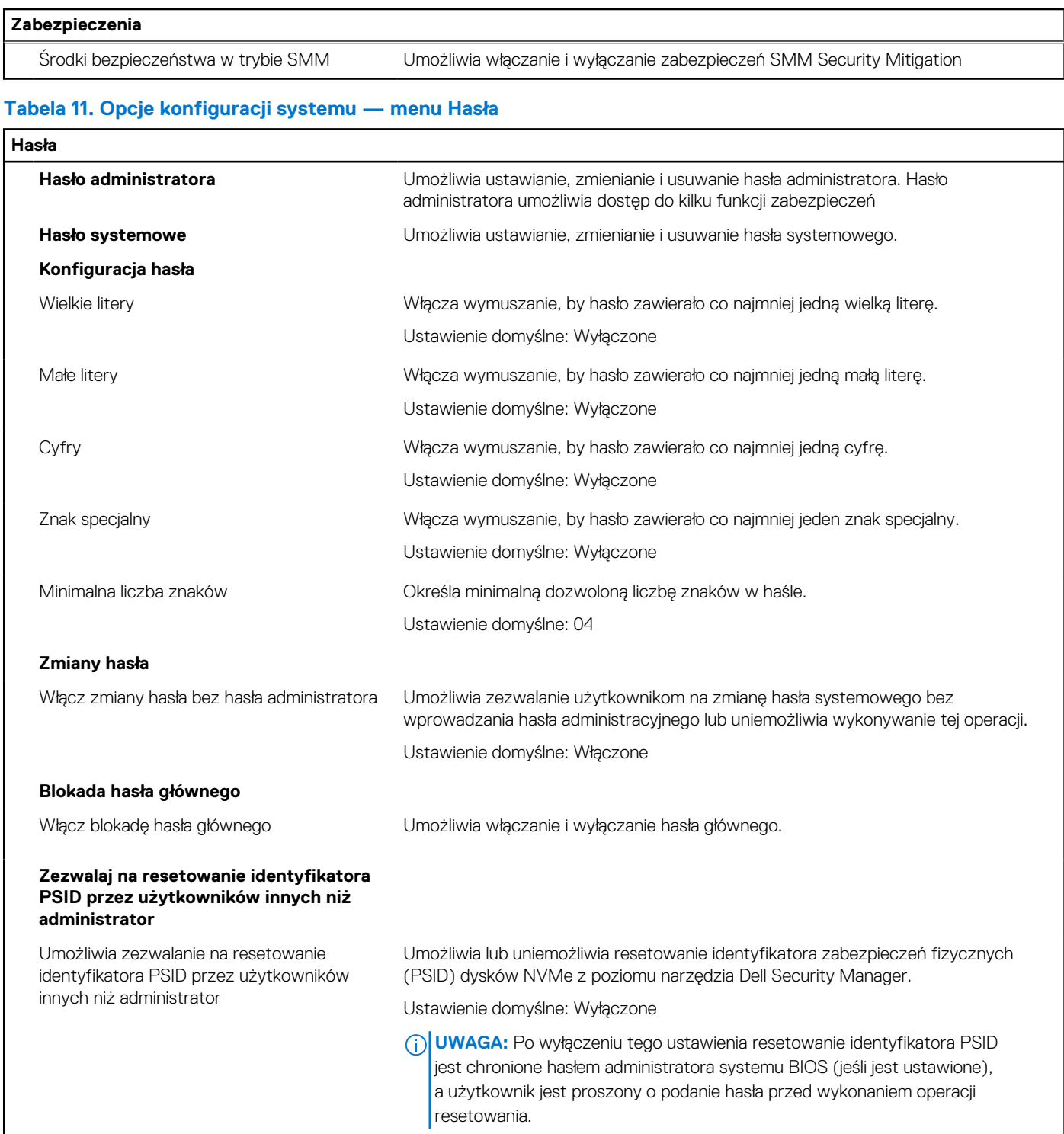

## **Tabela 12. Opcje konfiguracji systemu — menu Aktualizacje i odzyskiwanie**

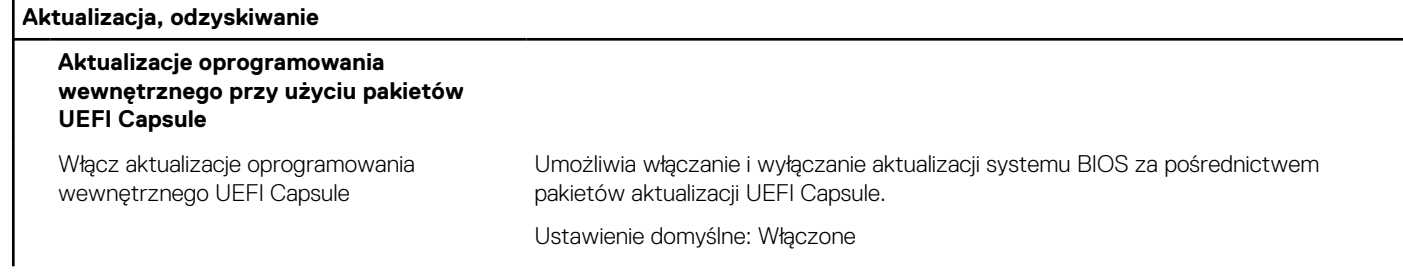

## **Tabela 12. Opcje konfiguracji systemu — menu Aktualizacje i odzyskiwanie (cd.)**

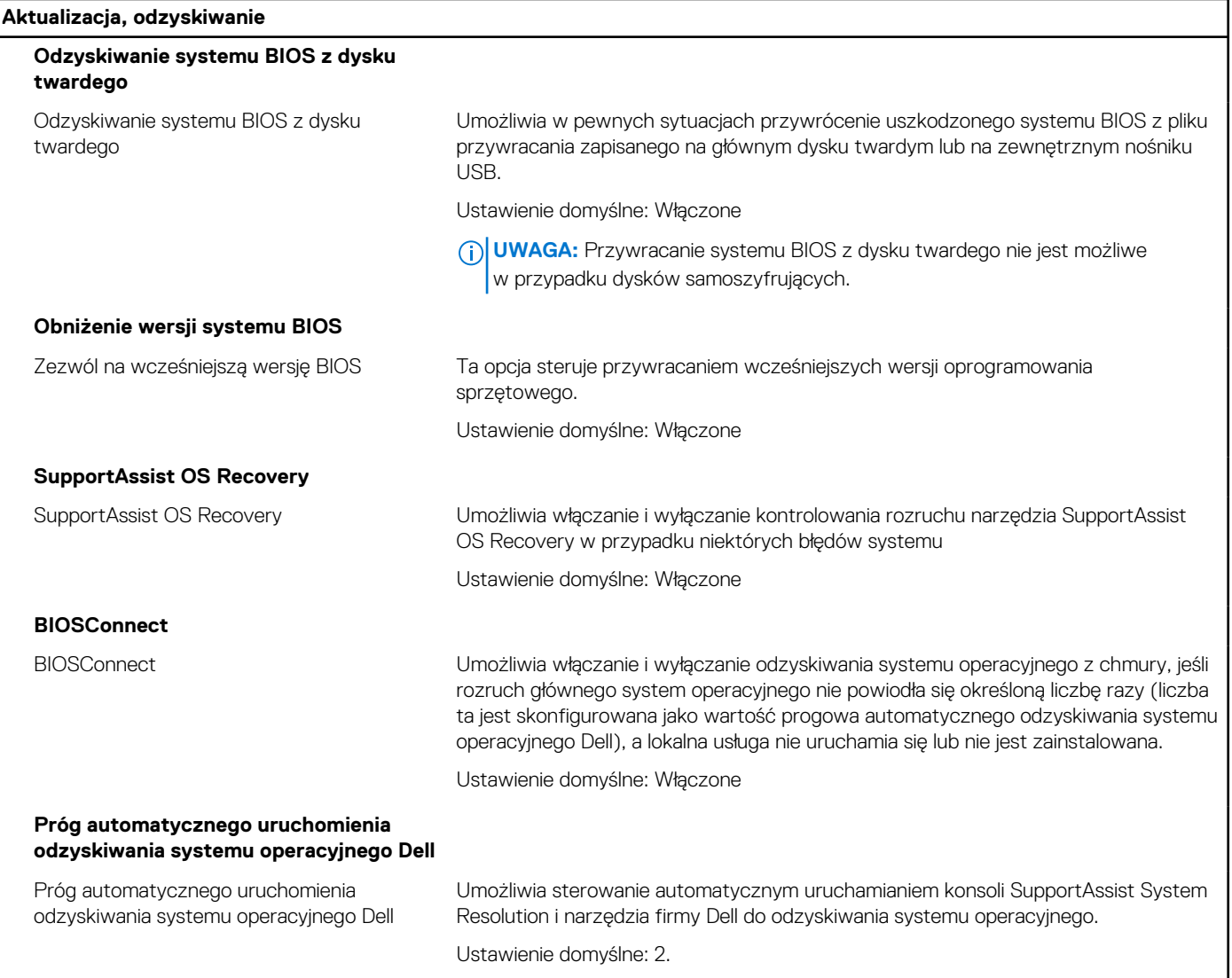

## **Tabela 13. Opcje konfiguracji systemu — menu Zarządzanie systemem**

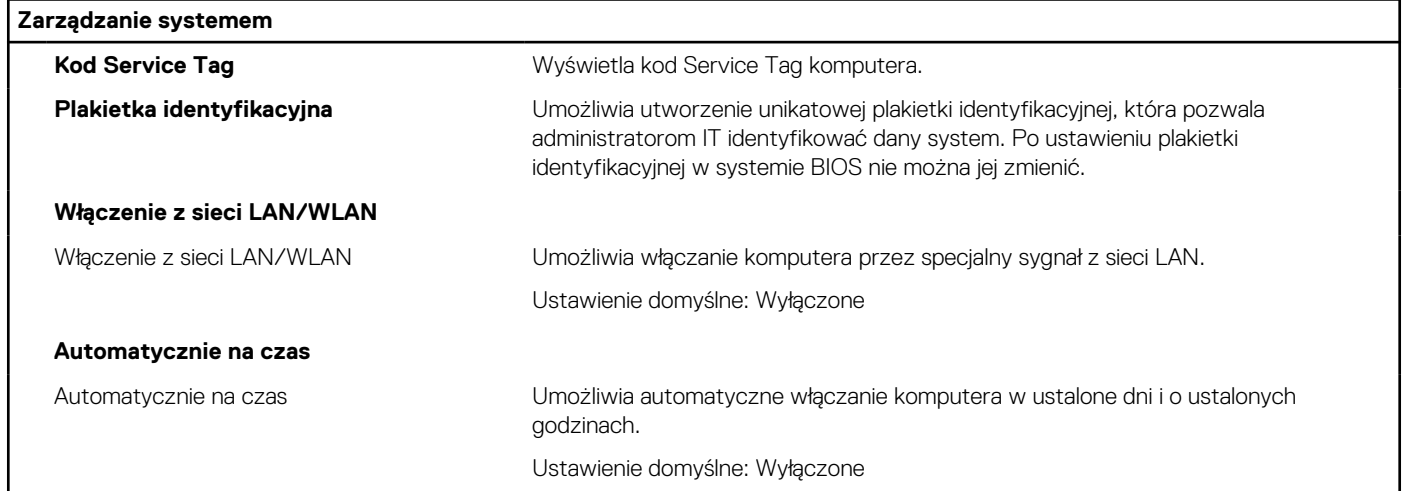

## **Tabela 14. Opcje konfiguracji systemu — menu Klawiatura**

## **Klawiatura**

**Błędy klawiatury**

## **Tabela 14. Opcje konfiguracji systemu — menu Klawiatura (cd.)**

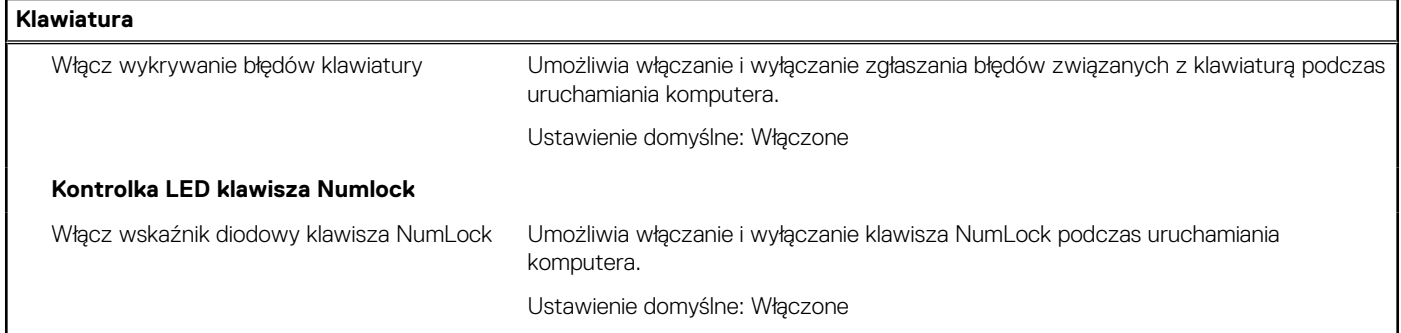

## **Tabela 15. Opcje konfiguracji systemu — menu Zachowanie przed uruchomieniem systemu**

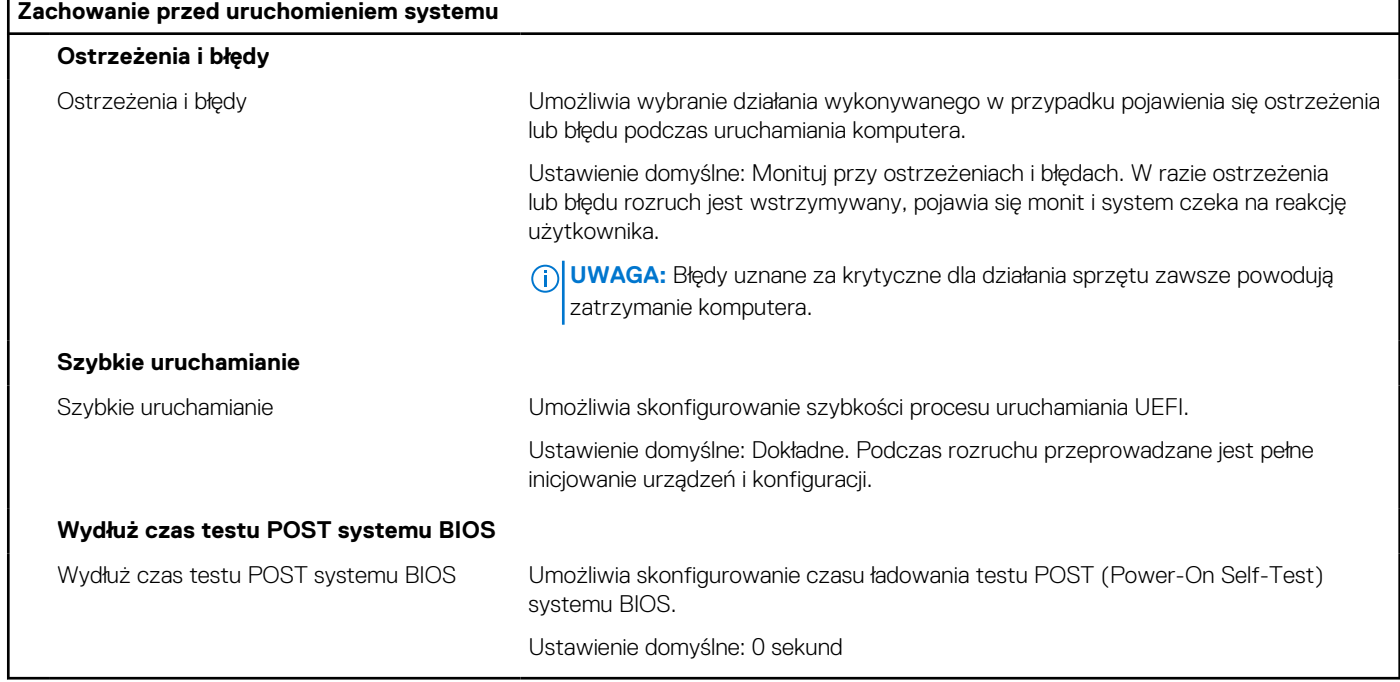

## **Tabela 16. Opcje konfiguracji systemu — menu Wirtualizacja**

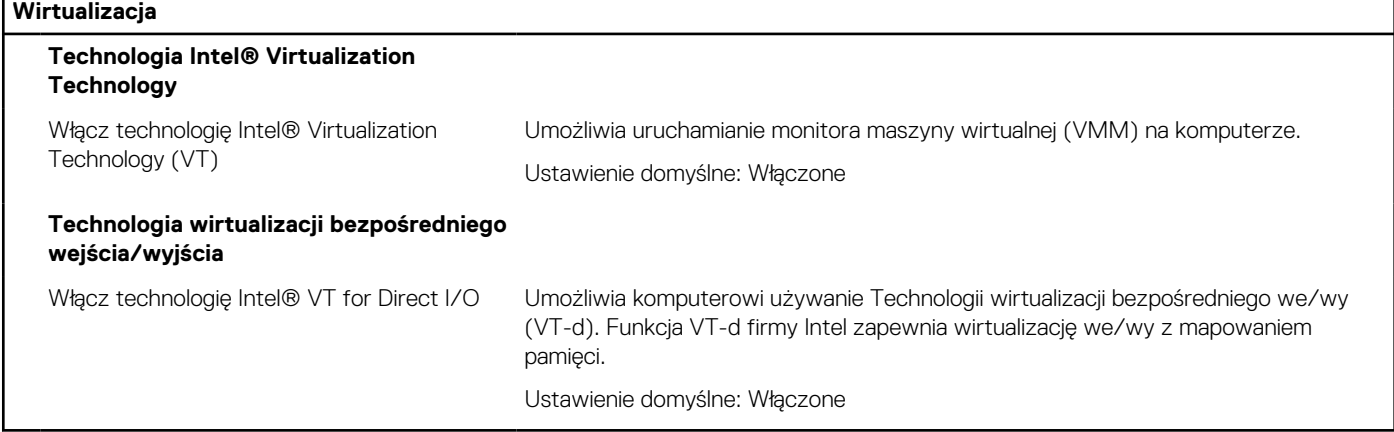

## **Tabela 17. Opcje konfiguracji systemu — menu Wydajność**

## **Wydajność**

## **Obsługa wielu rdzeni**

## **Tabela 17. Opcje konfiguracji systemu — menu Wydajność (cd.)**

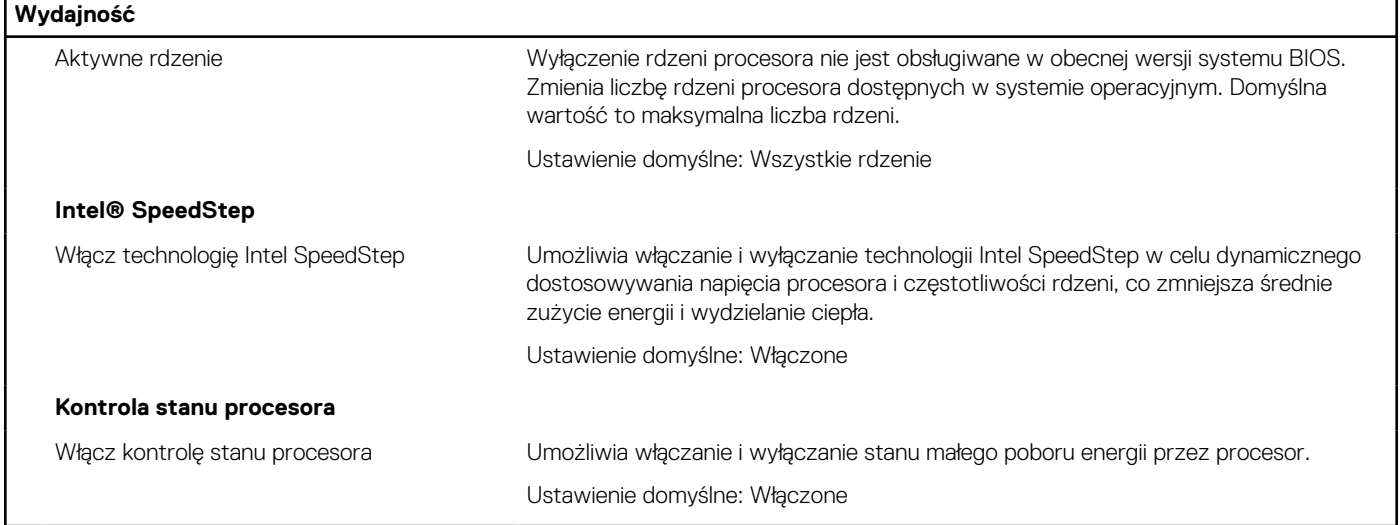

## **Tabela 18. Opcje konfiguracji systemu — menu Systemowe rejestry zdarzeń**

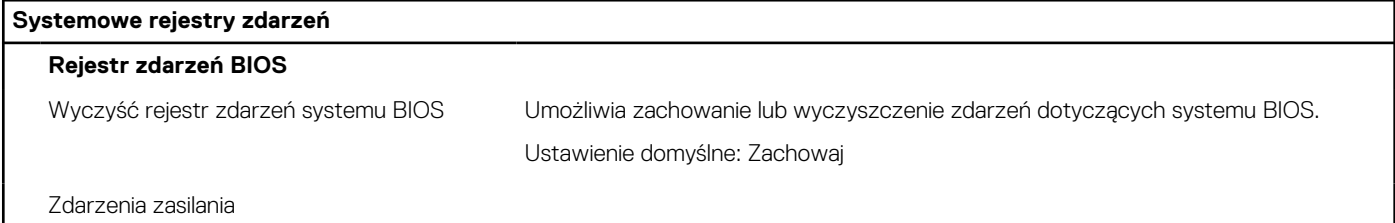

## **Hasło systemowe i hasło konfiguracji systemu**

## **Tabela 19. Hasło systemowe i hasło konfiguracji systemu**

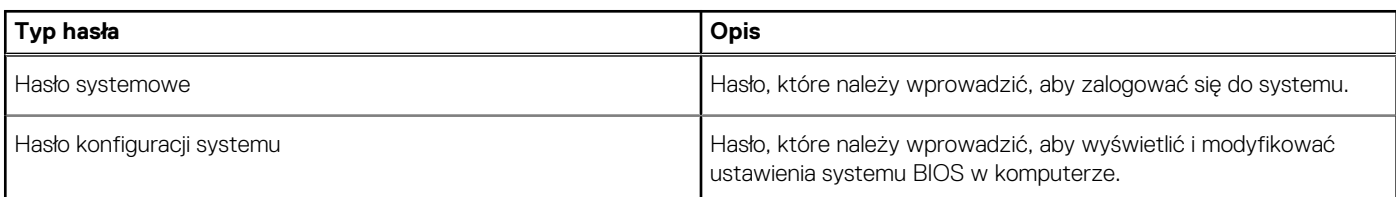

W celu zabezpieczenia komputera można utworzyć hasło systemowe i hasło konfiguracji systemu.

**OSTRZEŻENIE: Hasła stanowią podstawowe zabezpieczenie danych w komputerze.**

**OSTRZEŻENIE: Jeśli komputer jest niezablokowany i pozostawiony bez nadzoru, osoby postronne mogą uzyskać dostęp do przechowywanych w nim danych.**

**UWAGA:** Funkcja hasła systemowego i hasła dostępu do ustawień systemu jest wyłączona.

## **Przypisywanie hasła konfiguracji systemu**

#### **Wymagania**

Przypisanie nowego **hasła systemowego** jest możliwe tylko wtedy, gdy hasło ma status **Nieustawione**.

#### **Informacje na temat zadania**

Aby uruchomić program konfiguracji systemu, naciśnij klawisz F12 niezwłocznie po włączeniu zasilania lub ponownym uruchomieniu komputera.

- 1. Na ekranie **System BIOS** lub **Konfiguracja systemu** wybierz opcję **Zabezpieczenia** i naciśnij klawisz Enter. Zostanie wyświetlony ekran **Zabezpieczenia**.
- 2. Wybierz opcję **Hasło systemowe/administratora** i wprowadź hasło w polu **Wprowadź nowe hasło**.
	- Hasło systemowe musi spełniać następujące warunki:
	- Hasło może zawierać do 32 znaków.
	- Co najmniej jeden znak specjalny: ! " # \$ % & ' ( ) \* + , . / : ; < = > ? @ [ \ ] ^ \_ ` { | }
	- Cyfry od 0 do 9.
	- Wielkie litery od A do Z.
	- Małe litery od a do z.
- 3. Wpisz wprowadzone wcześniej hasło systemowe w polu **Potwierdź nowe hasło** i kliknij **OK**.
- 4. Naciśnij klawisz Esc i zapisz zmiany zgodnie z komunikatem podręcznym.
- 5. Naciśnij klawisz Y, aby zapisać zmiany. Nastapi ponowne uruchomienie komputera.

## **Usuwanie lub zmienianie hasła systemowego i hasła konfiguracji systemu**

### **Wymagania**

Przed przystąpieniem do usuwania lub zmiany hasła systemowego i/lub hasła konfiguracji należy się upewnić, że opcja **Stan hasła** jest ustawiona jako Odblokowane w programie konfiguracji systemu. Jeśli opcja **Stan hasła** jest ustawiona na Zablokowane, nie można usunąć ani zmienić istniejącego hasła systemowego lub hasła konfiguracji.

#### **Informacje na temat zadania**

Aby uruchomić program konfiguracji systemu, naciśnij klawisz F12 niezwłocznie po włączeniu zasilania lub ponownym uruchomieniu komputera.

#### **Kroki**

- 1. Na ekranie **System BIOS** lub **Konfiguracja systemu** wybierz opcję **Zabezpieczenia systemu** i naciśnij klawisz Enter. Zostanie wyświetlony ekran **Zabezpieczenia systemu**.
- 2. Na ekranie **Zabezpieczenia systemu** upewnij się, że dla opcji **Stan hasła** jest wybrane ustawienie **Odblokowane**.
- 3. Wybierz opcję **Hasło systemowe**, zmień lub usuń istniejące hasło systemowe, a następnie naciśnij klawisz Enter lub Tab.
- 4. Wybierz opcję **Hasło konfiguracji systemu**, zmień lub usuń istniejące hasło konfiguracji systemu, a następnie naciśnij klawisz Enter lub Tab.
	- **UWAGA:** W przypadku zmiany hasła systemowego i/lub hasła konfiguracji należy ponownie wprowadzić nowe hasło po wyświetleniu monitu. W przypadku usuwania hasła systemowego i/lub hasła konfiguracji należy potwierdzić usunięcie po wyświetleniu monitu.
- 5. Naciśnij klawisz Esc. Zostanie wyświetlony monit o zapisanie zmian.
- 6. Naciśnij klawisz Y, aby zapisać zmiany i zamknąć program konfiguracji systemu. Nastąpi ponowne uruchomienie komputera.

## **Resetowanie zegara czasu rzeczywistego (RTC)**

Funkcja resetowania zegara czasu rzeczywistego (RTC) umożliwia użytkownikowi lub pracownikowi serwisu przywrócenie działania nowszych modeli komputerów Dell w przypadku **problemów z testem POST, brakiem rozruchu lub brakiem zasilania**. Procedurę resetowania zegara RTC można zainicjować tylko wtedy, gdy komputer jest wyłączony i podłączony do zasilania sieciowego. Naciśnij i przytrzymaj przycisk zasilania przez 30 sekund. Zegar RTC zostanie zresetowany po zwolnieniu przycisku zasilania.

**UWAGA:** Resetowanie zegara czasu rzeczywistego zostanie przerwane, jeśli przycisk zasilania będzie przytrzymany przez mniej niż 25 sekund lub więcej niż 40 sekund.

Zresetowanie zegara czasu rzeczywistego powoduje przywrócenie wartości domyślnych systemu BIOS oraz zresetowanie daty i godziny komputera. Podczas resetowania komputer kilkakrotnie uruchomi się ponownie. W zależności od konfiguracji komputera możesz zobaczyć

<span id="page-66-0"></span>sygnały świetlne, gdy przycisk zasilania jest wciśnięty oraz po jego zwolnieniu. Po zakończeniu resetowania komputer uruchomi się ponownie, a na ekranie pojawi się logo Dell. Oznacza to, że resetowanie się powiodło.

**OSTRZEŻENIE: Po zresetowaniu zegara RTC komputer może nie uruchamiać systemu operacyjnego do czasu, gdy data, godzina i inne ustawienia systemu BIOS zostaną poprawnie skonfigurowane w celu rozruchu pod kontrolą systemu Windows. Jeśli komputer bezpośrednio po zresetowaniu nie uruchamia systemu operacyjnego, nie oznacza to, że resetowanie się nie powiodło. Aby umożliwić normalne uruchamianie komputera, należy przywrócić poprzednie ustawienia systemu BIOS, takie jak tryb działania interfejsu SATA (np. RAID przez AHCI).**

Resetowanie zegara RTC nie wpływa na następujące elementy:

- Moduł TPM (pozostaje włączony, jeśli znajdował się w tym stanie przed przystąpieniem do resetowania zegara RTC)
- Kod Service Tag
- Plakietka identyfikacyjna
- Znacznik własności
- Hasło administratora
- Hasło systemowe
- Hasło dysku twardego
- Kluczowe bazy danych
- Systemowe rejestry zdarzeń

Poniższe elementy mogą zostać lub nie zostać zresetowane w zależności od opcji BIOS wybranych przez użytkownika:

- Lista startowa
- Włącz bezpieczny rozruch
- Allow BIOS Downgrade
- Czyszczenie hasła

Za pomocą głównego hasła systemowego można wyczyścić hasło administratora i hasło komputera.

W celu wyczyszczenia hasła komputera lub systemu BIOS skontaktuj się z działem pomocy technicznej Dell: [www.dell.com/contactdell](https://www.dell.com/contactdell).

**(i)** UWAGA: Informacje na temat resetowania haseł systemu Windows lub aplikacji można znaleźć w dokumentacji dostarczonej z systemem Windows lub aplikaciami.

## **Czyszczenie hasła systemowego i hasła systemu BIOS (konfiguracji systemu)**

#### **Informacje na temat zadania**

W celu wyczyszczenia hasła komputera lub systemu BIOS skontaktuj się z działem pomocy technicznej Dell: [www.dell.com/contactdell](https://www.dell.com/contactdell). **(i)** UWAGA: Informacje na temat resetowania haseł systemu Windows lub aplikacji można znaleźć w dokumentacji dostarczonej z systemem Windows lub aplikaciami.

## **Aktualizowanie systemu BIOS**

## **Aktualizowanie systemu BIOS w systemie Windows**

#### **Kroki**

- 1. Przejdź do strony internetowej [www.dell.com/support](https://www.dell.com/support).
- 2. Kliknij opcję **Pomoc techniczna dotycząca produktu**. W **polu wyszukiwania pomocy technicznej** wprowadź kod Service Tag komputera, a następnie kliknij przycisk **Szukaj**.

**UWAGA:** Jeśli nie znasz kodu Service Tag, skorzystaj z funkcji SupportAssist, aby automatycznie zidentyfikować komputer. ⋒ Możesz również użyć identyfikatora produktu lub ręcznie znaleźć model komputera.

- 3. Kliknij pozycję **Sterowniki i pliki do pobrania**. Rozwiń pozycję **Znajdź sterowniki**.
- 4. Wybierz system operacyjny zainstalowany na komputerze.
- 5. Z menu rozwijanego **Kategoria** wybierz pozycję **BIOS**.
- 6. Wybierz najnowszą wersję systemu BIOS i kliknij przycisk **Pobierz**, aby pobrać plik z systemem BIOS na komputer.
- 7. Po zakończeniu pobierania przejdź do folderu, w którym został zapisany plik aktualizacji systemu BIOS.
- 8. Kliknij dwukrotnie ikone pliku aktualizacij systemu BIOS i postepuj zgodnie z instrukcjami wyświetlanymi na ekranie. Więcej informacji zawiera artykuł [000124211](https://www.dell.com/support/kbdoc/000124211) z bazy wiedzy na stronie [www.dell.com/support.](https://www.dell.com/support)

## **Aktualizowanie systemu BIOS przy użyciu napędu USB w systemie Windows**

## **Kroki**

- 1. Wykonaj punkty od 1 do 6 procedury "[Aktualizowanie systemu BIOS w systemie Windows](#page-66-0)", aby pobrać najnowszy plik programu instalacyjnego systemu BIOS.
- 2. Utwórz startowy nośnik USB. Więcej informacji zawiera artykuł [000145519](https://www.dell.com/support/kbdoc/000145519/) z bazy wiedzy na stronie [www.dell.com/support](https://www.dell.com/support).
- 3. Skopiuj plik programu instalacyjnego systemu BIOS na startowy nośnik USB.
- 4. Podłącz startowy nośnik USB do komputera, na którym ma zostać wykonana aktualizacja systemu BIOS.
- 5. Uruchom ponownie komputer i naciśnij klawisz **F12**.
- 6. Uruchom system z nośnika USB, korzystając z **menu jednorazowego rozruchu**.
- 7. Wpisz nazwę pliku programu instalacyjnego systemu BIOS i naciśnij klawisz **Enter**. Zostanie wyświetlone okno **narzędzia aktualizacyjnego systemu BIOS**.
- 8. Postępuj zgodnie z instrukcjami wyświetlanymi na ekranie, aby ukończyć aktualizację systemu BIOS.

## **Aktualizowanie systemu BIOS z menu jednorazowego rozruchu pod klawiszem F12**

Aktualizacja systemu BIOS przy użyciu pliku wykonywalnego (EXE) z systemem BIOS skopiowanego na nośnik USB FAT32 oraz menu jednorazowego rozruchu F12.

## **Informacje na temat zadania**

## **Aktualizacje systemu BIOS**

Plik aktualizacji systemu BIOS można uruchomić w systemie Windows za pomocą rozruchowego nośnika USB; można też zaktualizować system BIOS za pomocą menu jednorazowego rozruchu F12.

Większość komputerów Dell wyprodukowanych po 2012 r. obsługuje tę funkcję. Można to sprawdzić, uruchamiając system z wykorzystaniem menu jednorazowego rozruchu F12 i sprawdzając, czy jest dostępna opcja "Aktualizacja systemu BIOS". Jeśli opcja ta figuruje na liście, można zaktualizować system BIOS w ten sposób.

**UWAGA:** Z tej funkcji można korzystać tylko w przypadku systemów, które mają opcję aktualizacji systemu BIOS w menu ⋒ jednorazowego rozruchu F12.

#### **Aktualizowanie za pomocą menu jednorazowego rozruchu**

Aby zaktualizować system BIOS za pomocą menu jednorazowego rozruchu F12, przygotuj następujące elementy:

- Nośnik USB sformatowany w systemie plików FAT32 (nośnik nie musi być urządzeniem rozruchowym).
- Plik wykonywalny systemu BIOS pobrany z witryny Dell Support i skopiowany do katalogu głównego nośnika USB.
- Zasilacz sieciowy podłączony do komputera.
- Działająca bateria systemowa niezbędna do aktualizacji systemu BIOS.

Wykonaj następujące czynności, aby przeprowadzić aktualizację systemu BIOS za pomocą menu F12:

## **OSTRZEŻENIE: Nie wyłączaj komputera podczas aktualizacji systemu BIOS. Jeśli wyłączysz komputer, jego ponowne uruchomienie może nie być możliwe.**

## **Kroki**

- 1. Wyłącz komputer i podłącz do niego nośnik USB z plikiem aktualizacji.
- 2. Włącz komputer i naciśnij klawisz F12, aby uzyskać dostęp do menu jednorazowego rozruchu. Za pomocą myszy lub klawiszy strzałek zaznacz opcję aktualizacji systemu BIOS, a następnie naciśnij klawisz Enter.

Zostanie wyświetlone menu narzędzia aktualizacji systemu BIOS.

- 3. Kliknij pozycję **Aktualizuj z pliku**.
- 4. Wybierz zewnętrzne urządzenie USB.
- 5. Po wybraniu pliku kliknij dwukrotnie docelowy plik aktualizacji, a następnie naciśnij przycisk **Prześlij**.
- 6. Kliknij opcję **Aktualizuj system BIOS**. Komputer uruchomi się ponownie, aby zaktualizować system BIOS.
- 7. Po zakończeniu aktualizacji systemu BIOS komputer znowu uruchomi się ponownie.

# **Rozwiązywanie problemów**

## **Znajdowanie kodu Service Tag lub kodu obsługi ekspresowej komputera Dell**

Komputer Dell jest oznaczony unikalnym kodem Service Tag lub kodem obsługi ekspresowej. Zasoby wsparcia dotyczące komputera Dell można znaleźć, wpisując kod Service Tag lub kod obsługi ekspresowej na stronie [www.dell.com/support.](https://www.dell.com/support)

Więcej informacji na temat znajdowania kodu Service Tag zawiera artykuł [Znajdowanie kodu Service Tag notebooka Dell.](https://www.dell.com/support/contents/article/product-support/self-support-knowledgebase/locate-service-tag/notebook)

## **Test diagnostyczny SupportAssist**

#### **Informacje na temat zadania**

Test diagnostyczny SupportAssist (dawniej nazywany diagnostyką ePSA) obejmuje pełną kontrolę elementów sprzętowych. Narzędzie diagnostyczne SupportAssist jest wbudowane w systemie BIOS i uruchamiane wewnętrznie przez system BIOS. Diagnostyka SupportAssist zawiera szereg opcji dotyczących określonych urządzeń i grup urządzeń. Umożliwia:

- Uruchamianie testów automatycznie lub w trybie interaktywnym.
- Powtarzanie testów
- Wyświetlanie i zapisywanie wyników testów
- Wykonywanie wyczerpujących testów z dodatkowymi opcjami oraz wyświetlanie dodatkowych informacji o wykrytych awariach urządzeń.
- Wyświetlanie komunikatów o stanie z informacjami o pomyślnym lub niepomyślnym zakończeniu testów.
- Wyświetlanie komunikatów o błędach z informacjami o problemach wykrytych podczas testowania sprzętu.
- **UWAGA:** Testy niektórych urządzeń wymagają interwencji użytkownika. Podczas wykonywania testów diagnostycznych nie należy ⋒ odchodzić od komputera.

Więcej informacji zawiera sekcja [SupportAssist — test wydajności systemu przed rozruchem](https://www.dell.com/support/diagnose/Pre-boot-Analysis).

## **Systemowe lampki diagnostyczne**

#### **Lampka diagnostyki zasilania**

Wskazuje stan włączenia zasilacza

#### **Lampka aktywności dysku twardego**

Świeci, kiedy komputer odczytuje lub zapisuje dane na dysku twardym.

## **Przywracanie systemu operacyjnego**

Jeśli komputer nie jest w stanie uruchomić systemu operacyjnego nawet po kilku próbach, automatycznie uruchamia się narzędzie Dell SupportAssist OS Recovery.

Dell SupportAssist OS Recovery to autonomiczne narzędzie instalowane fabrycznie na wszystkich komputerach firmy Dell z systemem operacyjnym Windows. Składa się ono z narzędzi ułatwiających diagnozowanie i rozwiązywanie problemów, które mogą wystąpić przed uruchomieniem systemu operacyjnego komputera. Umożliwia zdiagnozowanie problemów ze sprzętem, naprawę komputera, wykonanie kopii zapasowej plików lub przywrócenie komputera do stanu fabrycznego.

Narzędzie można również pobrać z witryny pomocy technicznej Dell Support, aby rozwiązywać problemy z komputerem, gdy nie można uruchomić podstawowego systemu operacyjnego z powodu awarii oprogramowania lub sprzętu.

Więcej informacji na temat narzędzia Dell SupportAssist OS Recovery zawiera *podręcznik użytkownika narzędzia Dell SupportAssist OS Recovery* pod adresem [www.dell.com/serviceabilitytools](https://www.dell.com/serviceabilitytools). Kliknij przycisk **SupportAssist**, a następnie kliknij polecenie **SupportAssist OS Recovery**.

## **Wyłączanie i włączanie karty Wi-Fi**

### **Informacje na temat zadania**

Jeśli komputer nie jest w stanie uzyskać dostępu do Internetu ze względu na problemy z łącznością Wi-Fi, można wyłączyć i włączyć kartę Wi-Fi. Poniższa procedura zawiera instrukcje wyłączania i włączania karty Wi-Fi:

**UWAGA:** Niektórzy dostawcy usług internetowych (ISP) zapewniają urządzenie łączące funkcje routera i modemu.

### **Kroki**

- 1. Wyłącz komputer.
- 2. Wyłącz modem.
- 3. Wyłącz router bezprzewodowy.
- 4. Odczekaj 30 sekund.
- 5. Włącz router bezprzewodowy.
- 6. Włacz modem.
- 7. Włącz komputer.

## **Rozładowywanie ładunków elektrostatycznych (twardy reset)**

### **Informacje na temat zadania**

Ładunki elektrostatyczne pozostają w komputerze nawet po jego wyłączeniu i wyjęciu baterii.

W celu zapewnienia bezpieczeństwa i ochrony delikatnych podzespołów elektronicznych w komputerze należy rozładować ładunki elektrostatyczne przed przystąpieniem do wymontowywania lub instalowania elementów w komputerze.

Rozładowanie ładunków elektrostatycznych, nazywane również wykonywaniem "twardego resetu", jest również czesto stosowane podczas rozwiązywania problemów, jeśli komputer nie włącza się lub nie uruchamia systemu operacyjnego.

#### **Aby rozładować ładunki elektrostatyczne (przeprowadzić twardy reset), wykonaj następujące czynności:**

#### **Kroki**

- 1. Wyłącz komputer.
- 2. Odłącz zasilacz od komputera.
- 3. Naciśnij przycisk zasilania i przytrzymaj go przez 20 sekund, aby usunąć pozostałe ładunki elektrostatyczne.
- 4. Następnie podłącz zasilacz do komputera.
- 5. Włącz komputer.

**UWAGA:** Więcej informacji na temat wykonywania twardego resetu zawiera artykuł [000130881](https://www.dell.com/support/kbdoc/000130881) z bazy wiedzy na stronie [www.dell.com/support.](https://www.dell.com/support)

# **Uzyskiwanie pomocy i kontakt z firmą Dell**

## Narzędzia pomocy technicznej do samodzielnego wykorzystania

Aby uzyskać informacje i pomoc dotyczącą korzystania z produktów i usług firmy Dell, można skorzystać z następujących zasobów internetowych:

### **Tabela 20. Narzędzia pomocy technicznej do samodzielnego wykorzystania**

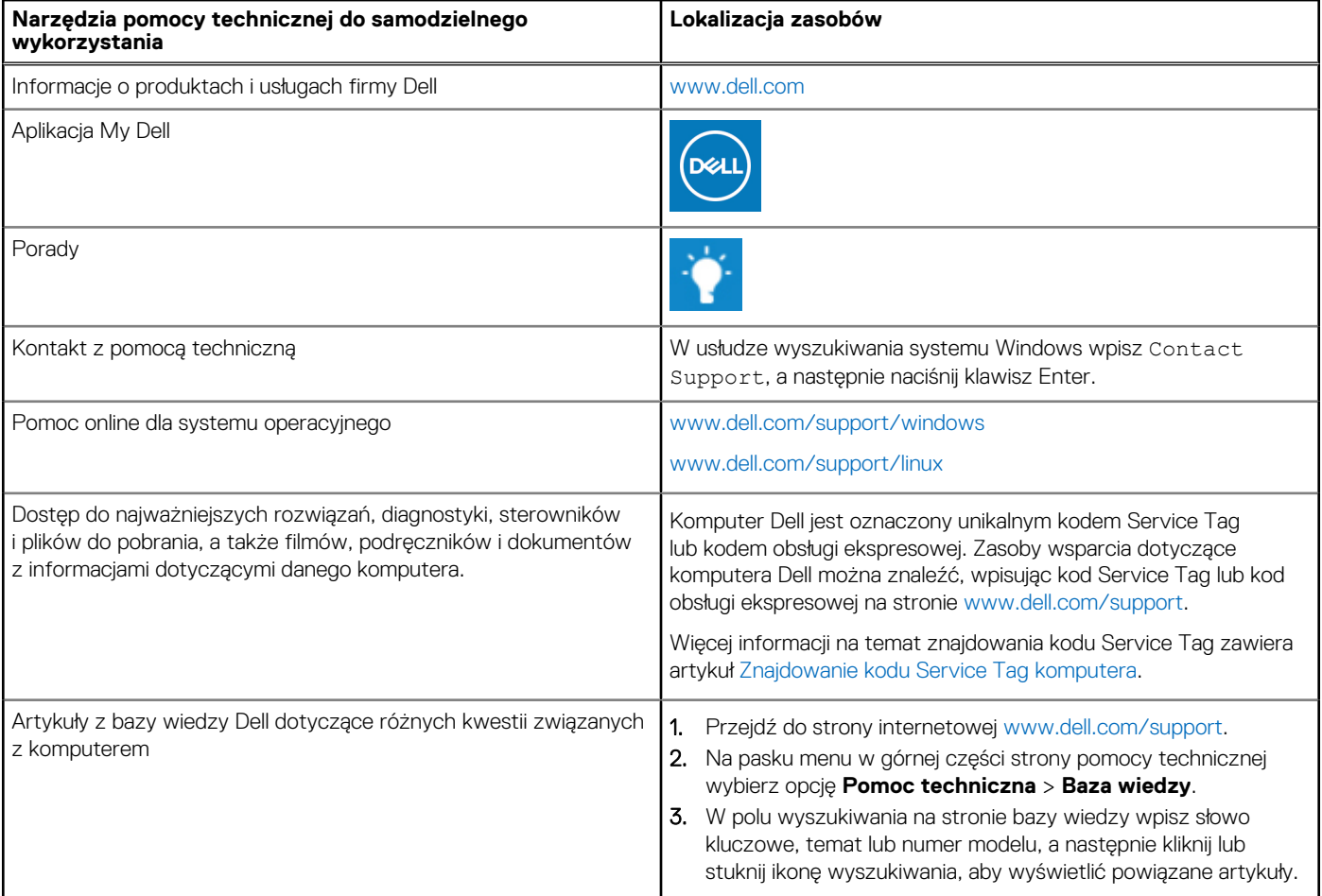

## Kontakt z firmą Dell

Aby skontaktować się z działem sprzedaży, pomocy technicznej lub obsługi klienta firmy Dell, zobacz [www.dell.com/contactdell](https://www.dell.com/contactdell).

- **UWAGA:** Dostępność usług różni się w zależności od produktu i kraju, a niektóre z nich mogą być niedostępne w Twoim kraju bądź regionie.
- **UWAGA:** Jeśli nie masz aktywnego połączenia z Internetem, informacje kontaktowe możesz znaleźć na fakturze, w dokumencie ⋒ dostawy, na rachunku lub w katalogu produktów firmy Dell.

**6**